# Toshiba Personal Computer Satellite M60 Maintenance Manual

**TOSHIBA CORPORATION** 

### Copyright

© 2004 by Toshiba Corporation. All rights reserved. Under the copyright laws, this manual cannot be reproduced in any form without the prior written permission of Toshiba. No patent liability is assumed with respect to the use of the information contained herein.

Toshiba Personal Computer Satellite M60 Maintenance Manual

First edition May 2005

### **Disclaimer**

The information presented in this manual has been reviewed and validated for accuracy. The included set of instructions and descriptions are accurate for the M60 Series at the time of this manual's production. However, succeeding computers and manuals are subject to change without notice. Therefore, Toshiba assumes no liability for damages incurred directly or indirectly from errors, omissions, or discrepancies between any succeeding product and this manual.

### **Trademarks**

IBM is a registered trademark, and OS/2 and PS/2 are trademarks of IBM Corporation.

Microsoft, MS-DOS, Windows, DirectSound and DirectMusic are registered trademarks of Microsoft Corporation.

Intel and Pentium are registered trademarks, and SpeedStep is a trademark of Intel Corporation.

Sound Blaster is a registered trademark of Creative Technology Ltd.

Centronics is a registered trademark of Centronics Data Computer Corporation.

Photo CD is a trademark of Eastman Kodak.

All other properties are trademarks or registered trademarks of their respective holders.

### **Preface**

This maintenance manual describes how to perform hardware service maintenance for the Toshiba Personal Computer Satellite SATELLITE M60, referred to as the M60 Series in this manual.

The procedures described in this manual are intended to help service technicians isolate faulty Field Replaceable Units (FRUs) and replace them in the field.

### SAFETY PRECAUTIONS

Four types of messages are used in this manual to bring important information to your attention. Each of these messages will be italicized and identified as shown below.

**DANGER:** "Danger" indicates the existence of a hazard that could result in death or serious bodily injury if the safety instruction is not observed.

**WARNING:** "Warning" indicates the existence of a hazard that could result in bodily injury if the safety instruction is not observed.

**CAUTION:** "Caution" indicates the existence of a hazard that could result in property damage if the safety instruction is not observed.

**NOTE:** "Note" contains general information that relates to your safe maintenance service.

Improper repair of the computer may result in safety hazards. Toshiba requires service technicians and authorized dealers or service providers to ensure the following safety precautions are adhered to strictly.

- Be sure to fasten screws securely with the right screwdriver. If a screw is not fully fastened, it could come loose, creating a danger of a short circuit, which could cause overheating, smoke or fire.
- If you replace the battery pack or RTC battery, be sure to use only the same model battery or an equivalent battery recommended by Toshiba. Installation of the wrong battery can cause the battery to explode.

The manual is divided into the following parts:

Chapter 1 Hardware Overview describes the M60 Series system unit and each FRU.

Chapter 2 Troubleshooting Procedures explains how to diagnose and resolve FRU

problems.

Chapter 3 Test and Diagnostics describes how to perform test and diagnostic operations

for maintenance service.

Chapter 4 Replacement Procedures describes the removal and replacement of the FRUs.

Appendices The appendices describe the following:

Pin assignments

✓ Screw torque list

Reliability

### Conventions

This manual uses the following formats to describe, identify, and highlight terms and operating procedures.

### **Acronyms**

On the first appearance and whenever necessary for clarification acronyms are enclosed in parentheses following their definition. For example:

Read Only Memory (ROM)

### Keys

Keys are used in the text to describe many operations. The key top symbol as it appears on the keyboard is printed in **boldface** type.

### Key operation

Some operations require you to simultaneously use two or more keys. We identify such operations by the key top symbols separated by a plus (+) sign. For example, **Ctrl + Pause (Break)** means you must hold down **Ctrl** and at the same time press **Pause (Break)**. If three keys are used, hold down the first two and at the same time press the third.

### User input

Text that you are instructed to type in is shown in the boldface type below:

### DISKCOPY A: B:

### The display

Text generated by the computer that appears on its display is presented in the type face below:

```
Format complete
System transferred
```

# **Chapter 1 Hardware Overview**

# **Chapter 1** Contents

| 1.1                  | Feature | s                     | 1-5                          |
|----------------------|---------|-----------------------|------------------------------|
| 1.2                  | System  | Unit                  | 1-10                         |
| 1.3                  | 2.5-inc | h Hard Disk Drive     | 1-14                         |
| 1.4 Removable Drives |         | 1-15                  |                              |
|                      | 1.4.1   | DVD-R/-RW Drive       | Error! Bookmark not defined. |
|                      | 1.4.2   | DVD-ROM Drive         | 1-15                         |
|                      | 1.4.3   | CD-ROM Drive          | 1-15                         |
|                      | 1.4.4   | DVD±R/±RW Drive       | 1-15                         |
|                      | 1.4.5   | DVD Super Multi Drive | 1-17                         |
| 1.5                  | Power   | Supply                | 1-15                         |
|                      |         | es                    | 1-21                         |
|                      | 1.6.1   | Main Battery          | 1-21                         |
|                      | 1.6.2   | RTC battery           | 1-22                         |

1.2 System Unit 1 Hardware Overview

### 1.1 Features

The TECRA A3/S2 Series Personal Computer uses extensive Large Scale Integration (LSI), and Complementary Metal-Oxide Semiconductor (CMOS) technology extensively to provide compact size, minimum weight and high reliability.

This computer incorporates the following features and benefits:

### 

- ? Intel Celeron M CPU up to 1.5GHZ 0.09u, 1M L2, FSB 400MHz
- ? Intel Pentium M CPU up to 2.13GHz 0.09u, 2M L2, FSB 533MHz
- ? Micro FC-PGA package CPU

### 

### Intel:

- ? Mobile Intel® 915GM Express Chipset
- ? Mobile Intel® 910GML Express Chipset up to 128MB
- ? Mobile Intel® 915PM Express Chipset

### ATI:

- ? MOBILITY TM RADEON® X600 with 64MB or 128MB
- ? MOBILITY TM RADEON® X300 with 32MB, 64MB, or 128MB.

### **NVIDIA:**

- ? GeForce<sub>TM</sub> Go 6600 GPU with 64MB or 128MB
- ? GeForce<sub>TM</sub> Go 6200 GPU with Turbo Cache with 32MB or 64MB for local cache
- ? Video RAM Depending on the model you purchased:
- ? Intel Graphic model,
- ? Video RAM up to 128MB integrated solution and share with main memory for Intel 915GM/910GML.
- ? NVIDIA and ATI Graphic model, external 32/64/128MB VGA DDR RAM for VGA chip.

### Memory

- ? On board with two 200-pin +2.5V SO-DIMM connector, supporting, DDR memories card. Maximum up gradable to 2GB by two 1GB SO-DIMM module.
- ? 1MB/2MB L2 Cache on CPU
- ? Support 8MB UMA VGA Memory
- ? Support Maximum 128MB UMA VGA Memory allocation for more than 256MB System Memory
- ? Support Maximum 64MB UMA VGA Memory allocation for 128MB System Memory

1 Hardware Overview 1.2 System Unit

### 

- ? 1MB Flash ROM for system BIOS.
- a) Suspend to RAM/Disk.
- b) Password protection (System).
- c) Various hot key for system control.
- d) Refreshable
- e) ACPI compliant BIOS

### Power

- ? 12-cell Li-Ion smart battery pack with 10.8V\*8600mAh capacity or 6-cell Li-Ion smart battery pack with 10.8V\*4300mAh capacity (depending on the models).
- ? Approximately 12 hours or longer charge time to 100% battery capacity with the system on.
- ? Approximately 4 hours or longer charge time to 100% battery capacity with the system off.
- ? Approximately 2 days discharge time in standby mode for 12-cell battery and 1 day for 6-cell battery.
- ? Discharge time in shutdown mode is approximately 1 month.

### ∠ HDD

- ? One 2.5", 9.5mm hard disk with capacity 30GB/40GB/60GB/80/100GB/120GB
- ? Bus Master IDE
- ? 9.5mm, 2.5"HDD Support
- ? Support Ultra 100 synchronous DMA

### ODD Devices

### One of the following:

- ? 5.25" 12.7mm height COMBO device
- ? 5.25" 12.7mm height DVD Dual device
- ? 5.25" 12.7mm height DVD Super Multi device
- ? 5.25" 12.7mm height DVD-ROM device
- ? 5.25" 12.7mm height CD-ROM device

### Optional Devices

- ? 256MB/512MB/1GB SO-DIMM modules
- ? MINI PCI module (802.11a+b+g Wireless LAN module/802.11b+g Wireless LAN module)
- ? MDC Modem
- ? Bluetooth modem
- ? Dual-Band build in Antenna for Wireless LAN Communication.

1.2 System Unit 1 Hardware Overview

### Keyboard

An easy-to-use 87-key keyboard provides a numeric keypad overlay for fast numeric data entry or for cursor and page control. It supports software that uses a 101- or 102-key enhanced keyboard. Includes one Windows® key and one Application key.

### 

This pointing control device, located in the center of the keyboard palm-rest, provides convenient control of the cursor without requiring desk space for a mouse. The TouchPad incorporates two mouse buttons.

Two buttons below the TouchPad are used like the buttons on a mouse pointer. Press the left button to select a menu item or to manipulate text or graphics designated by the pointer. Press the right button to display a menu or other function depending on the software you are using.

### 

- ? 15.0" TFT screen with a resolution of 1600 horizontal x1200 vertical pixels UXGA
- ? 15.0" TFT screen with a resolution of 1400 horizontal x1050 vertical pixels SXGA+
- ? 15.0" TFT screen with a resolution of 1024 horizontal x768 vertical pixels XGA
- ? 15.0" TFT screen with a resolution of 1024 horizontal x768 vertical pixels XGA (CSV)
- ? 15.0" TFT screen with a resolution of 1024 horizontal x768 vertical pixels XGA (HCSV)
- ? 14.1" TFT screen with a resolution of 1024 horizontal x768 vertical pixels XGA
- ? 14.1" TFT screen with a resolution of 1400 horizontal x1050 vertical pixels SXGA+

### 

- ? One optional 25-pins parallel port(BTO)
- ? One 15-pins CRT port, supports DDC 2B
- ? One 9-pins serial port(BTO)
- ? One S-video connector
- ? One MIC-In port
- ? One Headphone-Out
- ? One 2-pins AC adapter jack
- ? One type II PCMCIA card bus slot
- ? Three 4-pins USB 2.0 ports
- ? One 4-pins USB 2.0 port(BTO)
- ? One RJ11/RJ45 Port
- ? VR for volume control
- ? One optional IEEE 1394 port
- ? FIR
- ? One optional 6-in-1 port, support SD/MMC/SM/MS/MS Pro/xD

1 Hardware Overview 1.2 System Unit

### 

- ? Accommodate one type II device for TECRA A3 or two type II devices/one type III device for TECRA S2.
- ? SRAM, OTPROM, FLASH ROM, mask ROM memory card up to 64MB
- ? MODEM/LAN card
- ? Card bus card
- ? ACPI 1.0 Compliant
- ? Full ACPI 1.0B supported
- ? LCD Auto-DIM mode by time out

### Multiple Digital Media Card

- ? Supports SD/MMC/SM/MS/MS Pro/xD card
- ? SD memory capacity support from 8MB to 512MB
- ? MMC memory capacity support from 8MB to 256MB
- ? SM memory capacity support from 4MB to 128MB
- ? MS memory capacity support from 8MB to 256MB
- ? MS Pro memory capacity support from 256MB to 1GB
- ? xD memory capacity support from 4MB to 512MB

### ∠ Universal Serial Bus (USB)

The computer comes with three USB ports that comply with Universal Host Controller Interface (UHCI). The USB enables daisy-chain connection of up to 127 USB-equipped devices. It is designed for easy configuration by a Plug-and-Play operating system and provides hot insertion/ejection capability.

### 

A 25-pins parallel port enables connection of a printer or other parallel device. The port supports Extended Capabilities Port (ECP) conforming to IEEE-1284 and is Enhanced Parallel Port (IEEE 1284) compliant. It features ChiProtect circuitry for protection against damage due to printer power-on.

### External monitor port

A 15-pins CRT port supporting DDC 2B enables connection of an external monitor, which is recognized automatically by Video Electronics Standards Association (VESA) Display Data Channel (DDC) compatible functions.

### ✓ Sound system

A Realtek ALC250VD for AC97 codec audio subsystem offers industry leading mixed signal technology to enhance the computer's multimedia capability. The sound system is equipped with stereo speakers and jacks for headphone and external microphone

1.2 System Unit 1 Hardware Overview

### 

Plug a 4-pins S-video cable into this connector for output of NTSC or PAL TV standard, supporting Macrovision copy protection.

### ∠ LAN port

The computer comes with an RJ-45 Local Area Network (LAN) port. The LAN port provides connectivity for LAN.

### Switch buttons

- ? Power button
- ? TOSHIBA Assist Button

You can associate an application to this button for automatic launch.

? TOSHIBA Presentation Button

This button allows the user to switch between the LCD and LCD/CRT (or projector).

1 Hardware Overview 1.2 System Unit

### 1.2 System Unit

The system unit is composed of the following major components:

### Processor

- ? Intel Celeron M CPU up to 1.5GHz 0.09u, 1M L2, FSB 400MHz
- ? Intel Pentium M CPU up to 2.13GHz 0.09u, 2M L2, FSB 533MHz
- ? Micro FC-PGA package CPU

### System Logic

- ? Intel 915PM (Alviso-PM)/ Intel 915GM (Alviso-GM) (400/533 MHz FSB supported)
- ? ICH6-M
- ? ENE KB910 for Keyboard Controller, Battery management Unit, and RTC.
- ? TI PCI7411 for Card Bus PCMCIA, 1394, 5 in 1 controller.
- ? Integrated VGA solution for 915GM/ External VGA card for 915PM
- ? ALC250DV for AC97 Codec
- ? Marvell 88SA8040 for SATA to PATA HDD support
- ? Marvell 88E8053 for GIGA LAN/ Marvell 88E8036 for 10/100M LAN

### 

- ? On board with two 200-pin +2.5V SO-DIMM connector, supporting, DDR memories card. Maximum up gradable to 2GB by two 1GB SO-DIMM module.
- ? 1MB/2MB L2 Cache on CPU
- ? Support 64MB/128MB VGA memory for NV43M/M24P/M22P.
- ? Adjustable 128MB UMA VGA memory share from North Bridge.

### Fixed Disk Interface

? Marvell 88SA8040 supports PATA HDD.

### Video Subsystem

- ? UMA VGA Memory up to 128MB
- ? Display Core Frequency of 200/250/266/333MHZ
- ? 3D Graphics Engine
- ? Analog Display support
- ? Digital Video out port (DVOB and DVOC)support
- ? DVOB With 165-MHZ clot clock support for 12 bit interface.
- ? Dedicated 2FP (local flat panel) interface
- ? Single or dual channel LVDS panel support up to SXGA+ panel, resolution with frequency range from 25MHZ to 112MHZ per channel.

### ≤ SMsC LPC 47N217 Super I/O with LPC Interface

- ? PC99a, PC2001
- ? ACPI 2.0 Compliant
- ? Serial Ports
- ? One Full Function Serial Port

1.2 System Unit 1 Hardware Overview

- ? High Speed 16C550A Compatible UARTs with Send/Receive 16-Byte FIFO
- ? Supports 230k and 460k Baud
- ? Programmable Baud Rate Generator
- ? Modem Control Circuitry

### **Infrared Communications Controller**

- ? IrDA v1.2 (4Mbps), HPSIR, ASKIR, Consumer IR Support
- ? 1 IR Ports
- ? 96 Base I/O Address, 15 IRQ Options and 3 DMA Options

### Multi-Mode Parallel Port with ChiProtect

- ? Standard Mode IBM PC/XT, PC/AT,
- ? PS/2 Compatible Bidirectional Parallel Port
- ? Enhanced Parallel Port (EPP)Compatible EPP 1.7 and EPP 1.9 (IEEE 1284 Compliant)
- ? IEEE 1284 Compliant Enhanced Capabilities Port (ECP)
- ? ChiProtect Circuitry for Protection Against Damage Due to Printer Power-On
- ? 192 Base I/O Address, 15 IRQ and 3 DMA Options

### LPC Bus Host Interface

- ? Multiplexed Command, Address and Data Bus
- ? 8-Bit I/O Transfers
- ? 8-Bit DMA Transfers
- ? 16-Bit Address Qualification
- ? Serial IRQ Interface Compatible with Serialized Serial IRQ Interface Compatible with Serialized IRQ Support for PCI Systems
- ? PCI CLKRUN# Support
- ? Power Management Event(IO\_PME#)Interface Pin

### Keyboard controller

? KB910L is use as keyboard controller and battery management unit

### Audio subsystem

### Realtek ALC250VD for AC97 codec

- ? Support of S'PDIF out is fully compliant with AC97 rev2.3 specification.
- ? 20-bit Stereo Digital-to-Analog Converters.
- ? 18-bit Stereo Analog-to-Digital Converters.
- ? Built-in 7 Bands of Digital Hardware Equalizer for Optimizing Speaker Response.
- ? Supports double sampling (96KHz) of DVD audio playback.
- ? Two Analog Line-level Stereo Inputs with LIN\_IN, CD, and AUX.
- ? Two Analog Line-level Mono Inputs : PCBEEP, PHONE-IN.
- ? Two software selectable Microphone Inputs.
- ? High quality differential CD Input.
- ? Power Management and enhanced power saving features.
- ? Meets Microsoft® WHQL/WLP2.0 audio Requirements.

1 Hardware Overview 1.2 System Unit

- ? HRTF 3D positional audio.
- ? 3D Stereo Enhancement.

### **TI PCI7411 Card Bus Host Adapter**

- ? 3.3V operation with 5V Tolerance
- ? The PCI7411 controller is available in the 288-terminal MicroStar BGA package(GHK).
- ? Compliant with
  - ∠ PCI Local Bus Specification, Revision 2.3.
  - ∠ PCI Bus Power Management Interface Specification Revision 1.1

  - Advanced Configuration and Power Interface(ACPI) Specification, Revision 2.0.
  - ∠ PC 98/99 and PC2001.
  - ∠ PC Card Standard 8.1.

  - Provisions of IEEE Std 1394-1995 for a high-performance serial bus and IEEE Std 1394a-2000.
- ? Interrupt configuration
  - Many interrupt modes supported.
  - Supports serialized IRQ with PCI interrupts.
- ? Supports PC Card or CardBus with hot insertion and removal.
- ? Supports 132-MBps burst transfers to maximize data throughput on both the PCI bus and the CardBus.
- ? Supports ring indicate, SUSPEN D#, and PCI CLKRUN# protocols and PCI bus Lock(Lock#).
- ? Fully interoperable with FireWire and i.LINK implementations of IEEE Std 1394.
- ? Two IEEE Std 1394a-2000 fully compliant cable ports at 100M bits/s, 200M bits/s, and 400M bits/s.
- ? Universal PCI interfaces compatible with 3.3V and 5V PCI signaling environments.
- ? 1.5V core logic and 3.3V I/O cells with internal voltage regulator to generate 1.5V core Vcc.
- ? PCI power-management D0, D1, D2, and D3 power states.
- ? Advanced submicron, low-power CMOS technology.
- ? Isochronous receive dual-buffer mode.
- ? Node power class information signaling for system power management.
- ? PCI burst transfers and deep FIFOs to tolerate large host latency.
- ? Separate cable bias(TPBIAS) for each port.
- ? Register access fail interrupt when the PHY SCLK is not active.

1.2 System Unit 1 Hardware Overview

### Marvell 88E8053 for Giga LAN

- ? PCI Express base specification 1.0a compliant
- ? x1 PCI Express interface with 2.5 GHz signaling
- ? Advanced error reporting
- ? Message signaled interrupts
- ? Configurable 48 KB deep buffer
- ? On-chip VLAN insertion and removal
- ? TCP, IP, UDP Checksum offload
- ? Compliant to 802.3x flow control support
- ? 10/100/1000 IEEE 802.3 compliant
- ? Automatic MDI/MDIX crossover at all speeds
- ? Wake On LAN(WOL) power management support
- ? Compliant to ACPI 2.0 specification
- ? Smart power down when link is not detected
- ? Marvell Virtual Cable Tester(VCT) for advanced cable diagnostics

### Marvell 88E8036 for 10/100M LAN

- ? PCI Express base specification 1.0a compliant
- ? x1 PCI Express interface with 2.5GHz signaling
- ? Active state power management (L0s) support
- ? Advanced error reporting
- ? Configurable 4KB deep buffer
- ? Message signaled interrupts
- ? Compliant to 802.3x flow control support
- ? 10/100 IEEE 802.3 compliant
- ? Wake On LAN(WOL) power management support
- ? Compliant to ACPI 2.0 specification
- ? Smart power down when link is not detected
- ? Power regulator outputs for 2.5V and 1.2V supplies

### Marvell 88SA8040 for Serial ATA Bridge

- ? ATA/ATAPI PIO mode data transfer
- ? ATA/ATAPI Ultra DMA(UDMA) data transfer rates of 16.7, 25, 33, 44, 66, 100, 133 and 150MB/s
- ? Serial ATA power save modes
- ? Serial ATA hot-plug
- ? Enhanced receiving FIFO flow control for Serial ATA link
- ? DMA Command Queuing(maximum 32 entries
- ? Supports 20, 25, 30, or 40MHz reference clock.
- ? Serial ATA Interface of 1.5Gbps
- ? Full scan for high production test coverage

### 1.3 2.5-inch Hard Disk Drive

The internal HDD is a random access non-volatile storage device. It has a non-removable 2.5-inch magnetic disk and mini-Winchester type magnetic heads. The computer supports a 30/40/60/80/100/120GB HDD.

### 1.4 Optical Devices module

The module compartments can accommodate the following removable modules:

- ? DVD-ROM drive
- ? CD-RW/DVD-ROM drive
- ? DVD±R/±RW drive
- ? DVD Super Multi drive
- ? CD-ROM driver

### 1.4.1 DVD-ROM Drive

The DVD-ROM drive (Toshiba SD-C2712) accommodates either 12cm (4.72-inch) or 8cm (3.15-inch) CDs or DVDs.

### **Transfer rates**

DVD-ROM Maximum 8 times faster rotational speed CD-ROM Maximum 24 times faster rotational speed

**Buffer capacity** 256 Kbytes (Max)

### **Supported formats**

| CD: | CD-Audio               | CD-ROM (mode 1 and mode 2)       | CD-ROM XA (mode 2, form 1 and form 2) |
|-----|------------------------|----------------------------------|---------------------------------------|
|     | CD-I Bridge            | CD-I (mode 2, form 1 and form 2) | CD-TEXT                               |
|     | Video CD               | CD-RW                            | Photo CD                              |
|     | CD+(E)G                | CD-MIDI                          | CD-R                                  |
| DVD | : DVD-5                | DVD-9                            | DVD-10                                |
|     | DVD-18                 | DVD-RAM (Ver:2.1)                | DVD-R (Ver:1.0/2.1)                   |
|     | DVD-RW<br>(Ver1.0/1.1) |                                  |                                       |

### 1.4.2 CD-ROM Drive

The CD-ROM drive (TEAC CD-224E) accommodates either 12cm (4.72-inch) or 8cm (3.15-inch) CDs.

### **Transfer rates**

CD-ROM Maximum 24 times faster rotational speed

Buffer capacity 128 Kbytes (Max)

1 Hardware Overview 1.4 Removable Drives

### Supported formats

CD: CD-Audio CD-ROM (mode 1 and mode 2) CD-ROM XA (mode 2, form 1 and form 2)

CD-I Bridge CD-I (mode 2, form 1 and form 2) CD-TEXT

Video CD CD-RW Photo CD

CD-R

### 1.4.3 CD-RW/DVD-ROM Drive

The CD-RW/DVD-ROM combo drive (Toshiba TS-L462A, Matsushita UJDA760 or TEAC DW-224E) is capable of driving either 12cm (4.72-inch) or 8cm (3.15-inch) DVDs and CDs without using an adaptor.

Read speeds

DVD-ROM Maximum 8 times faster rotational speed CD-ROM Maximum 24 times faster rotational speed

DVD-RAM Standard rotational speed

Write speeds

CD-R Maximum 24 times faster rotational speed

CD-RW Maximum 24 times(Ultra Speed) faster rotational speed

Buffer capacity 2 Mbytes (Max)

**Supported formats** 

Applicable CD CD-R CD-RW Applicable CD CD-R

Write Disc: CD-RW [CD-DA, CD+(E)G, CD-MIDI, CD-TEXT, CD-ROM, CD-ROM XA,

MIXED MODE CD, CD-I, CD-I Bridge (Photo-CD, Video-CD),

Multisession CD (Photo-CD, CD-EXTRA, Portfolio)]

Applicable CD CD-DA, CD+(E)G, CD-MIDI, CD-TEXT, CD-ROM, CD-ROM XA, MIXED

Read Disc:

MODE CD, CD-I, CD-I Bridge (Photo-CD, Video-CD), Multisession CD (Photo-

CD, CD-EXTRA, Portfolio, CD-R, CD-RW), CD-R, CD-RW

DVD DVD-ROM [DVD-5, DVD-9, DVD-10, DVD-18]

DVD-R DVD-RW DVD+R DVD+RW DVD-RAM 1.5 Power Supply 1 Hardware Overview

### 1.4.4 DVD±R/±RW Drive

The DVD±R/±RW drive (Pioneer DVR-K15) is capable of driving either 12cm (4.72-inch) or 8cm (3.15-inch) DVDs and CDs without using an adaptor.

Read speeds

DVD-ROM Maximum 8 times faster rotational speed CD-ROM Maximum 24 times faster rotational speed

Write speeds

CD-R Maximum 24 times faster rotational speed

CD-RW Maximum 24 times(Ultra Speed) faster rotational speed

DVD-R Maximum 8 times faster rotational speed
DVD-RW Maximum 4 times faster rotational speed
DVD+R Maximum 8 times faster rotational speed
DVD+RW Maximum 4 times faster rotational speed
DVD+R DL Maximum 2.4 times faster rotational speed

Buffer capacity 2 Mbytes (Max)

**Supported formats** 

Applicable CD CD-R Write Formats: CD-RW

DVD DVD-R

DVD-RW DVD+R DVD+RW DVD+R DL

Applicable CD CD-R

Write Disc: CD-RW [CD-DA, CD+(E)G, CD-MIDI, CD-TEXT, CD-ROM, CD-ROM XA,

MIXED MODE CD, CD-I, CD-I Bridge (Photo-CD, Video-CD),

Multisession CD (Photo-CD, CD-EXTRA, Portfolio)]

Applicable CD CD-DA, CD+(E)G, CD-MIDI, CD-TEXT, CD-ROM, CD-ROM XA, MIXED

MODE CD, CD-I, CD-I Bridge (Photo-CD, Video-CD), Multisession CD (Photo-

CD, CD-EXTRA, Portfolio, CD-R, CD-RW), CD-R, CD-RW

DVD DVD-ROM [DVD-5, DVD-9, DVD-10, DVD-18]

DVD-R DVD-RW DVD+R DVD+RW

1.4.5 DVD Super Multi Drive

The DVD Super Multi Drive (Toshiba TS-L632A, Matsushita UJ-830B, UJ-831B or TEAC DV-W28E) is capable of driving either 12cm (4.72-inch) or 8cm (3.15-inch) DVDs and CDs without using an adaptor.

Read speeds

Read Disc:

DVD-ROM Maximum 8 times faster rotational speed CD-ROM Maximum 24 times faster rotational speed

1 Hardware Overview 1.5 Power Supply

DVD-RAM Standard rotational speed

Write speeds

CD-R Maximum 24 times faster rotational speed

CD-RW Maximum 10 times(High/Ultra Speed) faster rotational speed

DVD-R Maximum 8 times faster rotational speed
DVD-RW Maximum 4 times faster rotational speed
DVD+R Maximum 8 times faster rotational speed
DVD+RW Maximum 4 times faster rotational speed
DVD-RAM Maximum 3 times faster rotational speed

DVD+R DL Maximum 2.4 times faster rotational speed(UJ-831B & DV-W28E)

### Buffer capacity 2 Mbytes (Max)

Supported formats

Read Disc:

Applicable CD CD-R Write Formats: CD-RW

 $\begin{array}{c} DVD & DVD\text{-R} \\ DVD\text{-RW} \\ DVD\text{+R} \\ DVD\text{+RW} \\ DVD\text{-RAM} \end{array}$ 

DVD+R DL(UJ-831B & DV-W28E)

Applicable CD CD-R

Write Disc: CD-RW [CD-DA, CD+(E)G, CD-MIDI, CD-TEXT, CD-ROM, CD-ROM XA,

MIXED MODE CD, CD-I, CD-I Bridge (Photo-CD, Video-CD),

Multisession CD (Photo-CD, CD-EXTRA, Portfolio)]

Applicable CD CD-DA, CD+(E)G, CD-MIDI, CD-TEXT, CD-ROM, CD-ROM XA, MIXED

MODE CD, CD-I, CD-I Bridge (Photo-CD, Video-CD), Multisession CD (Photo-

CD, CD-EXTRA, Portfolio, CD-R, CD-RW), CD-R, CD-RW

DVD DVD-ROM [DVD-5, DVD-9, DVD-10, DVD-18]

DVD-R DVD-RW DVD+R DVD+RW DVD-RAM 1.5 Power Supply 1 Hardware Overview

### 1.5 Power Supply

The power supply supplies seven different voltages to the system board and performs the following functions:

1. A/D conversion

The EC uses 8-bit sampling for A/D conversion to determine the following values:

- ? AC adaptor current
- ? Battery and temperature
- 2. AC adaptor and battery check

The EC checks the following by A/D converted values:

? Battery installed

The EC checks the following by GPIO values:

- ? AC adaptor connected
- 3. Abnormal check

The EC determines whether the condition is abnormal, and if so, stores an error code into the error register.

4. Input port management

The EC monitors the following input signal status:

- ? System power ON/OFF status
- 5. Beep and LED control

Beep is caused by the low battery status.

The EC controls the following two kinds of LED

DC IN LED (one color: Blue or Green(by sku))

? Green = indicates AC adaptor is connected

Battery LED (two colors: Green & Orange & Blue & Orange)

- ? Blue or Green solid = The battery is fully charged.
- ? Orange = The computer is quick-charging the battery / The battery is low.

1 Hardware Overview 1.5 Power Supply

### 6. Power ON/OFF sequence

When power is turned on or off, the EC starts the power on or off sequence.

- ? SQ0-4 = power ON sequence
- ? SQ5-B = power OFF sequence

### 7. Battery charging control

The EC controls the following.

- ? The quick charging ON/OFF
- ? The detection of full charge

### 8. Detection of the low battery

The EC detects the low battery point by the gas gauge.

- ? LB10M= The system will be driven by the battery for 12 more minutes.
- ? LB0 = The battery won't be able to drive the system after 3 minutes.
- ? LB1 = The battery can drive the system only during the suspend process.
- ? LB2 = The battery cannot drive the system.

### 9. New battery installation

When a new battery is installed, the EC communicates with the E<sup>2</sup>PROM in the battery to read information of the newly installed battery.

### 10. Battery capacity calculation

The EC reads battery remaining and percentage capacity from the battery through SMBus.

1.6 Batteries 1 Hardware Overview

### 1.6 Batteries

The computer has two types of battery:

✓ Main battery pack (18650 size)

### RTC battery

The removable main battery pack is the computer's main power source when the AC adaptor is not attached.

The battery specifications are listed in the table below.

| Battery name | Material    | Output voltage | Capacity      |
|--------------|-------------|----------------|---------------|
| Main battery | Lithium-Ion | 14.8 V         | 6450mAH/      |
|              |             |                | 4300mAH       |
| RTC battery  | Lithium     | 3 V            | 14 mAH/15 mAH |

### 1.6.1 Main Battery

Battery charging is controlled by a power supply microprocessor that is mounted on the system board. The power supply microprocessor controls whether the charge is on or off and detects a full charge when the AC adaptor and battery are attached to the computer. The system charges the battery using quick charge or trickle charge.

### Quick Battery Charge

When the AC adaptor is attached, there are two types of quick charge: quick charge when the system is powered off and normal charge when the system is powered on.

The times required for charges are listed in the table below.

| Status                   | Charging time      |
|--------------------------|--------------------|
| Normal charge (power on) | 12 hours or longer |
| Quick charge (power off) | About 4 hours      |

1 Hardware Overview 1.6 Batteries

### **NOTES**

1. The time required for normal charge is affected by the amount of power the system is consuming. Use of the fluorescent lamp and frequent disk access diverts power and lengthens the charge time.

2. Using quick charge, the power supply microprocessor automatically stops the charge after eight hours regardless of the condition of the battery. Overcharging could cause the battery to explode.

If any of the following occurs, the battery quick charge process stops.

- 1. The battery becomes fully charged.
- 2. The AC adaptor or battery is removed.
- 3. The battery or output voltage is abnormal.
- 4. The battery temperature is abnormal.
- 5. The battery SMBus communication fails.
- 6. The battery cell is bad.

### ∠ Detection of full charge

A full charge is detected from the battery pack through SMBus when the battery is charging.

### 1.6.2 RTC battery

The RTC battery provides power to keep the current date, time and other setup information in memory while the computer is turned off. The table below lists the charging time and data preservation period of the RTC battery. The RTC battery is charged by the adaptor or main battery, while the computer is powered on.

| Status                                 | Time           |
|----------------------------------------|----------------|
| Charging Time (power on)               | About 24 hours |
| Data preservation period (full charge) | 1 month        |

# Chapter 2

# **Troubleshooting Procedures**

## **Chapter 2** Contents

| 2.1  | Troubleshooting Introduction2-1          |
|------|------------------------------------------|
| 2.2  | Troubleshooting Flowchart                |
| 2.3  | Power Supply Troubleshooting2-7          |
| 2.4  | Display Troubleshooting2-12              |
| 2.5  | Keyboard Troubleshooting2-15             |
| 2.6  | External USB Devices Troubleshooting2-17 |
| 2.7  | TV-Out Failure Troubleshooting2-19       |
| 2.8  | TouchPad Troubleshooting2-21             |
| 2.9  | Speaker Troubleshooting2-23              |
| 2.10 | Optical drive troubleshooting2-27        |
| 2.11 | Modem Troubleshooting2-30                |
| 2.12 | PCMCIA Troubleshooting                   |
| 2.13 | IEEE 1394 Troubleshooting2-34            |
| 2.14 | Wireless LAN Troubleshooting2-36         |
| 2.15 | Express card troubleshooting             |
| 2.16 | Bluetooth Troubleshooting2-40            |

### **Figures**

| Figure 2-1  | Troubleshooting flowchart (1/2)             | 2-3    |
|-------------|---------------------------------------------|--------|
| Figure 2-1  | Troubleshooting flowchart (2/2)             | 2-4    |
| Figure 2-2  | Power Supply Troubleshooting Process        | 2-7    |
| Figure 2-3  | Display troubleshooting process             | . 2-12 |
| Figure 2-4  | Keyboard troubleshooting process            | . 2-15 |
| Figure 2-5  | External USB device troubleshooting process | . 2-17 |
| Figure 2-6  | TV-out troubleshooting process              | . 2-19 |
| Figure 2-7  | TouchPad troubleshooting process            | . 2-21 |
| Figure 2-8  | Speaker troubleshooting process             | . 2-23 |
| Figure 2-9  | Optical drive troubleshooting process       | . 2-27 |
| Figure 2-10 | Modem troubleshooting process               | . 2-30 |
| Figure 2-11 | PCMCIA troubleshooting process              | . 2-32 |
| Figure 2-12 | IEEE 1394 troubleshooting process           | . 2-34 |
| Figure 2-13 | Wireless LAN troubleshooting process        | . 2-36 |
| Figure 2-14 | Express card troubleshooting process        | . 2-38 |
| Figure 2-15 | Bluetooth troubleshooting                   | 2-40   |
|             |                                             |        |
|             |                                             |        |
| Tables      |                                             |        |
| Table 2-1   | Battery LED                                 | 2-8    |
| Table 2-2   | DC-IN LED                                   | 2-9    |

### 2.1 Troubleshooting Introduction

Chapter 2 describes how to determine if a Field Replaceable Unit (FRU) in the computer is causing the computer to malfunction. The FRUs covered are:

| 1. Display | 6. TouchPad | 11. IEEE 1394 port |
|------------|-------------|--------------------|
|            |             |                    |

| 2. USB Floppy Drive   | 7. Speaker | 12. Wireless LAN system |
|-----------------------|------------|-------------------------|
| 2. CDB 1 10pp, B11 (C | 7. Speaker | 12. Wheless Erm System  |

3. Keyboard 8. Optical drive 13. Express card unit.

4. USB ports 9. Modem 14. Bluetooth

5. TV-out port 10. PCMCIA unit

The Diagnostics Disk operations are described in Chapter 3. Detailed replacement procedures are given in Chapter 4.

The following tools are necessary for implementing the troubleshooting procedures:

- 1. Diagnostics Disk (Repair and Sound Repair)
- 2. Phillips screwdriver (2 mm)
- 3. 6mm nut driver (for the helix screw nuts on the rear ports for CPU door)
- 4. 2DD or 2HD formatted work disk for floppy disk drive testing
- 5. Sycard (PCMCIA test card)
- 6. Cleaning kit for floppy disk drive troubleshooting
- 7. Cleaning kit for optical drive troubleshooting
- 8. Multimeter
- 9. External monitor
- 10. USB compatible keyboard
- 11. Multimedia sound system with line-in and line-out ports
- 12. Headphones
- 13. USB test module and USB cable
- 14. Music CD

### 2.2 Troubleshooting Flowchart

If you know the location of the malfunction, turn directly to the appropriate section of this chapter. If the problem is unspecified, use the flowchart in Figure 2-1 as a guide for determining which troubleshooting procedures to execute. Before performing any troubleshooting procedures, verify the following:

- Ask the user if a password is registered and, if it is, ask him or her to enter the password.
- Verify with the customer that Toshiba Windows XP is installed on the hard disk. Operating systems that were not preinstalled by Toshiba can cause the computer to malfunction.
- Make sure all optional equipment is removed from the computer.
- Make sure the floppy disk drive, if installed, is empty. If no FDD module is installed, you should use an external FDD to run the diagnostics tests

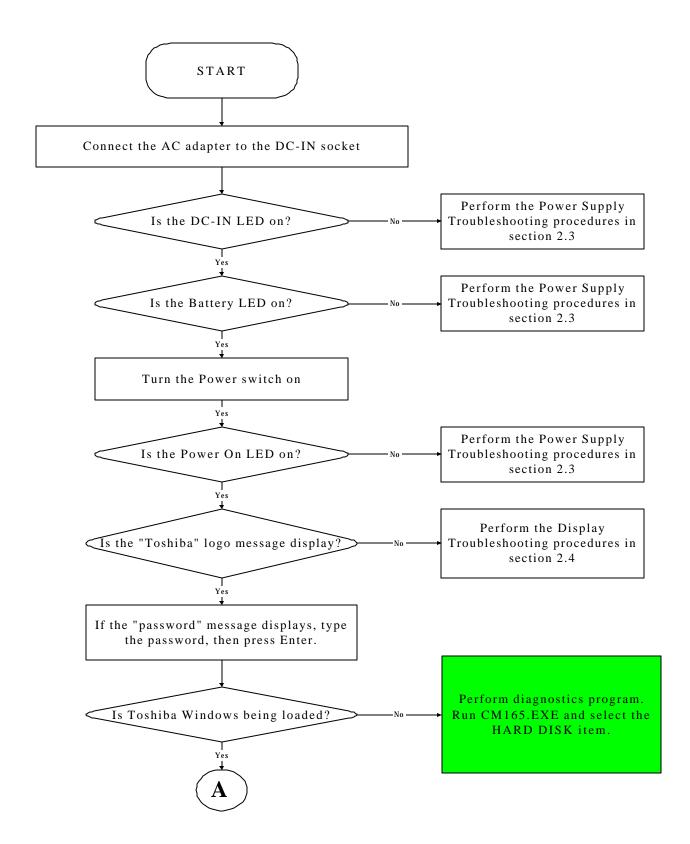

Figure 2-1 Troubleshooting flowchart (1/2)

2-3

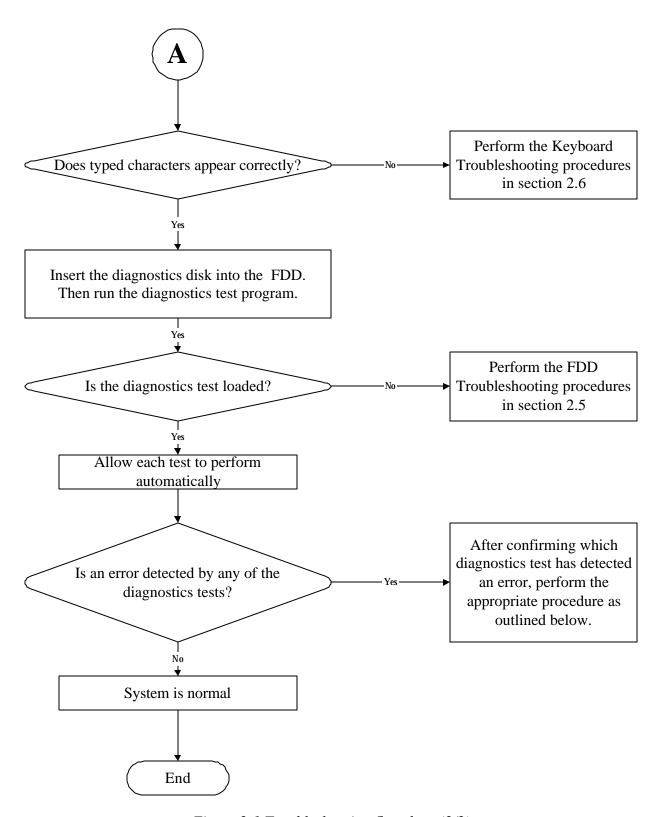

*Figure 2-1 Troubleshooting flowchart (2/2)* 

If the diagnostics program cannot detect an error, the problem may be intermittent. The test program should be executed several times to isolate the problem. When a problem has been located, perform the appropriate troubleshooting procedures as follows:

- 1. If an error is detected by the battery test, perform the Power Supply Troubleshooting procedures in Section 2.3.
- 2. If an error is detected by the display test, perform the Display Troubleshooting procedures in Section 2.4.
- 3. If an error is detected by the keyboard test, perform the Keyboard Troubleshooting procedures in Section 2.5.
- 4. If an error is detected by the TouchPad test, perform the TouchPad Troubleshooting procedures in Section 2.8.
- 5. If an error is detected by the audio test, perform the Speaker Troubleshooting procedures in Section 2.9 and the Optical Drive Troubleshooting Procedures in Section 2.9.
- 6. If an error is detected by the modem test, perform the Modem Troubleshooting Procedures in Section 2.10.

Other problems that are not covered by the diagnostics program may be discovered by a user.

- 1. If an error is detected when using an external USB device, perform the External USB Devices Troubleshooting procedures in Section 2.6.
- 2. If an error is detected when using the TV-out connection, perform the TV-Out Failure Troubleshooting procedures in Section 2.7.
- 3. If an error is detected when using the speakers, perform the Speaker Troubleshooting procedures in Section 2.10.
- 4. If an error is detected when using the modem, perform the Modem Troubleshooting procedures in Section 2.12.
- 5. If an error is detected when using the PCMCIA unit, perform the PCMCIA Troubleshooting procedures in Section 2.13.
- 6. If an error is detected when using the IEEE1394 device, perform the IEEE1394 device Troubleshooting procedures in Section 2.14.
- 7. If an error is detected when using the Wireless LAN, perform the Wireless LAN Troubleshooting procedures in Section 2.15.

## 2.3 Power Supply Troubleshooting

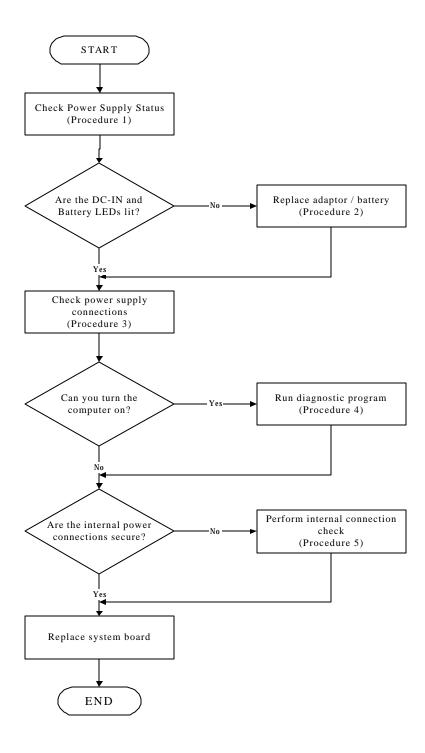

Figure 2-2 Power Supply Troubleshooting Process

The power supply controls many functions and components. To determine if the power supply is functioning properly, start with Procedure 1 and continue with the other Procedures as instructed. The flowchart in Figure 2-2 gives a summary of the process. The procedures described in this section are:

Procedure 1: Power status check

Procedure 2: Adaptor / battery replacement

Procedure 3: Power supply connection check

Procedure 4: Diagnostic check

Procedure 5: Internal connection check

#### Procedure 1 Power Status Check

The following LEDS indicate the power supply status:

**□** Battery LED

DC-IN LED

The power supply controller displays the power supply status through the Battery and the DC-IN LEDS as listed in the tables below.

Table 2-1 Battery LED

| <b>Battery State</b> | LED colors                                            | Definition                                                                                                    |
|----------------------|-------------------------------------------------------|----------------------------------------------------------------------------------------------------|
| Charging             | Amber, solid on                                       | Battery charging with AC.                                                                                                    |
|                      | Green, solid on                                       | Battery fully charged by AC                                                                                                    |
|                      | Green color off                                       | Battery abnormal stop charging with AC (Bad cell/ Overheated)                                                                               |
| Discharging          | Amber, blinking (LED on for 1 second every 4 seconds) | Battery within low state: 12 minutes remaining                                                                                              |
|                      | Amber, blinking (LED on for 1 second every 2 seconds) | Battery within critical low state: 3 minutes remaining. The system is protected and cannot be re-powered on without the AC power connected. |
|                      | Amber color off                                       | Battery not in low or critical low state;<br>It's in discharging state                                                                      |

Table 2-2 DC-IN LED

| AC-IN LED | Power supply status                   |
|-----------|---------------------------------------|
| Solid on  | AC power exists (LED is solid green). |
| Off       | No AC power exists.                   |

To check the power supply status, install a battery pack and connect an AC adaptor to the DC-IN port on the computer and to a power supply.

If the DC-IN LED or Battery LED is not lit, go to Procedure 2.

## Procedure 2 Adaptor / battery replacement

A faulty adaptor may not supply power or may not charge the battery. Perform Check 1.

Check 1 Connect a new AC adaptor. If the problem is not resolved, go to Check 2.

Check 2 Insert a new battery. If the problem is still not resolved, go to Procedure 3.

#### Procedure 3 Power supply connection check

The power supply wiring diagram is shown below:

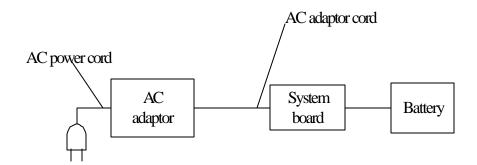

Any of the connectors may be disconnected. Perform Check 1.

- Check 1 Disconnect the AC power cord from wall outlet. Check the power cable for breaks. If the power cord is damaged, connect a new AC power cord. If there is no damage, go to Check 2.
- Check 2 Make sure the AC adaptor cord and AC power cord are firmly plugged into the DC-IN socket, AC adaptor inlet and wall outlet. If these cables are connected correctly, go to Check 3.
- Check 3 Make sure that the DC-IN input port socket is firmly secured to the system board of the computer.
  - ? If the DC-IN input socket is loose, go to Procedure 5.
  - ? If it is not loose, go to Check 4.
- Check 4 Use a multi-meter to make sure that the AC adaptor output voltage is close to 19 V. If the output is several percent lower than 19 V, go to Check 5. If the output is close to 19 V, go to Check 6.
- Check 5 Connect a new AC adaptor or AC power cord.
  - ? If the DC-IN LED does not light, go to Procedure 4.
  - ? If the battery LED does not light, go to Check 6.
- Check 6 Make sure the battery pack is installed in the computer correctly. If the battery is properly installed and the battery LED still does not light, go to Procedure 4.

#### Procedure 4 Diagnostic check

The power supply may not charge the battery pack. Perform the following procedures:

- 1. Reinstall the battery pack.
- 2. Attach the AC adaptor and turn on the power. If you cannot turn on the power, go to Procedure 5.
- 3. Run the Diagnostic test following the procedures described in Chapter 3, Tests and Diagnostics. If no problem is detected, the battery is functioning normally.

#### Procedure 5 Replacement check

The system board may be disconnected or damaged. Disassemble the computer following the steps described in Chapter 4, *Replacement Procedures*. Check the connection between the AC adaptor and the system board. After checking the connection, perform Check 1:

- Check 1 Use a multi-meter to make sure that the fuses on the system board are not blown. If a fuse is not blown, go to Check 2. If a fuse is blown, go to Check 3.
- Check 2 Make sure that the battery cable is firmly connected to the system board. If it is connected firmly, go to Check 3.
- Check 3 The system board may be damaged. Replace it with a new one following the instructions in Chapter 4.

## 2.4 Display Troubleshooting

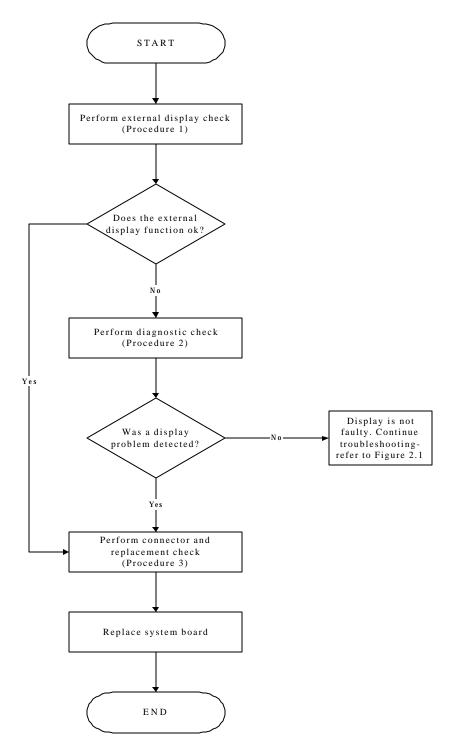

Figure 2-3 Display troubleshooting process

This section describes how to determine if the computer's display is functioning properly. The process is outlined in Figure 2-3. Start with Procedure 1 and continue with the other procedures as instructed.

Procedure 1: External display check

Procedure 2: Diagnostic check

Procedure 3: Connector and replacement check

#### Procedure 1 External display check

Connect an external display to the computer's external monitor port, then boot the computer. The computer automatically detects the external display.

If the external display works correctly, the internal LCD may be damaged. Go to Procedure 3.

If the external monitor appears to have the same problem as the internal monitor, the system board may be damaged. Go to Procedure 2.

#### Procedure 2 Diagnostic check

The Display Test program is stored on the computer's Diagnostics disk. This program checks the display controller on the system board. Insert the Diagnostics disk in the computer's floppy disk drive, turn on the computer and run the test. Refer to Chapter 3, *Tests and Diagnostics* for details.

If an error is detected, go to Procedure 3. If an error is not detected, the display is functioning properly.

#### Procedure 3 Connector and replacement check

The FL inverter board, LCD module, and system board are connected to the display circuits. Any of these components may be damaged. Refer to Chapter 4, *Replacement Procedures*, for instructions on how to disassemble the computer and then perform the following checks:

- Check 1 Make sure the DDR RAM module is seated properly. Test display again. If the problem still exits, replace the DDR RAM module. If the problem still exists, perform Check 2.
- Check 2 Replace the FL inverter board with a new one and test display again. If the problem still exists, perform Check 3.
- Check 3 Replace the LCD module with a new one and test display again. If the problem still exists, perform Check 4.
- Check 4 Replace the LCD/FL cable with a new one and test display again. If the problem still exists, perform Check 5.
- Check 5 Replace the CPU with another of the same specifications. If the problem still exists, perform Check 6.
- Check 6 The system board may be damaged. Replace it with a new one.

## 2.5 Keyboard Troubleshooting

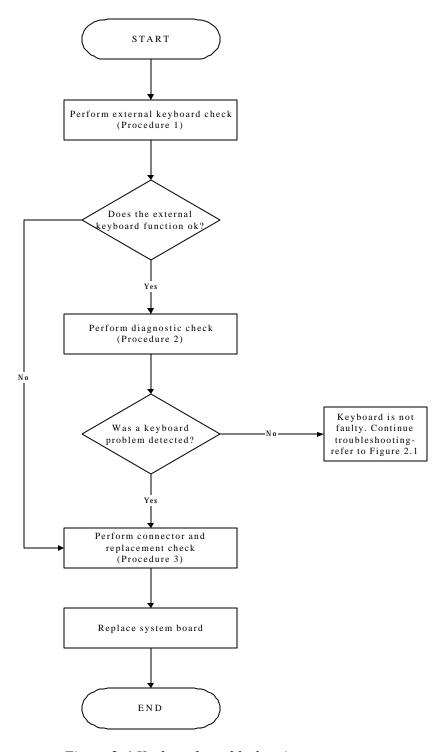

Figure 2-4 Keyboard troubleshooting process

To determine if the computer's keyboard is functioning properly, perform the following procedures. Figure 2-5 outlines the process. Start with Procedure 1 and continue with the other procedures as instructed.

Procedure 1: External keyboard check

Procedure 2: Diagnostic check

Procedure 3: Connector and replacement check

#### Procedure 1 External keyboard check

Connect a USB keyboard to one of the computer's USB ports, then boot the computer. The computer automatically detects the external keyboard.

If the external keyboard works correctly, the internal keyboard or its connections may be faulty. Go to Procedure 2.

If the external keyboard appears to have the same problem as the internal keyboard, the system board may be damaged. Replace it with a new one following the instructions in Chapter 4.

#### Procedure 2 Diagnostic check

Run the Diagnostic Program, which will automatically execute the Keyboard Test. Refer to Chapter 3, *Tests and Diagnostics* for more information on how to run the program.

If an error is located, go to Procedure 3. If an error does not occur, the keyboard is functioning properly.

### Procedure 3 Connector and replacement check

The keyboard and/or system board may be disconnected or damaged. Disassemble the computer following the steps described in Chapter 4, *Replacement Procedures* and perform the following checks.

- Check 1 Make sure the keyboard cable is firmly connected to the system board.

  If the connection is loose, reconnect firmly and repeat Procedure 2. If there is still an error, go to Check 2.
- Check 2 The keyboard may be damaged. Replace it with a new one following the instructions in Chapter 4.

  If the problem still exists, perform Check 3.
- Check 3 The system board may be damaged. Replace it with a new one following the instructions in Chapter 4.

## 2.6 External USB Devices Troubleshooting

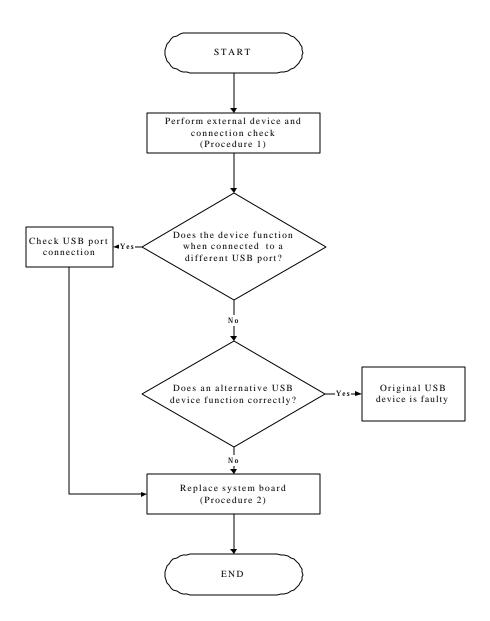

Figure 2-5 External USB device troubleshooting process

To determine if the computer's external USB devices are functioning properly, perform the following procedures. Figure 2-6 outlines the process. Start with Procedure 1 and continue as instructed.

Procedure 1: External device and connection check

Procedure 2: Replace system board

#### Procedure 1 External device and connection check

The USB device may be damaged or the connection may be faulty. Perform Check 1.

- Check 1 Make sure USB device cable is firmly plugged into one of the USB sockets. If the cable is connected correctly, go to Check 2.
- Check 2 Plug the USB device into another USB socket (there are three in all). If the USB device still does not work, go to Check 4.

If the device functions correctly when connected to another USB port, go to Check 3.

- Check 3 Make sure that the USB socket is firmly secured to the system board of the computer. If the malfunction remains, the system board may be damaged. Go to Procedure 2.
- Check 4 Connect an alternative USB device to one of the computer's USB ports, and then boot the computer. The computer automatically detects the external device.

If the alternative USB device works correctly, the original device may be damaged and should be replaced.

If the alternative USB device appears to have the same problem as the original device, the system board may be damaged. Go to Procedure 2.

#### Procedure 2 Replace system board

If the error persists, the system board may be damaged. Replace it with a new one following the instructions in Chapter 4.

## 2.7 TV-Out Failure Troubleshooting

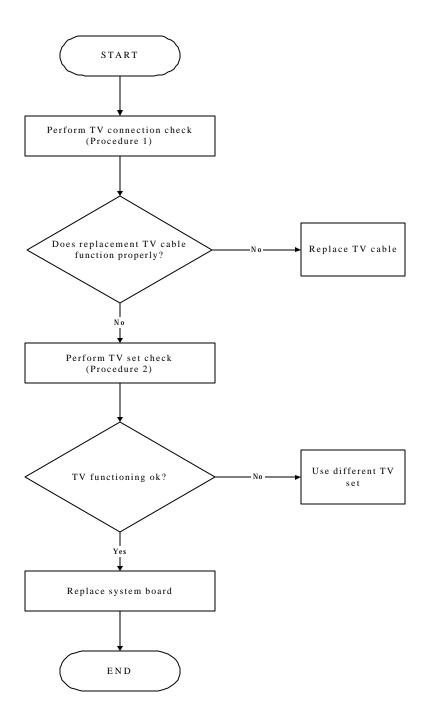

Figure 2-6 TV-out troubleshooting process

To determine if the computer's TV-out port is functioning properly, perform the following procedures. Figure 2-7 outlines the process. Start with Procedure 1 and continue as instructed.

Procedure 1: TV connection check

Procedure 2: TV set check

#### Procedure 1 TV connection check

The TV cable may be damaged or the connections may be loose. Perform Check 1:

- Check 1 Make sure TV cable is firmly plugged into both the TV set and the TV-out port of the computer. If the cable is connected correctly, go to Check 2.
- Check 2 Make sure the TV-out port is firmly secured to the system board of the computer. If the malfunction remains, go to Check 3.
- Check 3 The TV cable may be damaged. Replace with a good cable. If the malfunction remains, go to Procedure 2.

#### Procedure 2 TV set check

The TV set may be faulty. Perform Check 1:

- Check 1 Try using the set for television reception. If it does not work, the set may be damaged. If the set does work, perform Check 2.
- Check 2 Try connecting a different television to the computer. If the replacement television works, the original set may be damaged. If the replacement set does not work the system board may be damaged. Replace it with a new one following the instructions in Chapter 4.

## 2.8 TouchPad Troubleshooting

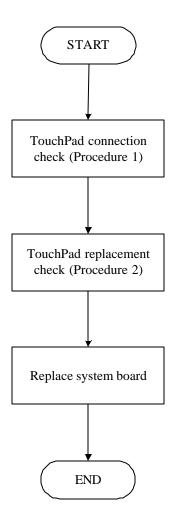

Figure 2-7 TouchPad troubleshooting process

To determine if the computer's built-in TouchPad is functioning properly, perform the following procedures. Figure 2-9 outlines the process. Start with Procedure 1 and continue as instructed.

Procedure 1: TouchPad connection check
Procedure 2: TouchPad replacement check

#### Procedure 1 TouchPad connection check

The TouchPad is connected via the TouchPad FPC to the system board. Make sure the TouchPad FPC cable is firmly connected to the TouchPad and system board. Refer to Chapter 4, *Replacement Procedures*, for instructions on how to disassemble the computer and then perform the following checks.

If any of the connections are loose, reconnect firmly. If any of the connections is damaged, or there is still an error, go to Procedure 2.

#### Procedure 2 TouchPad replacement check

The TouchPad unit or FPC may be defective or damaged. Replace each with a new one following the steps in Chapter 4. If the FDD is still not functioning properly, replace the system board with a new one following the steps in Chapter 4.

## 2.9 Speaker Troubleshooting

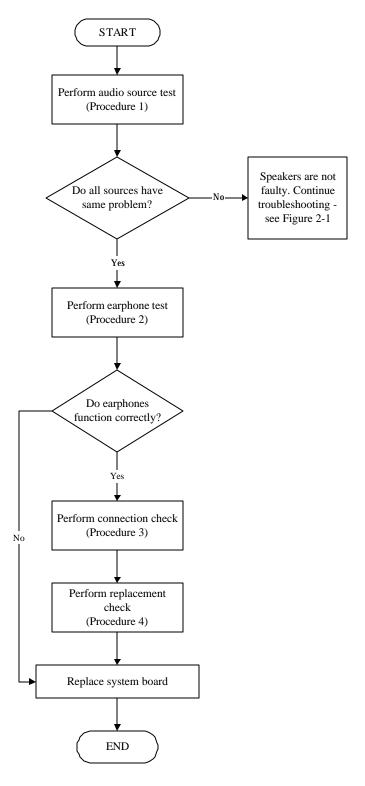

Figure 2-8 Speaker troubleshooting process

To determine if the computer's built-in speakers are functioning properly, perform the following procedures. Figure 2-10 outlines the process. First adjust the speaker volume to an appropriate level. Start with Procedure 1 and continue as instructed.

Procedure 1: Audio source test

Procedure 2: Earphone test

Procedure 3: Connection check
Procedure 4: Replacement check

#### Procedure 1 Audio source test

Try different audio sources (e.g. an audio CD and digital music file) to determine whether the fault is in the speaker system or not. If not all sources have sound problem, the problem is in the source devices. If all have the same problem, continue with Procedure 2.

#### Procedure 2 Earphone test

Connect a set if earphones or external speakers. If these function correctly, go to Procedure 3. If they do not function correctly, the system board may be defective or damaged. Replace it with a new one.

#### Procedure 3 Connection check

Disassemble the computer following the steps described in Chapter 4, *Replacement Procedures* and make sure the speaker cable is firmly connected to the audio board. If the stereo speakers are still not functioning properly, go to Procedure 4.

#### Procedure 4 Replacement check

If the stereo speakers don't sound properly, the stereo speakers may be defective or damaged. Replace them with new ones. If the stereo speakers still do not work properly, try replacing in turn the audio board and system board.

## 2.10 Optical Drive Troubleshooting

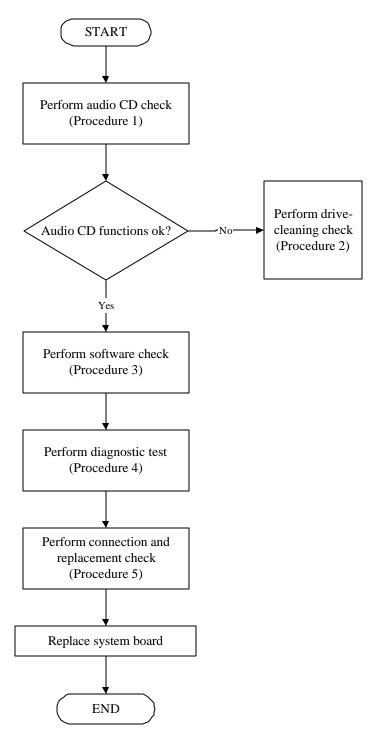

Figure 2-9 Optical drive troubleshooting process

This section describes how to determine if the computer's internal optical drive is functioning properly. The Satellite P10 module bays can accommodate the following optical drives:

- ? DVD-R/RW device
- ? DVD-ROM device
- ? DVD Multi-drive device
- ? COMBO device

Figure 2-11 outlines the process. Perform the steps below starting with Procedure 1 and continue with the other procedures as required.

Procedure 1: Audio CD test

Procedure 2: Drive cleaning check

Procedure 3: Software check Procedure 4: Diagnostic test

Procedure 5: Connection and replacement check

#### Procedure 1 Audio CD check

First, insert an audio CD into the CD/DVD drive. If it works, the problem is not with the drive. Go to Procedure 3. If the audio CD does not work, go to Procedure 2. If the CD/DVD LED on the front panel does not light when the disc is played and the drive gives no response, go straight to Procedure 3.

#### Procedure 2 Drive cleaning check

Insert a CD/DVD drive-cleaning disk into the drive clean according to the drive-cleaning product instructions. If the problem persists, go to Procedure 3.

#### Procedure 3 Software check

Ensure that the appropriate driver has been installed on the computer for the CD/DVD drive.

#### Procedure 4 Diagnostic test

The audio test program stored in the Diagnostics Disk will test the drive's ability to play an audio CD. See Chapter 3 for details.

If any errors occur while executing the diagnostic program, go to Procedure 5.

#### Procedure 5 Connection check and replacement check

The optical drive connects to the system board. The drive may be disconnected, or the drive or system board may be damaged. Disassemble the computer following the steps described in Chapter 4, *Replacement Procedures*, and perform the following checks:

- Check 1 Make sure the drive is firmly connected to the system board. If the connection is good and there is still an error, go to Check 2.
- Check 2 The drive or drive cable may be defective or damaged. Replace each with a new one following the steps in Chapter 4, *Replacement Procedures*. If the drive is still not functioning properly, perform Check 3.
- Check 3 The system board may be damaged. Replace it with new one following the instructions in Chapter 4, Replacement Procedures.

## 2.11 Modem Troubleshooting

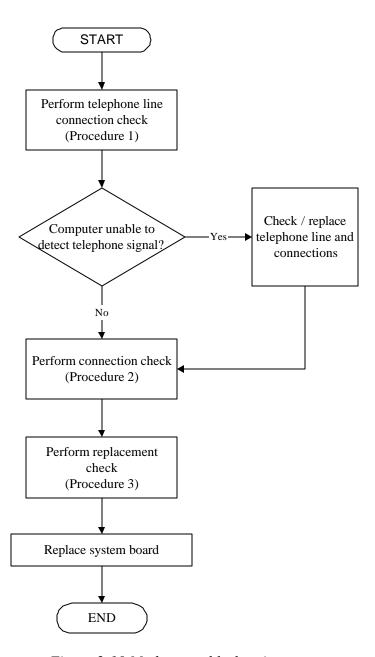

Figure 2-10 Modem troubleshooting process

This section describes how to determine if the computer's modem is functioning properly. Figure 2-12 outlines the process. Perform the steps below starting with Procedure 1 and continuing with the other procedures as required.

Procedure 1: Telephone line connection check
Procedure 2: Modem card connection check
Procedure 3: Modem card replacement check

#### Procedure 1 Telephone line connection check

The telephone cable may be damaged or the connections may be loose. Attempt to connect the computer to a network through using the modem. If the modem does not function at all, go to Procedure 3. If the attempt fails because the computer detects no telephone signal, the fault may be in the telephone cable, the wall socket or the modem port. Perform Check 1:

- Check 1 Make sure telephone cable is firmly plugged into both the telephone wall socket and the modem port of the computer. If the cable is connected correctly, go to Check 2.
- Check 2 Make sure the modem port is firmly secured to the system board of the computer. If the malfunction remains, go to Check 3.
- Check 3 The telephone cable may be damaged. Replace with a good cable. If the malfunction remains, go to Procedure 2.

#### Procedure 2 Modem card connection check

Disassemble the computer following the steps described in Chapter 4, *Replacement Procedures* and ensure that the modem card is well connected to the system board. If the problem persists, perform Procedure 3.

#### Procedure 3 Modem replacement check

The modem card or RJ-11 jack may be faulty. Try replacing them. If the problem persists, the system board may be defective or damaged. Replace the System Board with a new one following the steps in Chapter 4, *Replacement Procedures*.

## 2.12 PCMCIA Troubleshooting

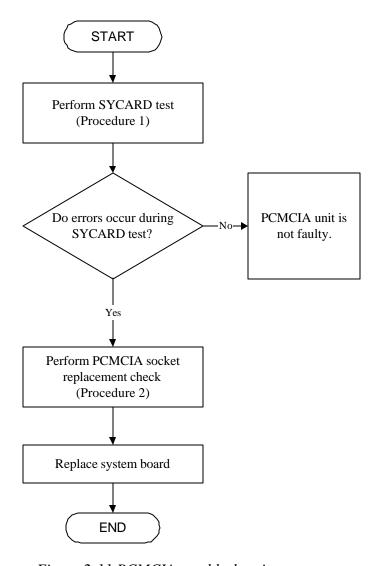

Figure 2-11 PCMCIA troubleshooting process

This section describes how to determine if the PCMCIA card player is functioning properly. The process is summarized in Figure 2-13. Perform the steps below starting with Procedure 1 and continuing with the other procedures as required.

Procedure 1: Sycard test

Procedure 2: PCMCIA socket replacement check

#### Procedure 1 SYCARD test

The SYCARD test card contains a PCMCIA test program. Ensure the card in fully inserted into the socket before running the program.

If an error occurs during the SYCARD test, perform Procedure 2. If no error occurs, it is likely that the original PC card was faulty.

#### Procedure 2 PCMCIA socket replacement check

The PCMCIA socket may be damaged or defective, for instance the socket pins can be bent. Disassemble the computer following the steps described in Chapter 4, Replacement Procedures and replace the socket. If the problem persists, the system board may be defective or damaged. Replace the system board with a new one following the steps in Chapter 4.

## 2.13 IEEE 1394 Troubleshooting

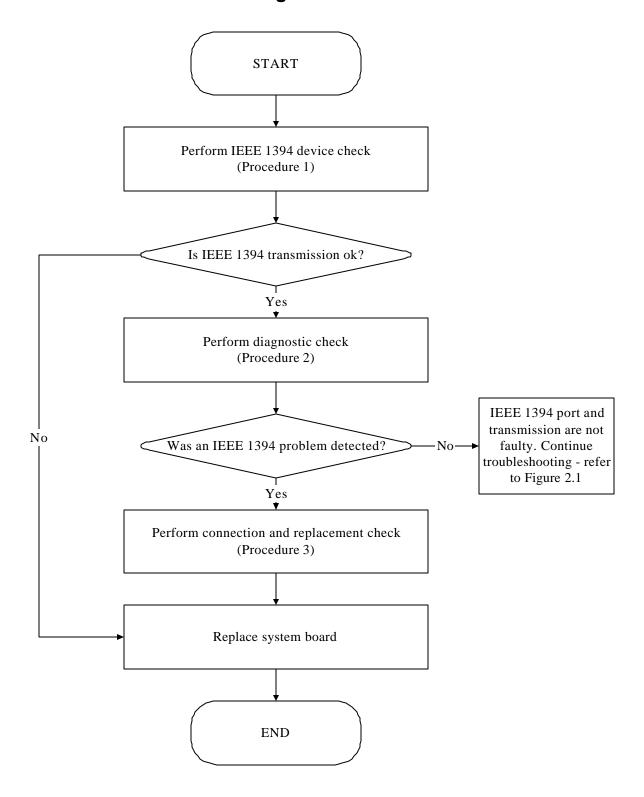

Figure 2-12 IEEE 1394 troubleshooting process

To determine if the computer's IEEE 1394 system is functioning properly, perform the following procedures. Figure 2-14 outlines the process. Start with Procedure 1 and continue with the other procedures as instructed.

Procedure 1: IEEE 1394 device check

Procedure 2: Diagnostic check

Procedure 3: Connection and replacement check

#### Procedure 1 IEEE 1394 device check

Connect an IEEE 1394 device to the computer's IEEE 1394 port, then boot the computer for Windows XP. The computer should automatically detect the 1394 device. Check whether the device can transmit data to the computer.

If the device is able to communicate with the computer, the problem may be intermittent or connections may be faulty. Go to Procedure 2.

If communication is impaired, there may be a faulty connection. Go to Procedure 3.

#### Procedure 2 Diagnostic check

Run the Diagnostic Program, which will automatically execute the IEEE 1394 port test for transmission. Refer to Chapter 3, Tests and Diagnostics for more information on how to run the program.

If an error is located, go to Procedure 3. If an error does not occur, the 1394 port is functioning properly.

#### Procedure 3 Connection and replacement check

The transmission cable may be damaged or the connections may be loose. Perform Check 1:

- Check 1 Make sure the transmission cable is firmly plugged into both the IEEE 1394-compatible device and the IEEE 1394 port of the computer. If the cable is connected correctly, go to Check 2.
- Check 2 Make sure the IEEE 1394 port is firmly secured to the system board of the computer. If the malfunction persists, go to Check 3.
- Check 3 The transmission cable may be damaged. Replace with a good cable. If the malfunction persists, go to Check 4
- Check 4 The system board may be damaged. Replace it with a new one following the instructions in Chapter 4.

## 2.14 Wireless LAN Troubleshooting

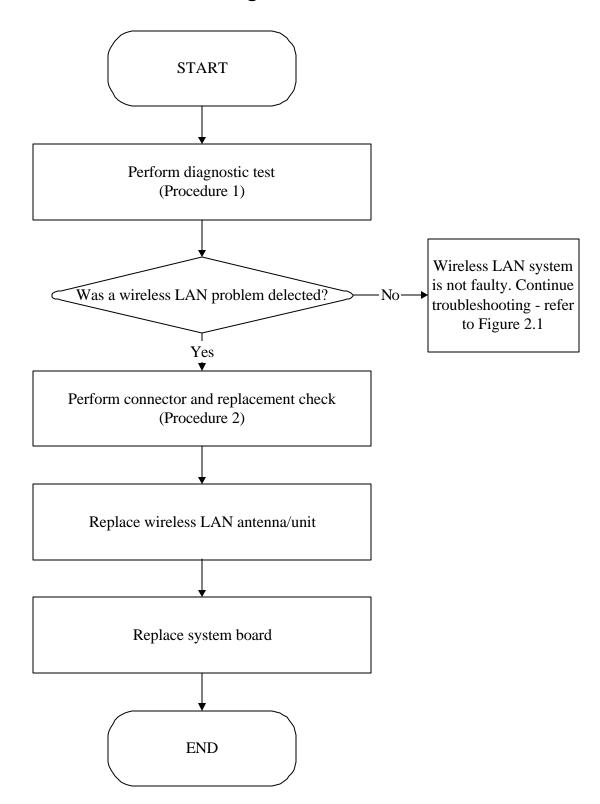

Figure 2-13 Wireless LAN troubleshooting process

The wireless LAN antenna wire, wireless LAN unit or system board may each be the source of a wireless LAN fault. Any of these components may be damaged. To determine if the computer's wireless LAN system is functioning properly, perform the following procedures. Figure 2-15 outlines the process. Start with Procedure 1 and continue with the other procedures as instructed.

Procedure 1: Diagnostic test

Procedure 2: Connector and replacement check

#### Procedure 1 Diagnostic test

Run the Diagnostic Program, which will automatically execute the wireless LAN test. Refer to Chapter 3, Tests and Diagnostics for more information on the program. If an error is located, go to Procedure 2. If an error is not located, the wireless LAN system is functioning properly.

#### Procedure 2 Connector and replacement check

The wireless LAN antenna, wireless LAN unit or system board may be disconnected or damaged. Disassemble the computer following the steps described in Chapter 4, *Replacement Procedures*, and perform the following checks.

- Check 1 Make sure that the wireless LAN antenna is firmly connected to the wireless LAN unit (refer to Chapter 4 for instructions) and that the wireless LAN unit is securely slotted into the system board. If the problem persists, go to Check 2.
- Check 2 Check that the wireless communication switch is turned to "On", then make sure that the wireless communication LED on the front panel is lit. If the LED is lit but the wireless LAN function is still faulty, the antenna may be damaged. Replace with a new antenna following the steps in Chapter 4, *Replacement Procedures*. If the problem persists, or if the wireless LAN LED is not lit when the wireless communication switch is turned to "On", go to Check 3.
- Check 3 The wireless LAN unit may be damaged. Replace it with a new one following the instructions in Chapter 4. If the problem still exists, perform Check 4.
- Check 4 The system board may be damaged. Replace it with a new one following the instructions in Chapter 4.

## 2.15 Express Card Troubleshooting

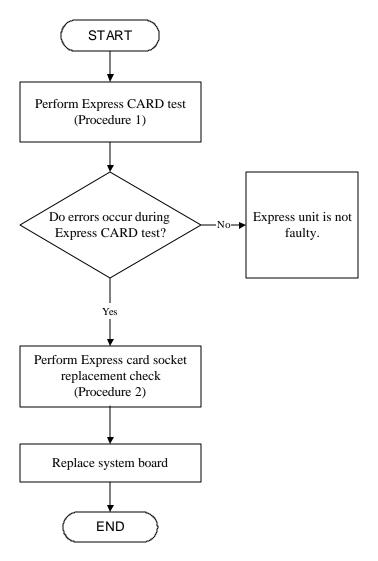

Figure 2-14 Express card troubleshooting process

This section describes how to determine if the Express card player is functioning properly. The process is summarized in Figure 2-14. Perform the steps below starting with Procedure 1 and continuing with the other procedures as required.

Procedure 1: Express card test

Procedure 2: Express socket replacement check

#### Procedure 1 Express card test

The Express test card contains a Express test program. Ensure the card in fully inserted into the socket before running the program.

If an error occurs during the Express card test, perform Procedure 2. If no error occurs, it is likely that the original Express card was faulty.

#### Procedure 2 Express card socket replacement check

The Express card socket may be damaged or defective, for instance the socket pins can be bent. Disassemble the computer following the steps described in Chapter 4, Replacement Procedures and replace the socket. If the problem persists, the system board may be defective or damaged. Replace the system board with a new one following the steps in Chapter 4.

# 2.12 Bluetooth Troubleshooting

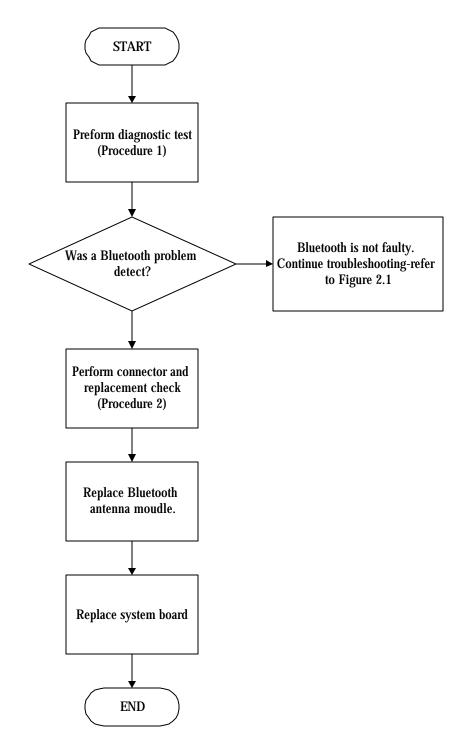

Figure 2-16 Bluetooth troubleshooting process

2-16

The Bluetooth antenna wire, Bluetooth module or system board may be the reason of a Bluetooth fault. Any of these components may be damaged. To determine if the computer's Bluetooth is functioning properly, perform the following procedures. Figure 2-16 outlines the process. Start with Procedure 1 and continue with the other procedures as instructed.

Procedure 1: Diagnostic test

Procedure 2: Connector and replacement check

#### Procedure 1 Diagnostic test

Run the Diagnostic Program, which will automatically execute the Bluetooth test. Refer to Chapter 3, Tests and Diagnostics for more information on the program. If an error is located, go to Procedure 2. If an error is not located, the Bluetooth system is functioning properly.

#### Procedure 2 Connector and replacement check

The Bluetooth, antenna module or system board may be disconnected or damaged. Disassemble the computer following the steps described in Chapter 4, *Replacement Procedures*, and perform the following checks.

- Check 1 Make sure that the Bluetooth antenna is firmly connected to the Bluetooth module (refer to Chapter 4 for instructions) and that the Bluetooth FFC is securely slotted into the system board. If the problem persists, go to Check 2.
- Check 2 Check that the Bluetooth communication switch is turned to "On", then make sure that the communication LED on the left panel is lit. If the LED is lit but the Bluetooth function is still faulty, the antenna module may be damaged. Replace with a new antenna following the steps in Chapter 4, *Replacement Procedures*. If the problem persists, or if the Bluetooth communication LED is not lit when the Bluetooth communication switch is turned to "On", go to Check 3.
- Check 3 The Bluetooth module may be damaged. Replace it with a new one following the instructions in Chapter 4. If the problem still exists, perform Check 4.
- Check 4 The system board may be damaged. Replace it with a new one following the instructions in Chapter 4.

# **Chapter 3 Test and Diagnostic Operation Handbook**

Version 1.0

May. 20 2005 released

# **Contents**

| l.   | The Diagnostic Test           | 1   |
|------|-------------------------------|-----|
| 2.   | Executing the Diagnostic Test | 2   |
| 2.1  | Config Check Test             | 7   |
| 2.2. | DMI Chech Test                | 9   |
| 2.3. | Speaker Audio Test            | 8   |
| 2.4. | Fan ON/OFF Test               | 9   |
| 2.5. | Main Battery Charge Test      | 10  |
| 2.6. | FDD Test                      | 11  |
| 2.7. | CD-ROM Test                   | 12  |
| 2.8. | Keyboard Test                 | 13  |
| 2.9. | Mouse (Pad) Test              | 16  |
| 2.10 | ). LCD Pixels Mode Test       | 18  |
| 2.11 | 1. Lid Switch Test            | 19  |
| 2.12 | 2. HDD R/W Test               | 20  |
| 2.13 | 3. LAN Test                   | 22  |
| 2.14 | 4. RTC Test                   | 24  |
| 2.15 | 5. CD Control Button Test     | .25 |
| 2.16 | 5. Speaker EQ Check&Rewrite   | .26 |
| 2.17 | 7. Read 1394 GUID             | .28 |

## 1. The Diagnostic Test

This chapter explains how to use the Test & Diagnostic program (based on Charlotte10 T&D Version: 1.0) to test the functions of the computer's hardware modules. The Test & Diagnostic Program is stored on the T&D diskettes. The program consists of a series of tests that run automatically when the Diagnostics Program items are selected and executed.

**NOTES:** To start the diagnostics, follow these steps

- 1. Check all cables for loose connections.
- 2. Exit this program when you are at Main Menu.

The TEST & DIAGNOSTIC PROGRAM contains the following functional tests:

- MAIN BATTERY CHARGE TEST
- FDD TEST
- ∠ CD-ROM TEST

- ∠ LCD PIXELS MODE TEST
- ∠ LID SWITCH TEST
- HDD R/W TEST
- LAN TEST
- RTC TEST
- **⋈** BUTTON TEST
- Read 1394 GUID

You will need the following equipment to perform some of the Diagnostic test programs.

- The diagnostics diskette (2 pcs)
- A formatted working diskette for the floppy disk drive test (Floppy Disk Drive Test)

The following sections explain how to execute the Test & Diagnostic Program and detail the tests within the program.

# 2. Executing the Diagnostic Test

Toshiba MS-DOS is required to run the DIAGNOSTICS PROGRAM. To start the DIAGNOSTIC PROGRAM, follow these steps:

Insert the diagnostics diskette #1 in the floppy disk drive and turn on the computer. (The
diagnostics diskette contains the MS-DOS boot files.) And then follow the instructions to
swap with the diagnostics diskette #2 for T&D program installed in RAM driver.

**NOTE**: To execute the CD test, make sure the CD is installed in the ODD drive.

The T&D Program can run by single test item when you press corresponsive English letter of test item, or run two or more test items what you like if you choose them by "Arrow cursors" and "Space Bar" – the wonderful thing is you can setup test loop by "Enter" button. And it also asks you if you like to copy test log file to diskette as reference at the end of test(s).

The test list is as the following:

- A. CONFIG CHECK TEST
- B. DMI CHECK TEST
- C. RTC TEST
- D. SPEAKER AUDIO TEST
- E. LAN TEST
- F. FAN ON/OFF TEST
- G. MAIN BATTERY CHARGE TEST
- H. FDD TEST
- I. CD-ROM TEST
- J. KEYBOARD TEST
- K. MOUSE (PAD) TEST
- L. LCD PIXELS MODE TEST
- M. LID SWITCH TEST
- N. HDD R/W TEST
- O. BUTTON TEST
- P. Speaker EQ Check/Rewrite
- Q. Read 1394 GUID

The below display will show up at the beginning of T&D program.

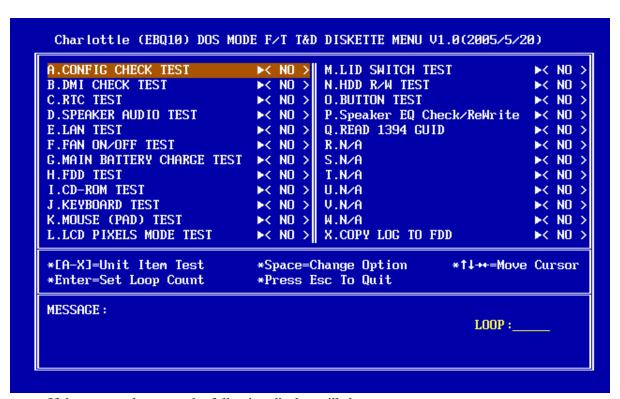

If the test result passes, the following display will show up:

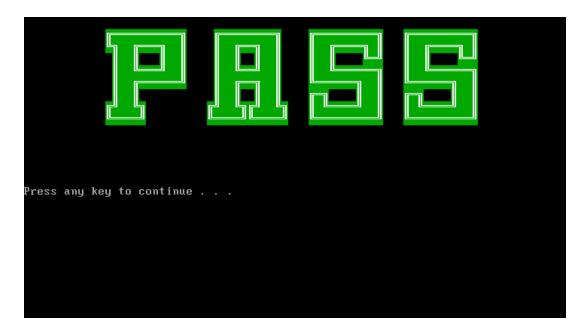

If an error is detected and a test fails, the following message displays:

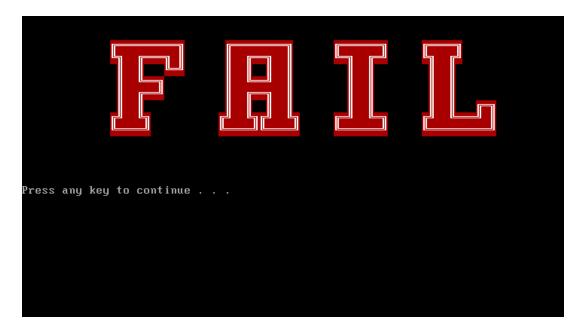

Then press any key for next actions – the below display presented if copying test log file onto diskette is necessary. This action will be executed when " $\mathbf{Y}$ " key pressed.

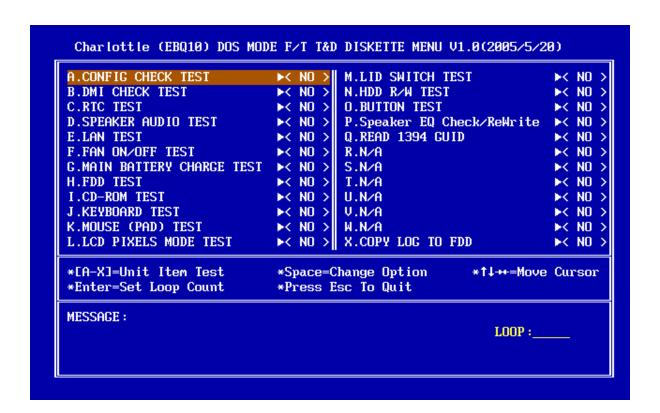

It will skip this process if "N" key pressed.

And then it will check if it's necessary to leave this program. Program will quit when "Y" key pressed and it will go back main menu for next test if "N" key pressed.

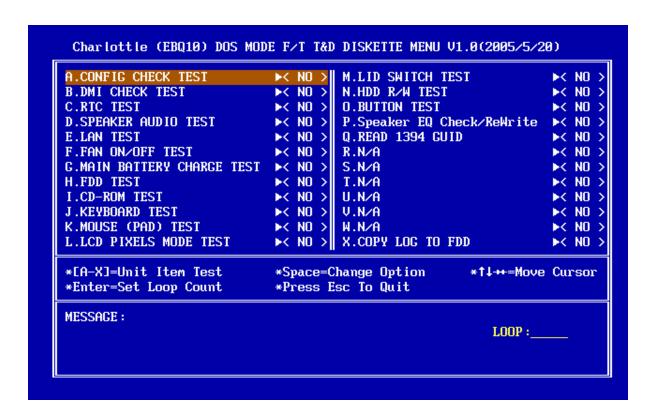

**NOTE**: Press **Pause** to pause a test and **Enter** to resume.

# 2.1. Config Check Test

The config check test checks unit configuration. It includes:

- © CPU type (P4/CEL; Dothan; Cache; CPU speed; CPU FSB)

- ∠ LCD Type (AU&LG/17.0WXGA&17.0WSXGA)
- Make the HDD type & capacity (VENDER\_ID;M ODEL;FIRMWARE)
- ✓ VRAM&VGA Type (VRAM Size & intel910GML; NV43; ATIM24C; ATIM26P)
- Wireless type
- ∠ LAN Type (LAN10/100; GigaLAN)
- With/Without Bluetooth (BLUE/NONE)

This test needs input unit Part Number by manual to make comparison with known SKU data.

NOTE: To execute this test, you must input unit Part Number as "Uppercase Character".

Then it will show its configuration is correct (in **green** color) or failed (in **red** color).

The screen should display as below, indicating whether the test is passed or failed after comparison.

#### 2.2. DMI Check Test

This test will check if the computer's Desktop Management Interface (DMI) is correct.

#### DMI includes:

- Production Name
- Version
- Serial Number
- ∠ UUID
- OEM String

It needs to input unit Part Number by manual, then show this unit DMI information and makes comparison with SKU data.

NOTE: To execute this test, you must input unit Part Number as "Uppercase Character".

The screen should display as below, indicating whether the test is passed or failed after comparison.

```
■ Compal DMI String R/W Utility V3.1 ■

Manufacturer(Type1, Offset04h) : TOSHIBA
Product Name(Type1, Offset05h) : Satellite M60-S8112TD
Version(Type1, Offset06h) : PSM60U-01Y014
Serial Number(Type1, Offset07h) : U01Y014001
UUID(Type1, Offset08h) : F7402765-C094-11D9-BDB5-000FB083415B
OEM Strings(Part Number,SW Number)(Type11, Offset05h):
=>PSM60U-01Y014,U01Y014001

Press any key to continue . . . .
```

# 2.3. Speaker Audio Test

The speaker audio test allows the user to aurally confirm the speaker functions. And check both speakers if they are OK within 3 times "Beep" sound generated.

NOTE: Remember to tune up the volume as "Maximum" before this test starts.

The screen should display as below, indicating whether the test is passed or failed after the question.

```
** FATBUZER test version 1.07 **
Please listen for speaker being sound
1.0 Sec by 3 times
Test over, no errors found

Do you hear Beep sound ?
[Y,N]?
```

#### 2.4. Fan ON/OFF Test

The fan test allows the user to test aurally whether the fan is working. And follow the below procedures for this test:

The computer will let the fan be "ON" after any key pressed. Listen to check whether the fan is working.

**NOTE**: Remember to approach fan outlet that is near right side of unit whether fan is "ON".

The computer will stop the fan working after any key pressed. Listen to check if the fan is "OFF" – it means no rotating sound.

The screen should display as below, indicating whether the test is passed or failed after the question.

```
** Fan ON/OFF Test ,Please Listen To The FAN Sound !!
Press Any Key To Start Test ..
FAN On Test :

FAN Off Test :

Do you hear FAN rotating sound?

[Y,N]?
```

# 2.5. Main Battery Charge Test

NOTE: The AC adaptor (75W, 19V) should be connected to successfully run this test.

This test shows and measures the main battery:

- Manufacturer (Sanyo)
- Charge function (PASS/FAIL)
  - "Battery Is Full" showed when "remain charge capacity" is 100%

The screen should display as below, indicating whether the test is passed or failed when finished.

```
ONLY FOR 87591 T&D Series Battery Test Program.[591] V1.0 2002/07/23
MAIN Battery
Battery Type: Lion
Manufacturer: Sanyo
Remain charge capacity : 17.9%
Charge Test-> [ PASS ]

Press any key to continue . . .
```

#### 2.6. FDD Test

**NOTE**: Before running the FDD test, prepare a formatted work diskette (1.44 MB). Remove the diagnostics diskette and insert the work diskette into the FDD. The contents of the floppy diskette maybe erased.

The Floppy Disk Test includes three subtests of the:

- 1. Sequential seek/verify function (Range: Track  $0 \sim 79$ )
- 2. Funnel code seek/verify function (Range: Track  $0 \sim 79$ )
- 3. Write/Read/Compare pattern function (Range: Track 75 ~ 79)

**NOTE**: The write-protected device of this formatted diskette should be "Disable".

The subtests run automatically.

**NOTE**: Press "Esc" key can skip the current subtest.

The screen should display as below, indicating whether the subtests pass or fail when finished.

```
***** Fdd Test Program V1.3 *****

Testing Driver A: [1.44 MByte (Cyl:80, Head:2, Sec:18)]...

Testing Seq. seek/verify... Head: 01, Track: 79... [ PASS ]

Testing Fun. seek/verify... Head: 01, Track: 06...
```

#### 2. 7. CD-ROM Test

The CD-ROM test allows a user to aurally confirm the CD-ROM functions.

**NOTE**: A CD disc (including data file) must be inserted into the CD-ROM drive before this test starts.

The CD-ROM test includes two subtests of the:

- 1. Random read/partial sequential read function
- 2. Sequential read function (for all surface)

Each item can be chosen by manual. When each test item finished, the CD-ROM tray will open. Check whether the tray can open automatically.

**NOTE**: Press "Esc" key can skip the current subtest.

The screen should display as below, indicating whether the subtests pass or fail when finished.

```
Testing CDROM Information .... Press [ESC] key to skip testing

CD ROM Drive Z:, MSCDEX ver.: 2.23, Driver name: TSYCD1 , Vol.: 020329_1105
Total 198960 sectors(2352 bytes/sector) = 467953920 bytes
Testing CD ROM reset function...

Partial sequential read ..... 198950

Random read ....... 95496 PASS

Please remove CD Media, then close CD tray ...

Press any key to continue . . .
```

## 2. 8. Keyboard Test

The keyboard test checks the all keys function.

**NOTE:** The **Num Lock** and the **Overlay** mode must be off to execute the keyboard test.

When you execute this test, the keyboard layout is drawn on the display. When any key is pressed, the corresponding key on the screen changes to black as shown below.

It will indicate whether the subtest is passed or failed after the question.

**NOTE:** The "Fn" & "Pause" key cannot be tested in the keyboard test. To determine whether the "Fn" key is working correctly, press "Fn+F6" or "Fn+F7" keys to check if LCD display brightness change gradually.

```
1.Please press all of the KEYBOARD BUTTONS except the [Fn] and [Pause] key.
2.IFn] key test status that please see the LCD backlight when you adjust LCD brightness.
3.If the letter color of K/B changes from white to black on screen that the result is pass.
4.If the letter color of K/B is no action on screen that the result is fail.
5.Quit test progarm must used [Ctrl]+[Scroll] key.
Press any key to continue . . .
```

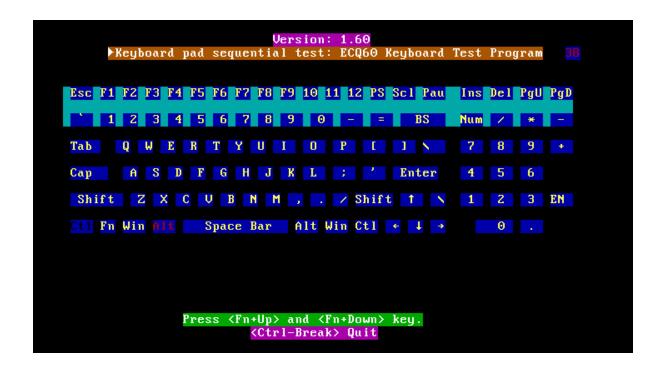

Pressing a key also reveals that key's **scan codes** in the upper right hand corner of the screen. When the key is depressed, its **make code** is displayed. When the key is released, the **break code** is shown.

# 2. 9. Mouse (Pad) Test

The Mouse test allows the user to select and assign values to the following, using the Touch Pad or "**Tab**" key to move between selections:

- 1. Mouse Speed (on a scale from slow to fast)
- 2. Acceleration (Off, Low, Medium, High)
- 3. Button Assignments (Left + Right / Right button, either Unassigned or Drag Lock)
- 4. Swap Buttons (Left /Right)

**NOTE:** The Touch Pad test cannot be used to test an external USB mouse.

The Touch Pad button subtest allows users to test their Touch Pad buttons. If the buttons are clicked, the cursors should appear in the corresponding box of the button figure that is displayed on the screen as below.

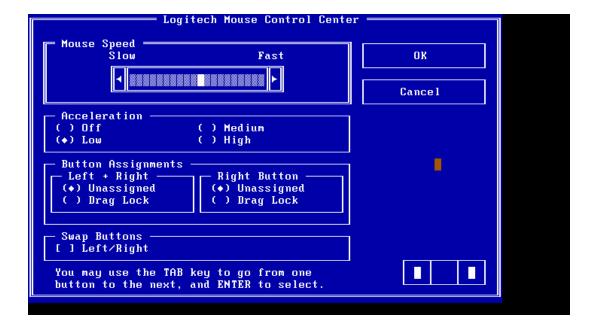

After checking T/Pad buttons and cursor's function, use "Tab" key or use T/Pad cursor to click the "OK" column will end this test.

It will indicate whether the subtests pass or fail after three questions.

**NOTE:** The above figure has three compartments although the Touch Pad installed may only have two buttons. In this case, the central compartment in the figure does not correspond to any button.

#### 2. 10. LCD Pixels Mode Test

This LCD pixels mode test checks whether video display is fine.

This test includes two modes of the test:

- 1. Text Mode
  - including 40\*25 (16 colors) and 80\*25 (2/16colors).
- 2. VGA Mode
  - including 320\*200 (4/16/256 colors), 640\*200 (2/16 colors), 640\*350 (2/16 colors), 640\*480 (2/16/256 colors), 800\*600 (256 colors) and 1024\*768 (256 colors).

The screen should display as below, indicating whether the test is passed or failed after the question.

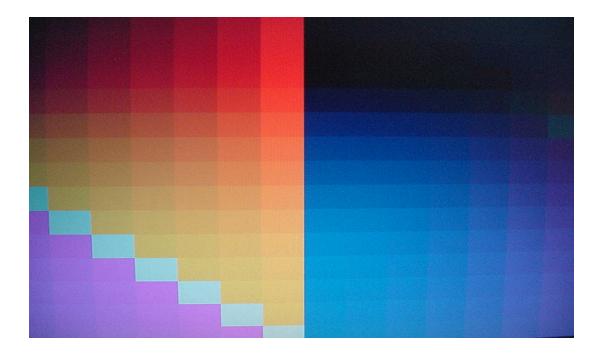

#### 2. 11. Lid Switch Test

The lid switch test checks the lid function of the unit. When LCD cover closed, the lid should enable to turn off the display.

**NOTE**: Remember to tune up the volume as "Maximum" before this test starts.

Follow below steps to run this test:

- 1. Close the LCD cover.
- 2. Heard 3 "Beep" sound happened during LCD closed.
- 3. Open the LCD.

Then it will indicate whether the test is passed or failed.

```
***** Lid Switch Test Program V1.1 2002/08/15 *****
Please Close LCD, Continue 3 Sec ,Or keyin <ESC> To Quit !!
```

#### 2. 12. HDD R/W Test

The HDD R/W test allows the user to test aurally HDD read/write function. For data security concern, it is necessary to input password - "hard disk" before HDD write test starts.

The HDD test includes three subtests of the:

- 1. Sequential read (all surface)
- 2. Sequential write (all surface)
- 3. Partial W/R + Random W/R

After the choice is made, HDD information will show as below:

- Model name
- Firmware revision
- Serial number
- CHR (Cylinder High Register) mode including cylinders, heads, sectors and sizes.
- ∠ ∠ LBA (Logical Block Addressing) mode including sectors and sizes.
- Support Ultra DMA Mode
- Support PIO Mode

```
HDD Utility (for Testing only) Ver
Testing HDD Information ... Press [ESC] key to stop testing
                            HTS541080C9AT00
  Model name
  Firmware revision
                            MB40A56J
                                  MPB410X6C03B3B
  Serial number
                            16383
  CHR Mode cylinders
  CHR Mode heads
                            16
                            63
  CHR Mode sectors
  CHR Mode sizes
                            8063 MB
  LBA Mode sectors
                            156301488
                            76319 MB
  LBA Mode sizes
  Support Ultra DMA Mode
  Support PIO Mode
  Begin Testing ..... Sequential read (all surface)
```

NOTE: Press "Ctrl + Break" keys can terminate the current subtest.

The screen should display as previous picture, indicating whether the subtest is passed or failed when finished.

**NOTE**: The AC adaptor should be connected to successfully run this test.

#### 2. 13. LAN Test

The LAN test checks the LAN full-duplex environment.

**NOTE:** LAN loopback needs to plug in before test begins.

And LAN information will show on the test screen:

- ∠ IO Base Port: 3000H
- ∠ IRQ AH, it's "IRQ 10".
- Node − it is "MAC Address".
- ∠ Line Frame 1514 Bytes.
- ∠ Line Speed 1000Mbps or 100Mbps or 10 Mbps.
- $\bowtie$  Bus ID it's "4".

The LAN test includes two subtests of the:

- 1. Speed100
  - including Ethernet\_802.2, Ethernet\_II, Ethernet\_SNAP and Ethernet\_802.3. All test items are in LSB mode.
- 2. Speed10
  - including Ethernet\_802.2 in LSB mode.
- 3. Speed1000
  - including Ethernet\_802.2, Ethernet\_II, Ethernet\_SNAP and Ethernet\_802.3. All test items are in LSB mode.

The subtests run automatically.

The screen should display as below, indicating whether the subtests pass or fail when finished.

```
2.N_Hay_Test=false none
3.Boot_Rom=false none
4.Speed100=true testing
5.Speed10=true testing

Press any key to exit

Realtek RTL8139(A/B) Fast Ethernet MLID v3.62 (000112)
(c) Copyright 1999, by Realtek Semiconductor Corp. All rights reserved.

Fullduplex environment, IRQ 10, Port 3000, Node Address 23F7993AA L
Max Frame 1514 bytes, Line Speed 100 Mbps, Bus ID 4
Board 1, Frame ETHERNET_802.2, LSB Mode
Board 2, Frame ETHERNET_II, LSB Mode
Board 3, Frame ETHERNET_SNAP, LSB Mode
Board 4, Frame ETHERNET_SNAP, LSB Mode
Board 4, Frame ETHERNET_SNAP, LSB Mode
```

#### 2. 14. RTC Test

Checks the computer's RTC (Real Time Clock) and calendar functions by comparing the DOS and CMOS values.

The test runs automatically.

The screen should display as below, indicating whether the test is passed or failed when finished.

```
Please Check the result after test.

Press any key to continue . . .

Hait for zero counter...

Testing...

BOS TIME = 22:33:48.04(8122804), CMOS TIME = 22:33:48(8122800)

BOS DATE: 09/19/2002, CMOS DATE: 09/19/2002

DATE & TIME test [ PASS ]

Press any key to continue . . .
```

#### .2. 15. CD Control Button Test

The CD control button test allows the user to manually test each of the five CD control buttons and one Internet button.

Key "WWW" need to press first. One will hear one "bi" sound when press "WWW" or "Audio" sound, and continuously "bi" sound for another key test.

The figure below will be displayed:

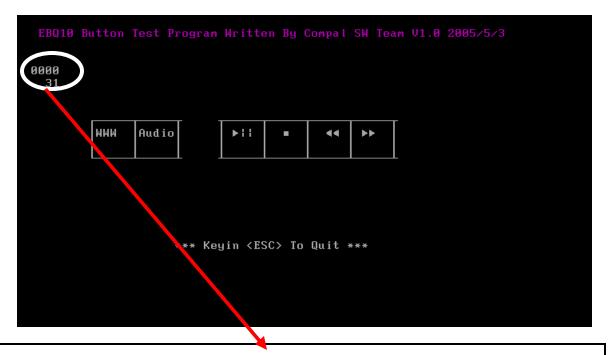

**NOTE**: 1. Must wait test program show "0000" code before press button key.

2. WWW button necessary the first testing.

Press each of the buttons on the front panel in turn. A yellow bar will appear on the relevant section of the figure if the button passes the test.

Press **Esc** to quit the test.

# 2. 16. Speaker EQ Type Check&Re-Write

This test will check if the computer's EEPROM EQ type is correct.

The EQ Type test includes two subtests of the:

- 1. Read EQ Type from EEPROM
- 2. Re-Write EQ Type to EEPROM

**NOTE**: To execute this test, you must select speaker type (Harman or No brand).

The Item1 figure below will be displayed:

```
Please select read or write EQ

1. Read EQ Type from EEPROM

2. Write EQ Type to EEPROM

[1,2]?1

----EQ CHECK TEST----

Please check upper left side mark then Select Speaker type

1: Harman/kardon

2: No brand

[1,2]?
```

### The Item2 figure below will be displayed

```
Please select read or write EQ

1. Read EQ Type from EEPROM

2. Write EQ Type to EEPROM

E1,2372

-----Write EQ to EEPROM -----

Please Select Speaker type (1-Harman;2-No brand)

E1,237
```

NOTE: Write speaker EQ must reboot to enable EQ.

```
1. Read EQ Type from EEPROM
2. Write EQ Type to EEPROM

E1,2]?2

======Write EQ to EEPROM ======

Please Select Speaker type (1=Harman;2=No brand)
E1,2]?1

Ø uS: C 4D

900 uS: D EF

1200 uS: D 01

3600 uS: I 00

114900 uS: I 82

Harman EQ Type Re-Write OK
Need remove AC-adapter firstly then reboot to enable EQ.
```

#### 2. 17. Read 1394 GUID

This test will check if the computer's EEPROM 1394GUID code is correct.

**NOTE:** Must open the RAM Door to see RAM connector GUID bar code before test item begins.

The figure below will be displayed

```
Please check RAM Connector GUID bar code.

R1394 Code Check Program 1.0 PE/SW
1394code=00023F557640016D

Are you check OK? [Y,N]?
```

# Chapter 4 Replacement Procedures

# **Chapter 4** Contents

| 4.1  | General4-5            |  |
|------|-----------------------|--|
| 4.2  | Battery 4-12          |  |
| 4.3  | PC Card               |  |
| 4.4  | HDD4-16               |  |
| 4.5  | Optical Drive Module  |  |
| 4.6  | Optical Drive         |  |
| 4.7  | Keyboard4-23          |  |
| 4.8  | Wireless LAN Unit     |  |
| 4.9  | Expansion Memory      |  |
| 4.10 | Modem                 |  |
| 4.11 | Display Assembly      |  |
| 4.12 | Top Cover             |  |
| 4.13 | TouchPad4-38          |  |
| 4.14 | Speakers              |  |
| 4.15 | System Board4-42      |  |
| 4.16 | Fan & CPU             |  |
| 4.17 | Display Mask          |  |
| 4.18 | LCD Module            |  |
| 4.19 | FL Inverter Board4-52 |  |

# **Figures**

| Figure 4-1  | Removing the battery pack          | 4-12 |
|-------------|------------------------------------|------|
| Figure 4-2  | Pressing the eject button          | 4-14 |
| Figure 4-3  | Installing the PC card             | 4-15 |
| Figure 4-4  | HDD                                | 4-16 |
| Figure 4-5  | Removing the HDD door              | 4-17 |
| Figure 4-6  | Removing the optical drive module  | 4-19 |
| Figure 4-7  | Removing the optical drive bracket | 4-21 |
| Figure 4-8  | Removing the strip cover           | 4-23 |
| Figure 4-9  | Removing the keyboard              | 4-24 |
| Figure 4-10 | Disconnecting the keyboard cable   | 4-25 |
| Figure 4-11 | Removing the wireless LAN card     | 4-26 |
| Figure 4-12 | Removing the wireless LAN unit     | 4-27 |
| Figure 4-13 | Removing the expansion memory      | 4-28 |
| Figure 4-14 | Installing the expansion memory    | 4-29 |
| Figure 4-15 | Removing the modem module          | 4-30 |
| Figure 4-16 | Disconnecting the LCD cable        | 4-32 |
| Figure 4-17 | Removing the display assembly      | 4-33 |
| Figure 4-18 | Removing the top cover-1           | 4-35 |
| Figure 4-19 | Removing the top cover-2           | 4-36 |
| Figure 4-20 | Removing the TouchPad              | 4-38 |
| Figure 4-21 | Removing the speakers              | 4-40 |
| Figure 4-22 | Removing the system board          | 4-42 |
| Figure 4-23 | Removing the hexagonal screws      | 4-42 |
| Figure 4-24 | Removing the hexagonal screws      | 4-44 |
| Figure 4-25 | Removing the CPU                   | 4-45 |
| Figure 4-26 | Removing the display mask          | 4-47 |
| Figure 4-27 | Removing the LCD module-1          | 4-49 |
| Figure 4-28 | Removing the FL inverter board     | 4-52 |

#### 4.1 General

This chapter explains how to disassemble the computer and replace Field Replaceable Units (FRUs). It may not be necessary to remove all the FRUs in order to replace one. The chart below is a guide to which FRUs need to be removed in order to remove others. Always start by removing the battery pack, next, optional items such as the optional PC Card, then follow the chart downward removing only those FRUs necessary to reach the one you think is causing the computer to operate improperly. Refer to the example on the following page.

| Battery pack               |                             |  |          |           |  |                      |              |  |  |
|----------------------------|-----------------------------|--|----------|-----------|--|----------------------|--------------|--|--|
|                            | HDD                         |  | Keyboard |           |  | Wireless LAN         |              |  |  |
| Expansion Memory<br>Module | ODD                         |  | Modem    |           |  | Display Assembly     |              |  |  |
|                            | Top Cover                   |  |          |           |  |                      | Display Mask |  |  |
| System Boar                | Direct Play<br>Button Board |  |          | Touch Pad |  | LCD Module           |              |  |  |
| Fan & Heat S               |                             |  | Speakers |           |  | FL Inverter<br>Board |              |  |  |
| CPU                        |                             |  |          |           |  |                      |              |  |  |

The example below shows FRUs to be removed before the Direct Play button board can be removed and repaired or replaced. The Direct Play button board is overlapped by the top cover which must be removed before the Direct Play button board can be reached. The removable HDD, keyboard, wireless LAN, ODD, modem, and display assembly in turn overlap the top cover. Always starts the disassembly process by removing the battery pack.

| Battery pack               |           |                             |          |          |           |                  |             |
|----------------------------|-----------|-----------------------------|----------|----------|-----------|------------------|-------------|
| Expansion Memory<br>Module | HDD       |                             | Keyboard |          |           | Wireless LAN     |             |
|                            | ODD       |                             | Modem    |          |           | Display Assembly |             |
|                            | Top Cover |                             |          |          |           | Display Mask     |             |
| System Board               |           |                             |          |          |           |                  | LCD Module  |
| Fan & Heat Sink            |           | Direct Play<br>Button Board |          | Speakers | Touch Pad |                  | FL Inverter |
| CPU                        |           |                             |          |          |           |                  | Board       |

#### **Safety Precautions**

Before you begin disassembly, read the following safety precautions and observe them carefully as you work.

#### DANGER:

- 1. Always use the lithium ion battery pack or backup battery that is authorized by Toshiba or compatible with the unit. Since other battery packs have different specifications, they may be incompatible with the unit, and may burst or explode. Heating or disassembling the battery pack could cause leakage of alkaline solution. Throwing the battery pack into a fire could cause the battery pack to explode.
- 2. The power supply, FL inverter and other components carry high voltages. To avoid the risk of electric shock when you need to turn on the power of a partially disassembled computer to check its operation, be very careful not to touch connectors or components. Also, do not disassemble individual components in first-level maintenance.

#### WARNING: To avoid the risk of electric shock or other injury:

- 1. Always turn the power off and disconnect the AC adaptor from the power source.
- 2. Remove any metal jewelry or accessories such as necklaces, bracelets, or rings. Batteries in the computer retain an electrical charge so there is danger of electrical shock even when the computer is disconnected from an AC power source.
- 3. Never work with wet or damp hands.
- 4. The computer contains sharp edges and corners: be careful not to injure yourself.
- 5. Make sure that all replacement components meet the specifications for the computer and that all cables and connectors are securely fastened.

#### CAUTION: To avoid damage to the computer:

- 1. When you change a component, be sure the replacement component meets the required specifications. Never use foreign parts.
- 2. Metal objects such as screws or paper clips which fall into the unit can cause a short-circuit, fire, or other internal damage.
- 3. When assembling the computer, make sure you use the correct screws to secure the various pieces in place. Screw sizes are listed in their corresponding figure. Make sure all screws are securely fastened. Loose screws can cause short circuits, resulting in heat, smoke, or fire.
- 4. Before removing an FRU or other component, make sure all cables to the component have been disconnected.
- 5. If you use AC power, be sure to use the cable that came with the computer or one

recommended by Toshiba.

4-8

#### **Before You Begin**

Look over the procedures in this section before you begin disassembling the computer. Familiarize yourself with the disassembly and reassembly steps. Begin each procedure by removing the AC adaptor and the battery pack as instructed in section 4.2.

- 1. Do not disassemble the computer unless it is operating abnormally.
- 2. Use only the correct and approved tools.
- 3. Make sure the working environment is free from the following elements whether you are using or storing the computer.
  - Dust and contaminates
  - Static electricity
  - Extreme heat, cold and humidity
- 4. Make sure the FRU you are replacing is causing the abnormal operation by performing the necessary troubleshooting and diagnostics tests described in chapters 2 and 3 of this manual.
- 5. Do not perform any operations that are not necessary and use only the described procedures for disassembling and installing FRUs in the computer.
- 6. After removing parts from the computer, place them in a safe place away from the computer so they will not be damaged and will not interfere with your work.
- 7. You will remove and replace many screws when you disassemble the computer. When you remove screws, make sure they are placed in a safe place and identified with the correct parts.
- 8. When assembling the computer make sure you use the correct screws to secure the various pieces. Screw sizes are listed in their corresponding figures.
- 9. The computer contains many sharp edges and corners, so be careful not to injure yourself.
- 10. After you have replaced an FRU, make sure the computer is functioning properly by performing the appropriate test on the FRU you have fixed or replaced.

#### **Disassembly Procedures**

The computer has two basic types of cable connectors:

- Pressure Plate Connectors
- Standard Pin Connectors

To disconnect a Pressure Plate connector, lift up the tabs on either side of the connector's plastic pressure plate and slide the cable out of the connector. To connect the cable to a Pressure Plate connector, make sure the pressure plate is fully lifted and slide the cable into the connector. Secure the cable in place by pushing the sides of the pressure plate down so the plate is flush with the sides of the connector. Gently pull on the cable to make sure the cable is secure. If you pull out the connector, connect it again making sure the connector's pressure plate is fully lifted when you insert the cable.

Standard pin connectors are used with all other cables. These connectors can be connected and disconnected by simply pulling them apart or pushing them together.

#### **Assembly Procedures**

After you have disassembled the computer and fixed or repaired the problem that was causing the computer to operate abnormally, you will need to reassemble the computer.

Install all the removed FRUs following the steps described in the corresponding sections in this chapter.

While assembling the computer, remember the following general points:

- Take your time, making sure you follow the instructions closely. Most problems arise when you get in a hurry assembling the computer.
- Make sure all cables and connectors are securely fastened.
- Before securing the FRU or other parts, make sure that no cables will be pinched by screws or the FRU.
- Check that all latches are closed securely.
- Make sure all the correct screws are used to secure all FRUs. Using the wrong screw can either damage the threads on the screw or the head of the screw and may prevent proper seating of an FRU.

After installing an FRU in the computer, confirm that the FRU and the computer are functioning properly.

#### **Tools and Equipment**

The use of Electrostatic Discharge (ESD) equipment is very important for your safety and the safety of those around you. Proper use of these devices will increase the success rate of your repairs and lower the cost for damaged or destroyed parts. The following equipment is necessary to disassemble and reassemble the computer:

- One M2 Phillips screwdriver to remove and replace screws.
- One T5 security screwdriver.
- Z Tweezers, to lift out screws that you cannot grasp with your fingers.
- **ESD** mats for the floor and the table you are working on.
- **ESD** wrist strap or heel grounder.
- Anti-static carpeting or flooring.
- Air-ionizers in highly static sensitive areas.

## 4.2 Battery

## **Removing the Battery Pack**

To remove the battery pack from the battery bay, follow the steps below.

- 1. Turn the computer upside down.
- 2. Unlock the battery double lock and slide the battery bay latch to release the battery pack. Then you can remove it from the bay.

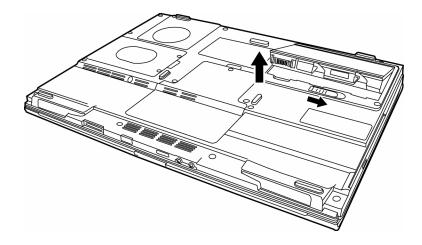

Figure 4-1 Removing the battery pack

**NOTE:** For environmental reasons, do not throw away a spent battery pack. Please return spent battery packs to Toshiba.

## **Installing the Battery Pack**

To install the battery pack in the battery bay, follow the steps below and refer to the figure in the preceding section.

**WARNING:** The battery is a lithium ion battery and can explode if not properly replaced, used, handled or disposed of. Use only batteries recommended by Toshiba as replacements.

1. Slide the battery pack into the battery bay. The battery bay latch will click automatically.

#### 4.3 PC Card

## Removing a PC Card

To remove a PC Card, follow the steps below.

- 1. Click the Safely Remove Hardware icon on the Task Bar.
- 2. Click the PC Card you want to remove.
- 3. Press the eject button of the PC Card to extend it.
- 4. Press the extended eject button to pop the card out slightly.
- 5. Grasp the PC Card and remove it.

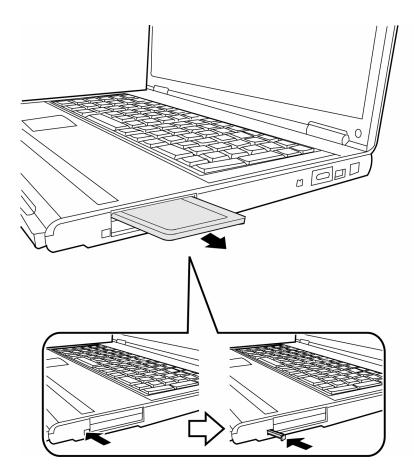

Figure 4-2 Pressing the eject button

## **Installing the PC Card**

To install the PC Card, follow the steps below and refer to the figures in the preceding section.

- 1. Insert the PC Card.
- 2. Press gently to ensure a firm connection.

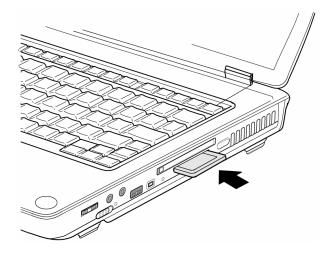

Figure 4-3 Installing the PC card

#### 4.4 HDD

**CAUTION**: When handling the HDD, do not press the top surface as shown by the arrow. Hold it by the sides.

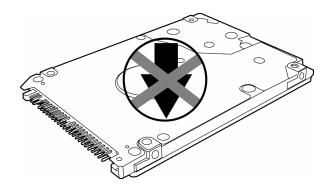

Figure 4-4 HDD

## **Removing the HDD Module**

Follow the steps below to remove HDD module:

- 1. Turn the computer upside down
- 2. Remove two black M2.5x4 security screws to release the HDD door.
- 3. Pull on the tab to remove the HDD unit.

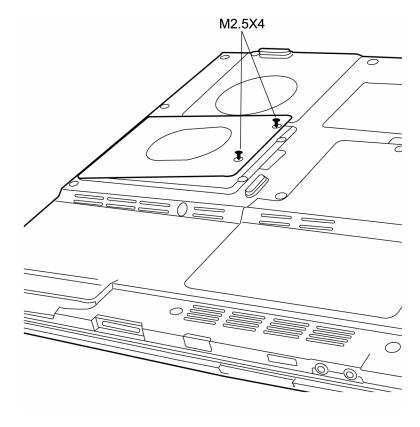

Figure 4-5 Removing the HDD door

- 4. Remove four M3x3 silver screws that secure the HDD case and bracket to the HDD.
- 5. Remove the HDD from the HDD case.

## Installing the HDD

To install the HDD, follow the steps below and refer to the figures in the preceding section.

- 1. Seat the HDD in the HDD case and bracket, and secure it with two M3?3 black screws.
- 2. Insert the HDD unit into the HDD slot.
- 3. Secure the HDD door with two black M2.5x4 security screws.

# 4.5 Optical Drive Module

## **Removing the Optical Drive Module**

To remove the optical drive module, you need to remove the keyboard first. Follow the steps below:

- 1. Turn the computer upside down.
- 2. Remove the screw M2.5x4 securing the optical drive module.
- 3. Use your hand to pull the module and then you can slide the module from the bay.

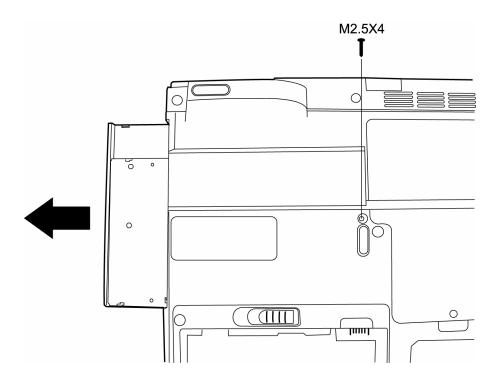

Figure 4-6 Removing the optical drive module

## **Installing the Optical Drive Module**

To install a device in the optical drive module bay, follow the steps below and refer to the figure in the preceding section.

- 1. Slide the device into the optical drive module bay.
- 2. Use the screw M2.5x4 to secure the optical drive module.

# 4.6 Optical Drive

This computer may be fitted with a: CD-RW/DVD-ROM device

DVD dual device

DVD Super Multi device

## **Disassembling the Optical Drive**

To disassemble the optical drive, first remove the drive from its module bay, then follow the steps below.

1. Remove two M2x3 screws from the bracket plate. Remove the bracket plate.

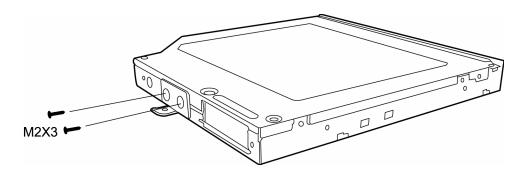

Figure 4-7 Removing the optical drive bracket

## **Reassembling the Optical Drive**

To reassemble an optical drive, follow the steps below and refer to the figure in the preceding section.

- 1. Position the optical drive bracket plate to the rear panel of optical drive.
- 2. Secure the optical drive bracket plate with two black M2?3 screws.
- 3. Install the optical drive module into the bay and secure with one M2.5x5 screw.

# 4.7 Keyboard

## **Removing the Keyboard**

Follow the steps below to remove the keyboard:

- 1. Open the display panel.
- 2. Insert a thin tool into the gap between the strip cover and keyboard to lever the strip cover up and then release the strip cover.

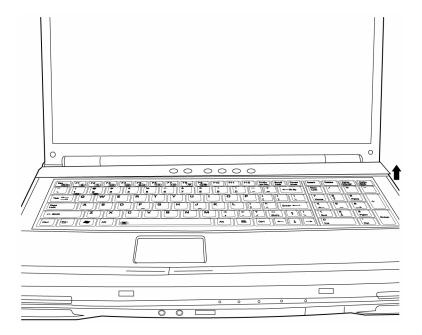

Figure 4-8 Removing the strip cover

3. Remove four M2.5 x 3 black screws securing the keyboard. Push the center of the strip cover and lift the keyboard out and place over the display hinges, revealing the keyboard cable. (Note: There are 6 screw holes, but only 4 are used.)

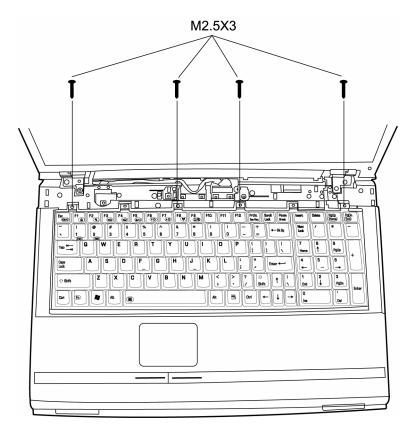

Figure 4-9 Removing the keyboard

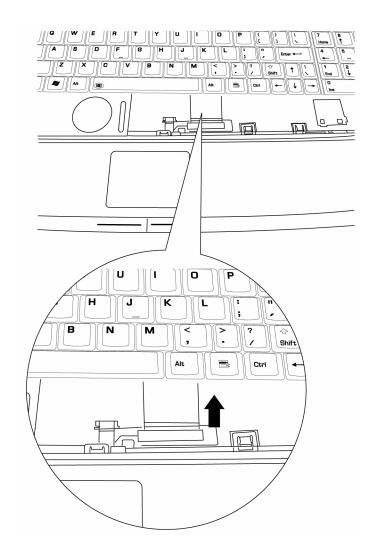

4. Disconnect the keyboard cable and remove the keyboard.

Figure 4-10 Disconnecting the keyboard cable

#### Installing the Keyboard

To install the keyboard, follow the steps below and refer to the figures in the preceding section.

- 1. Connect the keyboard cable to the system board.
- 2. Set the keyboard in place and secure it with four M2.5 x 3 black screws.
- 3. Set the strip cover and press down to secure the strip cover latches engage.

## 4.8 Wireless LAN Unit

## **Removing the Wireless LAN Unit**

To remove wireless LAN unit, you must remove strip cover and keyboard first, then follow the steps below to remove wireless LAN unit.

- 1. Remove the embedded M2.5x4 screw securing the wireless LAN door, and then remove it.
- 2. Remove one M2x3 screw securing the Mini-PCI Shelter Bracket over the wireless LAN card.

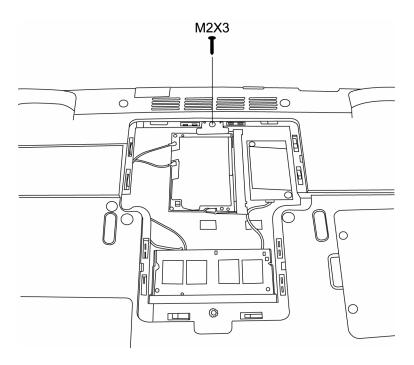

Figure 4-11 Removing the wireless LAN card

- 3. Detach the two ends of LAN antenna.
- 4. Use your fingers to press the two latches of LAN unit container. The LAN unit will pup up.
- 5. Grasp the wireless LAN unit and pull it out.

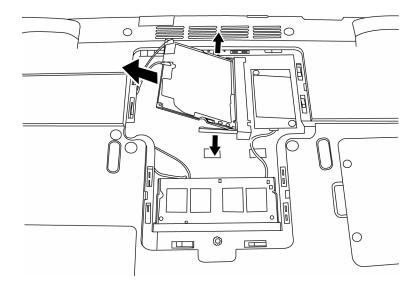

Figure 4-12 Removing the wireless LAN unit

**CAUTION**: Do not touch the connectors on the wireless LAN unit or on the computer. Debris on the connectors may cause malfunction.

#### **Installing the Wireless LAN Unit**

To install the wireless LAN unit, follow the steps below and refer to the figures in the preceding section.

- 1. Remove strip cover and keyboard.
- 2. Remove the embedded screw securing the wireless LAN door, and then remove it.

*CAUTION:* Do not touch the connectors on the wireless LAN unit or on the computer. Debris on the connectors may cause malfunction.

- 3. Gently, push the wireless LAN unit into the wireless LAN container. The two latches of container will automatically close up.
- 4. Secure the gray support tooth over the wireless LAN card with one M2x3 screw.
- 5. Attach the white antenna to the main connector, and the black antenna to the Aux connector.
- 6. Use the embedded screw to secure the wireless LAN door.

## 4.9 Expansion Memory

#### **Removing the Expansion Memory**

To remove the memory module, make sure the computer is in boot mode then remove the wireless LAN compartment cover:

- 1. Push the latches securing the memory module to the outside to release it. A spring will force one end of the module up.
- 2. Grasp the module and pull it out.
- 3. Seat the cover and secure its screws.

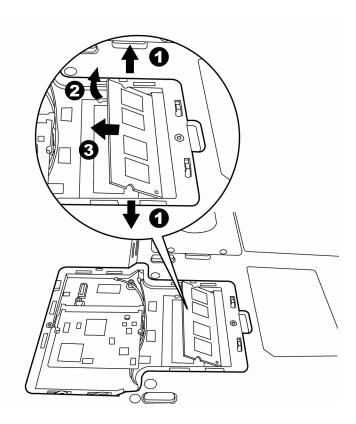

Figure 4-13 Removing the expansion memory

**CAUTION**: Do not touch the connectors on the expansion memory or on the computer. Debris on the connectors may cause memory access problems.

## **Installing the Expansion Memory**

*CAUTION:* Do not touch the connectors on the expansion memory or on the computer. Debris on the connectors may cause memory access problems.

To install a memory module, follow the steps below and refer to the figures in the preceding section:

- 1. Fit the module's connectors into the computer's connectors at about a 45-degree angle and press the module carefully to ensure a firm connection.
- 2. Push the module down so it lies flat. Latches on either side will click into place to secure the module.

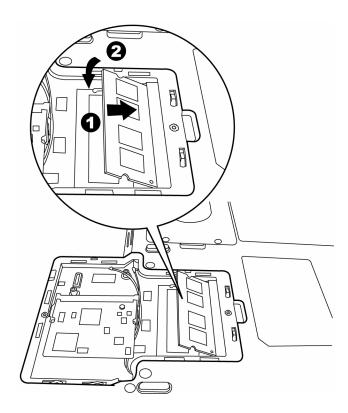

Figure 4-14 Installing the expansion memory

## 4.10 Modem

## **Removing the Modem**

To remove the installed modern, first remove the wireless LAN compartment cover, then follow the steps below:

- 1. Remove two M2x3 screws securing the modem module.
- 2. Carefully lift the unit off its connector
- 3. Disconnect the modem cable from the modem module.

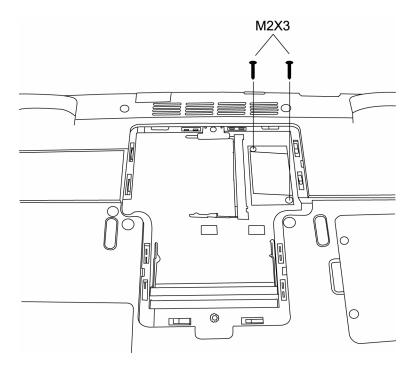

Figure 4-15 Removing the modem module

## **Installing the Modem**

To install a modem, follow the steps below and refer to the figures in the preceding section.

- 1. Connect the modem cable to the modem module.
- 2. Fit the modem onto its connector and secure it with two black M2x3 screws.

## 4.11 Display Assembly

## **Removing the Display Assembly**

To remove the display assembly, first remove the keyboard and wireless LAN, then follow the steps below:

1. Disconnect the LCD power cable from the top chassis.

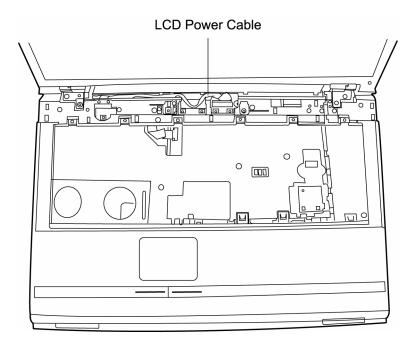

Figure 4-16 Disconnecting the LCD cable

- 2. From the backside, remove two M2.5x6 screws securing the LCD.
- 3. Remove four M2.5x4 screws securing LCD to the top cover.

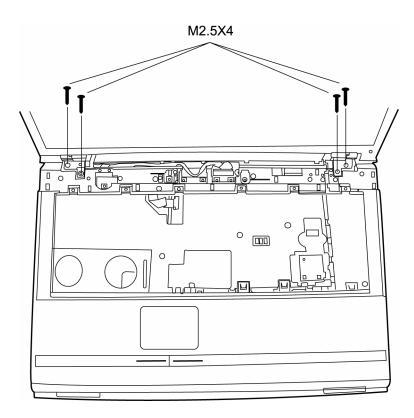

Figure 4-17 Removing the display assembly

#### **Installing the Display Assembly**

To install the display assembly, follow the steps below and refer to the figures in the preceding section.

- 1. Seat the display assembly taking care not to crush to the LCD display cable, the LCD power cable, or wireless LAN antenna.
- 2. Secure four M2.5x4 black screws to each hinge.
- 3. Secure two M2.5x6 black screws to the computer's backside.
- 4. Connect the LCD power cable to the top chassis.

# 4.12 Top Cover

## **Removing the Cover**

To remove the top cover, first remove the battery pack, keyboard, display assembly, optical drive module, HDD, and memory module and wireless LAN as described in the preceding sections, then follow the steps below:

1. Remove three M2.5x15 screws and one M2.5x6 screw securing top cover.

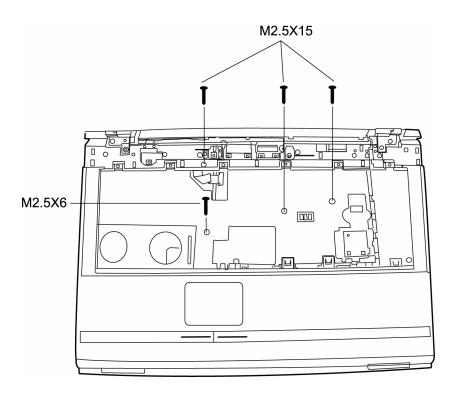

Figure 4-18 Removing the top cover-1

- 2. Detach the upper FFC cable and TouchPad FFC cable on the top chassis.
- 3. Turn the computer upside down and remove sixteen M2.5x6 screws.

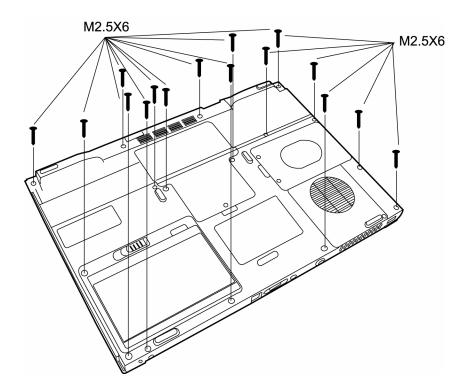

Figure 4-19 Removing the top cover-2

4. Turn the computer upright to lift off the top cover.

## **Installing the Top Cover**

To install the top cover, follow the steps below and refer to the figures in the preceding section.

- 1. Seat the top cover and secure the upper FFC cable and Touch pad FFC cable to the computer's top chassis.
- 2. Secure the top cover with three M2.5x15 screws and one M2.5x6 screw.
- 3. Turn the computer upside down and secure fourteen M2.5x6 screws.

## 4.13 TouchPad

## Removing the TouchPad

To remove the TouchPad, first remove the top cover, then follow the steps below:

- 1. Disconnect the TouchPad FFC cable from the TouchPad.
- 2. Remove two M2.5x3 black screws securing the control button board. Slide it and lift it out.
- 3. Remove one M2.5x3 screw securing the TrackPad Bracket. Slide it and lift out the Track Pad Bracket.

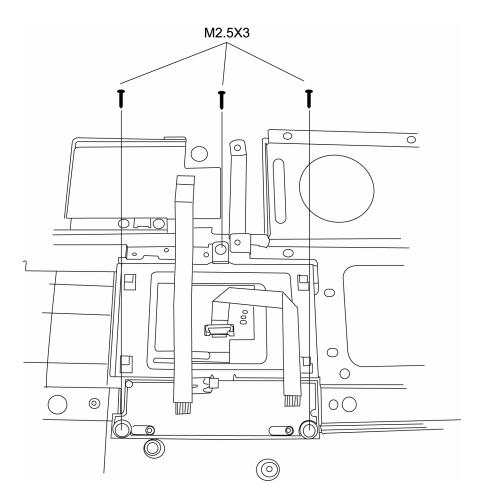

Figure 4-20 Removing the TouchPad

## **Installing the TouchPad**

To install the TouchPad, follow the steps below and refer to the figures in the preceding section:

- 1. With the top cover upside down, place the TouchPad, the Track Pad Bracket, and control button board in position.
- 2. Secure the Track Pad Bracket with one M2.5x3 screw.
- 3. Secure the control button board with two M2.5x3 silver screws.
- 4. Connect the TouchPad LED FFC cable to the TouchPad.

## 4.14 Speakers

#### Removing the Speakers

To remove the speakers, first remove the top cover, then follow the steps below:

- 1. Remove the four M2.5x4 screws.
- 2. Disconnect the speaker cable from the system board.

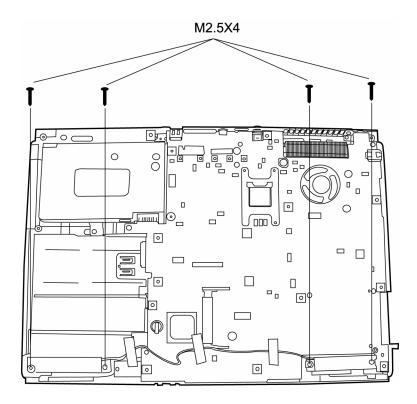

Figure 4-21 Removing the speakers

3. Lift out the speakers.

#### **Installing the Speakers**

To install the speakers, follow the steps below and refer to the figure in the preceding section:

- 1. Seat each speaker.
- 2. Secure each speaker with four M2.5x4 screws.

3. Attach the speaker cable to the system board.

## 4.15 System Board

### **Removing the System Board**

To remove the system board, first remove the LCD assembly, top cover and HDD, then follow the steps below:

1. Remove two M2.5x4 screws from the system board.

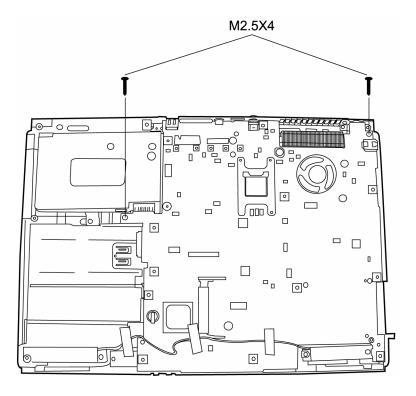

Figure 4-22 Removing the system board

2. Remove two hexagonal screws from the back of the system board.

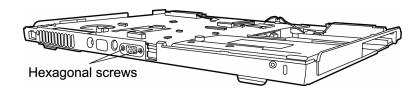

Figure 4-23 Removing the hexagonal screws

3. Lift it out.

## **Installing the System Board**

To install the system board, follow the steps below and refer to the figures in the preceding section.

- 1. Seat the system board in the chassis.
- 2. Secure two hexagonal screws to the back of the system board.
- 3. Secure two M2.5x4 screws to the system board.

### 4.16 Fan & CPU

### Removing the Fan & CPU

To remove the Fan, Heat Sink, and CPU, you must first remove the panel, keyboard, top cover and bottom chassis to reveal the system board, then follow the steps below:

1. Remove two M2.5x4 fan screws and then lift out the fan.

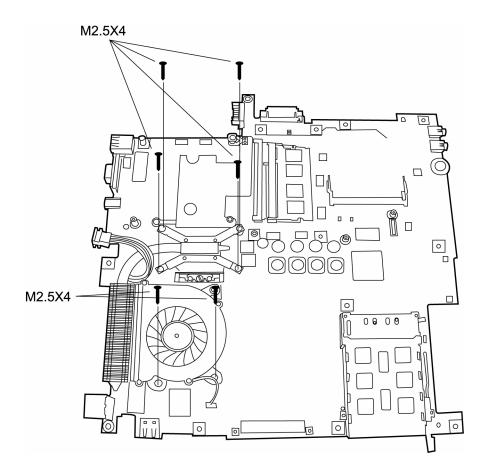

Figure 4-24 Removing the hexagonal screws

2. Remove four M2.5x4 screws securing the CPU bracket and heat sink, then lift them out.

3. Turn the CPU screw cam to loosen it, then lift it out.

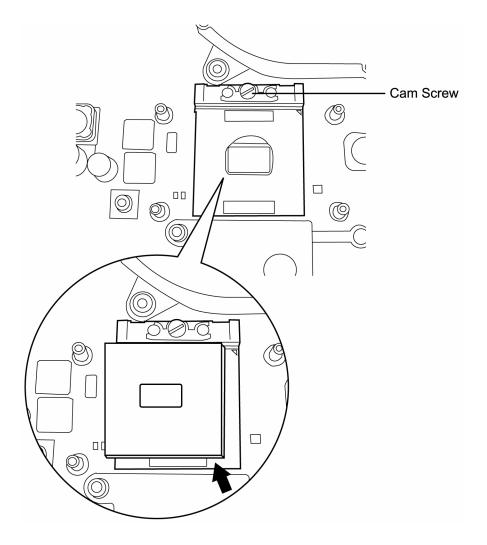

Figure 4-25 Removing the CPU

### Installing the CPU

To install the CPU, follow the steps below and refer to the figures in the preceding section.

*CAUTION:* If you remove the heat sink, you should use the CPU grease tool to remove the grease on the CPU and heat sink. Reapply fresh grease before installing the heat sink.

- 1. Seat the CPU, then turn the screw cam to lock it in place.
- 2. Secure the CPU bracket and heat sink with four M2.5x4 screws.
- 3. Secure the fan with M2.5x4 fan screws.

## 4.17 Display Mask

#### **Removing the Display Mask**

To remove the display mask, first remove the display assembly as described earlier, then follow the steps below:

- 1. Remove the mask seals to expose four lower inner corner screws securing the display mask.
- 2. Remove four M2.5x4 black screws from the corners that were previously covered by the mask seals.
- 3. Carefully insert your fingers between the mask and the LCD panel and pry open the snaps. Start with the four snaps at the top of the display mask. Continue unsnapping the display mask along the two sides and the bottom edge to remove display.

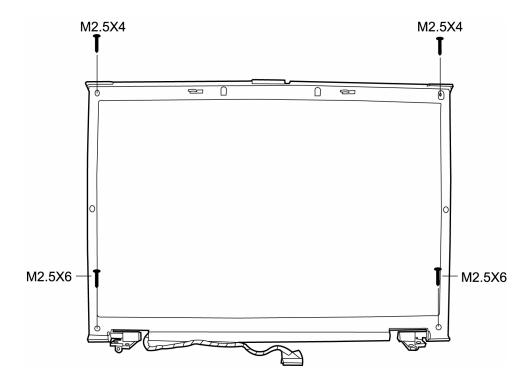

Figure 4-26 Removing the display mask

## **Installing the Display Mask**

To install the display mask, follow the steps below and refer to the figures in the preceding section.

- 1. Seat the display mask and secure the snaps on each side.
- 2. Secure the display mask with four M2.5x4 screws at the bottom inner corner.
- 3. Cover the secured screws with mask seals.

## 4.18 LCD Module

### **Removing the LCD Module**

To remove the LCD module, first remove the display assembly and display mask, then follow the steps below.

- 1. Remove two M2x3 black screws securing the LCD cable and FL inverter board.
- 2. Disconnect the LCD cable from the FL inverter board.
- 3. Remove two M2.5x6 black screws securing the LCD module bracket to LCD cover.
- 4. Lift it out.

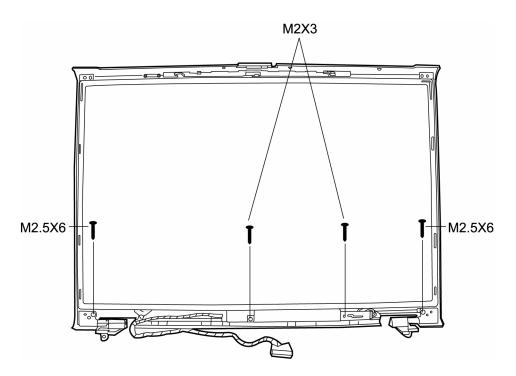

Figure 4-27 Removing the LCD module-1

5. Remove six M2x3 screws securing LCD module bracket to LCD module. Remove LCD cable.

**NOTE**: If the LCD module malfunctions, remove the LCD cable and LCD bracket. Then replace the whole LCD module unit.

## **Installing the LCD Module**

To install the LCD module, follow the steps below and refer to the figures in the preceding section.

- 1. Set the LCD module in the display assembly.
- 2. Connect the FL cable and the HV cable to the FL inverter board.
- 3. Seat the LCD module in the display assembly with the LCD module bracket and six M2x3 black screws. Secure the LCD module with four M2.5x6 black screws.
- 4. Secure one M2x3 black screws holding the left HV cable and FL inverter board in place.

### 4.19 FL Inverter Board

#### Removing the FL Inverter Board

To remove the FL inverter board, first remove the battery pack, the display assembly, display mask, and LCD module, then follow the steps below.

1. Remove one M2x3 black screw securing the FL invert board to the LCD display assembly.

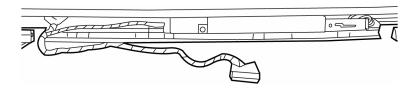

Figure 4-28 Removing the FL inverter board

#### Installing the FL Inverter Board

To install the FL inverter board, follow the steps below and refer to the figure in the preceding section..

- 1. Secure one M2x3 black screw connecting the FL inverter board to the LCD display assembly.
- 2. Reassemble the computer.

# Appendix A Handling the LCD Module

## **Precautions for handling the LCD module**

The LCD module can be easily damaged during assembly or disassembly. Therefore, please observe the following precautions when handling it:

1. When installing the LCD module in the LCD cover, be sure to seat it so that it is properly aligned and maximum visibility of the display is maintained.

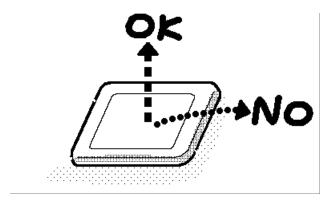

 Be careful to align the holes at the four corners of the LCD module with the corresponding holes in the LCD cover before securing the module with screws.
 Do not force the module into place, because stress can affect its performance.

Do not force the module into place, because stress can affect its performance

Note: The panel's polarized surface is easily scarred, so handle it carefully.

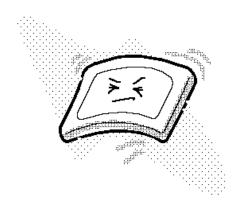

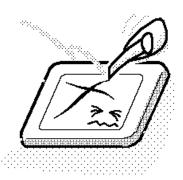

3. If the panel's surface gets dirty, wipe it with cotton or a soft cloth. If it is still dirty, try breathing on the surface to create a light condensate and wipe it again.

If the surface is very dirty, we recommend a CRT cleaning agent. Apply the agent to a cloth and then wipe the panel's surface. Do not apply cleanser directly to the panel.

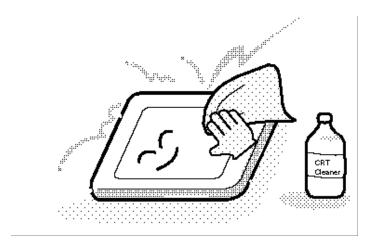

4. If water or other liquid is left on the panel's surface for a long period, it can change the screen's tint or stain it. Be sure to quickly wipe off any liquid.

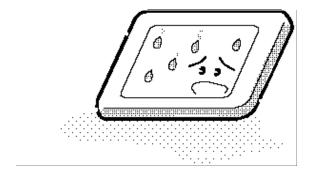

5. Glass is used in the panel, so be careful not to drop it or let it strike a hard object, which could cause breakage or cracks.

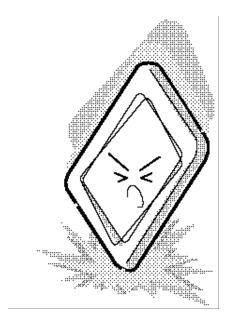

6. CMOS-LSI circuits are used in the module, so guard against damage from electrostatic discharge. Be sure to wear a wrist or ankle ground when handling the module.

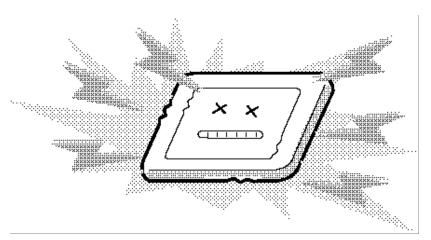

7. Do not expose the module to direct sunlight or strong ultraviolet rays for long periods.

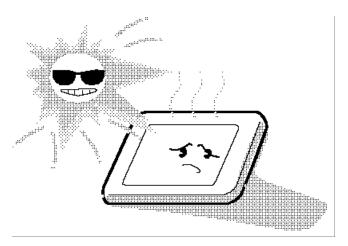

8. Do not store the module at temperatures below specifications. Cold can cause the liquid crystals to freeze, lose their elasticity or otherwise suffer damage.

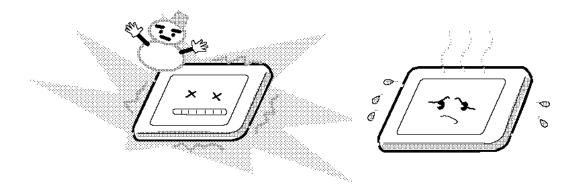

9. Do not disassemble the LCD module. Disassembly can cause malfunctions.

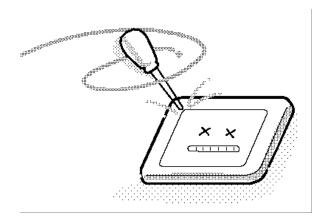

10. If you transport the module, do not use packing material that contains epoxy resin (amine) or silicon glue (alcohol or oxime). These materials can release gas that can damage the panel's polarization.

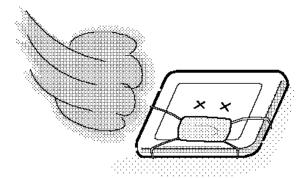

# Appendix B Board Layout

# **B.1** System Board (FRDSY\*) TOP View

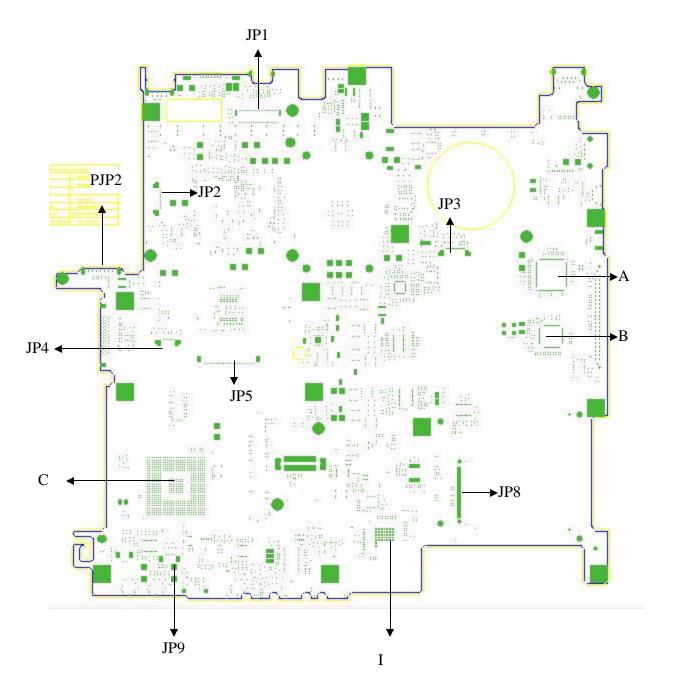

## B.2 System Board (FRDSY\*) BUTTOM View

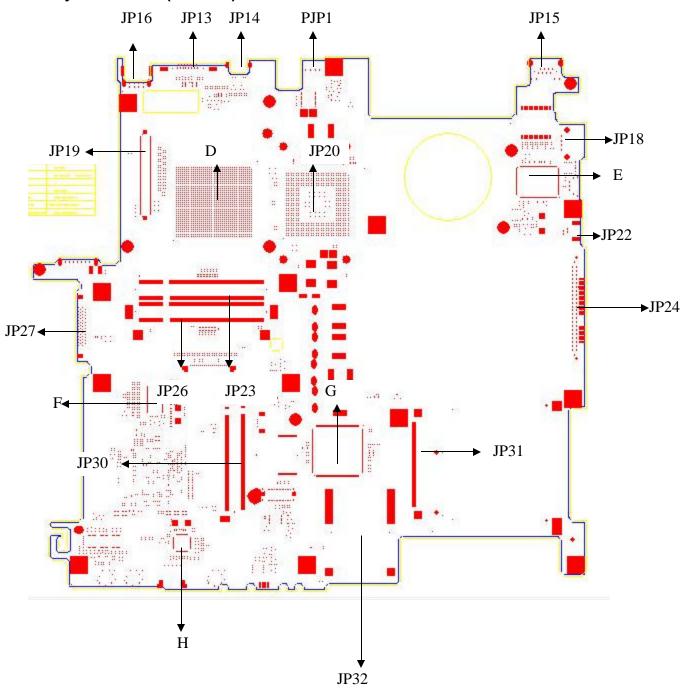

Table B-1 System board ICs (top and bottom)

| Mark | Number | Name                 |
|------|--------|----------------------|
| A    | U4     | 1394 TSB43AB21       |
| В    | U7     | Marrell 8036         |
| С    | U18    | Intel ICH6           |
| D    | U34    | Intel 915PM          |
| E    | U32    | LAN CHIP             |
| F    | U38    | ICS95226             |
| G    | U40    | Kb 910               |
| Н    | U43    | AC97 CODEC ALC250-VD |
| I    | U21    | ENE 714              |

Table B-2 System board connectors (top and bottom)

| Name              |
|-------------------|
| LVDS Connector    |
| POWER/B Connector |
| FAN Connector     |
| T/P Connector     |
| KB Connector      |
| NEWCARD Connector |
| AUDIO Connector   |
| HDD Connector     |
| CRT Connector     |
| Tv-out Connector  |
| LAN Connector     |
| USB Connector     |
| USB Connector     |
| VGA Connector     |
| 1394 Connector    |
| SODIMM Socket     |
| ODD Connector     |
| MINI PCI          |
| CARDBUS           |
| 5IN1 CARD BUS     |
| DC-in Connector   |
| Battery Connector |
|                   |

# Appendix C Pin Assignments

# **System Board**

# C.1 JP23, JP26

Table C-1 SODIMM I/F pin assignments (200-PIN) (1/4)

| Pin No. | Signal name | I/O | Pin No. | Signal Name | I/O |
|---------|-------------|-----|---------|-------------|-----|
| 1       | VREF        | 0   | 2       | GND         | 0   |
| 3       | GND         | 0   | 4       | DDRA_SDQ4   | I/O |
| 5       | DDRA_SDQ0   | I/O | 6       | DDRA_SDQ2   | I/O |
| 7       | DDRA_SDQ1   | I/O | 8       | GND         | 0   |
| 9       | GND         | 0   | 10      | DDRA_SDM0   | I/O |
| 11      | DDRA_SDQS0# | I/O | 12      | GND         | 0   |
| 13      | DDRA_SDQS0  | I/O | 14      | DDRA_SDQ6   | I/O |
| 15      | GND         | 0   | 16      | DDRA_SDQ7   | I/O |
| 17      | DDRA_SDQ2   | I/O | 18      | GND         | 0   |
| 19      | DDRA_SDQ3   | I/O | 20      | DDRA_SDQ12  | I/O |
| 21      | GND         | 0   | 22      | DDRA_SDQ13  | I/O |
| 23      | DDRA_SDQ8   | I/O | 24      | GND         | I/O |
| 25      | DDRA_SDQ9   | I/O | 26      | DDRA_SDM1   | 0   |
| 27      | GND         | 0   | 28      | GND         | 0   |
| 29      | DDRA_SDQS1# | I/O | 30      | DDRA_CLK0   | I/O |
| 31      | DDRA_SDQS1  | I/O | 32      | DDRA_CLK0#  | I/O |
| 33      | GND         | 0   | 34      | GND         | 0   |
| 35      | DDRA_SDQ10  | I/O | 36      | DDRA_SDQ14  | I/O |
| 37      | DDRA_SDQ11  | I/O | 38      | DDRA_SDQ15  | I/O |
| 39      | GND         | 0   | 40      | GND         | 0   |
| 41      | GND         | 0   | 42      | GND         | 0   |
| 43      | DDRA_SDQ16  | I/O | 44      | DDRA_SDQ20  | I/O |
| 45      | DDRA_SDQ17  | I/O | 46      | DDRA_SDQ21  | I/O |
| 47      | GND         | 0   | 48      | GND         | 0   |
| 49      | DDRA_SDQS2# | I/O | 50      | NC          | -   |

Table C-1 SODIMM I/F pin assignments (200-PIN) (2/4)

| Pin No. | Signal name | I/O | Pin No. | Signal Name | I/O |
|---------|-------------|-----|---------|-------------|-----|
| 51      | DDRA_SDQS2  | I/O | 52      | DDRA_SDM2   | I/O |
| 53      | GND         | 0   | 54      | GND         | 0   |
| 55      | DDRA_SDQ18  | I/O | 56      | DDRA_SDQ22  | I/O |
| 57      | DDRA_SDQ19  | I/O | 58      | DDRA_SDQ23  | I/O |
| 59      | GND         | 0   | 60      | GND         | 0   |
| 61      | DDRA_SDQ24  | I/O | 62      | DDRA_SDQ28  | I/O |
| 63      | DDRA_SDQ25  | I/O | 64      | DDRA_SDQ29  | I/O |
| 65      | GND         | 0   | 66      | GND         | 0   |
| 67      | DDRA_SDM3   | I/O | 68      | DDRA_SDQS3# | I/O |
| 69      | NC          | -   | 70      | DDRA_SDQS3  | I/O |
| 71      | GND         | 0   | 72      | GND         | 0   |
| 73      | DDRA_SDQ26  | I/O | 74      | DDRA_SDQ30  | I/O |
| 75      | DDRA_SDQ27  | I/O | 76      | DDRA_SDQ31  | I/O |
| 77      | GND         | 0   | 78      | GND         | 0   |
| 79      | DDRA_CKE0   | I/O | 80      | DDRA_CKE1   | I/O |
| 81      | +1.8V       | 0   | 82      | +1.8V       | 0   |
| 83      | NC          | -   | 84      | NC          | -   |
| 85      | DDRA_SBS2#  | I/O | 86      | NC          | -   |
| 87      | +1.8V       | 0   | 88      | +1.8V       | 0   |
| 89      | DDRA_SMA12  | I/O | 90      | DDRA_SMA11  | I/O |
| 91      | DDRA_SMA9   | I/O | 92      | DDRA_SMA7   | I/O |
| 93      | DDRA_SMA8   | I/O | 94      | DDRA_SMA9   | I/O |
| 95      | +1.8V       | 0   | 96      | +1.8V       | 0   |
| 97      | DDRA_SMA5   | I/O | 98      | DDRA_SMA4   | I/O |
| 99      | DDRA_SMA3   | I/O | 100     | DDRA_SMA2   | I/O |
| 101     | DDRA_SMA1   | I/O | 102     | DDRA_SMA0   | I/O |
| 103     | +1.8V       | 0   | 104     | +1.8V       | 0   |
| 105     | DDRA_SMA10  | I/O | 106     | DDRA_SBS1#  | I/O |
| 107     | DDRA_SBS0#  | I/O | 108     | DDRA_SRAS#  | I/O |
| 109     | DDRA_SWE#   | I/O | 110     | DDRA_SCS#0  | I/O |
| 111     | +1.8V       | 0   | 112     | +1.8V       | 0   |
| 113     | DDRA_SCAS#  | I/O | 114     | DDRA_ODT0   | I/O |

Table C-1 SODIMM I/F pin assignments (200-PIN) (3/4)

| Pin No. | Signal name | I/O | Pin No. | Signal Name | I/O |
|---------|-------------|-----|---------|-------------|-----|
| 115     | DDRA_SCS#1  | I/O | 116     | DDRA_SMA13  | I/O |
| 117     | +1.8V       | 0   | 118     | +1.8V       | 0   |
| 119     | DDRA_ODT1   | I/O | 120     | NC          | -   |
| 121     | GND         | 0   | 122     | GND         | 0   |
| 123     | DDRA_SDQ32  | I/O | 124     | DDRA_SDQ36  | I/O |
| 125     | DDRA_SDQ33  | I/O | 126     | DDRA_SDQ37  | I/O |
| 127     | GND         | 0   | 128     | GND         | 0   |
| 129     | DDRA_SDQS4# | I/O | 130     | DDRA_SDM4   | I/O |
| 131     | DDRA_SDQS4  | I/O | 132     | GND         | 0   |
| 133     | GND         | 0   | 134     | DDRA_SDQ38  | I/O |
| 135     | DDRA_SDQ34  | I/O | 136     | DDRA_SDQ39  | I/O |
| 137     | DDRA_SDQ35  | I/O | 138     | GND         | 0   |
| 139     | GND         | 0   | 140     | DDRA_SDQ44  | I/O |
| 141     | DDRA_SDQ40  | I/O | 142     | DDRA_SDQ45  | I/O |
| 143     | DDRA_SDQ41  | I/O | 144     | GND         | 0   |
| 145     | GND         | 0   | 146     | DDRA_SDQS5# | I/O |
| 147     | DDRA_SDM5   | I/O | 148     | DDRA_SDQS5  | I/O |
| 149     | GND         | 0   | 150     | GND         | 0   |
| 151     | DDRA_SDQ42  | I/O | 152     | DDRA_SDQ46  | I/O |
| 153     | DDRA_SDQ43  | I/O | 154     | DDRA_SDQ47  | I/O |
| 155     | GND         | 0   | 156     | GND         | 0   |
| 157     | DDRA_SDQ48  | I/O | 158     | DDRA_SDQ52  | I/O |
| 159     | DDRA_SDQ49  | I/O | 160     | DDRA_SDQ53  | I/O |
| 161     | GND         | 0   | 162     | GND         | 0   |
| 163     | NC          | -   | 164     | DDRA_CLK1   | I/O |
| 165     | GND         | 0   | 166     | DDRA_CLK1#  | I/O |
| 167     | DDRA_SDQS6# | I/O | 168     | GND         | 0   |
| 169     | DDRA_SDQS6  | I/O | 170     | DDRA_SDM6   | I/O |
| 171     | GND         | 0   | 172     | GND         | 0   |
| 173     | DDRA_SDQ50  | I/O | 174     | DDRA_SDQ54  | I/O |
| 175     | DDRA_SDQ51  | I/O | 176     | DDRA_SDQ55  | I/O |
| 177     | GND         | 0   | 178     | GND         | 0   |
| 179     | DDRA_SDQ56  | I/O | 180     | DDRA_SDQ60  | I/O |

Table C-1 SODIMM I/F pin assignments (200-PIN) (4/4)

| Pin No. | Signal name | I/O | Pin No. | Signal Name     | I/O |
|---------|-------------|-----|---------|-----------------|-----|
| 181     | DDRA_SDQ57  | I/O | 182     | DDRA_SDQ61      | I/O |
| 183     | GND         | 0   | 184     | GND             | 0   |
| 185     | DDRA_SDM7   | I/O | 186     | DDRA_SDQS7<br># | I/O |
| 187     | GND         | 0   | 188     | DDRA_SDQS7      | I/O |
| 189     | DDRA_SDQ58  | I/O | 190     | GND             | 0   |
| 191     | DDRA_SDQ59  | I/O | 192     | DDRA_SDQ62      | I/O |
| 193     | GND         | 0   | 194     | DDRA_SDQ63      | I/O |
| 195     | D_CK_SDATA  | I/O | 196     | GND             | 0   |
| 197     | D_CK_SCLK   | I/O | 198     | GND             | 0   |
| 199     | +3VS        | 0   | 200     | GND             | 0   |

# C.2 JP13

Table C-3 RGB I/F pin assignments (15-pin)

| Pin No. | Signal name | I/O | Pin No. | Signal Name | I/O |
|---------|-------------|-----|---------|-------------|-----|
| 1       | CRT_R_L     | 0   | 2       | CRT_G_L     | 0   |
| 3       | CRT_B_L     | 0   | 4       | GND         | -   |
| 5       | GND         | -   | 6       | GND         | -   |
| 7       | GND         | -   | 8       | GND         | -   |
| 9       | +CRT_VCC    | -   | 10      | GND         | -   |
| 11      | NC          | -   | 12      | DSUB_12     | I/O |
| 13      | HSYNC_L     | 0   | 14      | VSYNC_L     | 0   |
| 15      | DSUB_15     | I/O |         |             |     |

# C.3 JP24

Table C-4 HDD I/F pin assignments (44-pin)

| Pin No. | Signal name  | I/O | Pin No. | Signal Name | I/O |
|---------|--------------|-----|---------|-------------|-----|
| 1       | PIDE_HRESET# | 0   | 2       | GND         | -   |
| 3       | PIDE_HDD7    | I/O | 4       | PIDE_HDD8   | I/O |
| 5       | PIDE_HDD6    | I/O | 6       | PIDE_HDD9   | I/O |
| 7       | PIDE_HDD5    | I/O | 8       | PIDE_HDD10  | I/O |
| 9       | PIDE_HDD4    | I/O | 10      | PIDE_HDD11  | I/O |
| 11      | PIDE_HDD3    | I/O | 12      | PIDE_HDD12  | I/O |
| 13      | PIDE_HDD2    | I/O | 14      | PIDE_HDD13  | I/O |
| 15      | PIDE_HDD1    | I/O | 16      | PIDE_HDD14  | I/O |
| 17      | PIDE_HDD0    | I/O | 18      | PIDE_HDD15  | I/O |
| 19      | GND          | -   | 20      | NC          | -   |
| 21      | PIDE_HDREQ   | 1   | 22      | GND         | -   |
| 23      | PIDE_HDIOW#  | 0   | 24      | GND         | -   |
| 25      | PIDE_HDIOR#  | 0   | 26      | GND         | -   |
| 27      | PIDE_HIORDY  | 1   | 28      | SEC_CSEL    | 0   |
| 29      | PD_DACK#     | 0   | 30      | GND         | -   |
| 31      | PIDE_HINTRQ  | 1   | 32      | GND         | -   |
| 33      | PIDE_HDA1    | 0   | 34      | GND         | -   |
| 35      | PIDE_HDA0    | 0   | 36      | PIDE_HDA2   | 0   |
| 37      | PIDE_HCS0#   | 0   | 38      | PIDE_HCS1#  | 0   |
| 39      | +5VS         | -   | 40      | GND         | -   |
| 41      | +5VS         | -   | 42      | +5VS        | -   |
| 43      | GND          | -   | 44      | NC          | -   |

## C.4 JP27

Table C-5 ODD I/F pin assignments (52-pin)

| Pin No. | Signal name | I/O | Pin No. | Signal Name | I/O |
|---------|-------------|-----|---------|-------------|-----|
| 1       | INT_CD_L    | - 1 | 2       | INT_CD_R    | I   |
| 3       | CD_AGND     | -   | 4       | GND         | -   |
| 5       | SIDE_RST#   | 0   | 6       | SD_D8       | I/O |
| 7       | SD_D7       | I/O | 8       | SD_D9       | I/O |
| 9       | SD_D6       | I/O | 10      | SD_D10      | I/O |
| 11      | SD_D5       | I/O | 12      | SD_D11      | I/O |
| 13      | SD_D4       | I/O | 14      | SD_D12      | I/O |
| 15      | SD_D3       | I/O | 16      | SD_D13      | I/O |
| 17      | SD_D2       | I/O | 18      | SD_D14      | I/O |
| 19      | SD_D1       | I/O | 20      | SD_D15      | I/O |
| 21      | SD_D0       | I/O | 22      | SD_DREQ     | I   |
| 23      | GND         | -   | 24      | SD_IOR#     | 0   |
| 25      | IDE_DIOW#   | 0   | 26      | GND         | 0   |
| 27      | IDE_DIORDY  | I   | 28      | IDE_DDACK#  | 0   |
| 29      | IDE_IRQ     | I   | 30      | NC          | 0   |
| 31      | IDE_DA1     | 0   | 32      | +5VCD       | I   |
| 33      | IDE_DA0     | 0   | 34      | IDE_DA2     | I   |
| 35      | SW_SD_CS#1  | 0   | 36      | SW_SD_CS#3  | -   |
| 37      | SHDD_LED#   | I   | 38      | +5VCD       | 0   |
| 39      | +5VCD       | -   | 40      | +5VCD       | -   |
| 41      | +5VCD       | -   | 42      | +5VCD       | -   |
| 43      | GND         | -   | 44      | GND         | -   |
| 45      | GND         | -   | 46      | GND         | -   |
| 47      | GND         | -   | 48      | GND         | -   |
| 49      | NC          | -   | 50      | +5VCD       | -   |
| 51      | GND         |     | 52      | GND         |     |

# C.5 JP12

Table C-7 PC Card I/F pin assignments (84-pin) (1/2)

| Pin No. | Signal name | I/O | Pin No. | Signal Name | I/O |
|---------|-------------|-----|---------|-------------|-----|
| 1       | GND         | -   | 2       | S1_D3       | -   |
| 3       | S1_D4       | I/O | 4       | S1_D5       | 0   |
| 5       | S1_D6       | I/O | 6       | S1_D7       | I/O |
| 7       | S1_CE1#     | I/O | 8       | S1_A10      | I/O |
| 9       | S1_OE#      | I/O | 10      | S1_A11      | I/O |
| 11      | S1_A9       | I/O | 12      | S1_A8       | I/O |
| 13      | S1_A13      | I/O | 14      | S1_A14      | I/O |
| 15      | S1_WE#      | 1   | 16      | S1_RDY#     | I/O |
| 17      | +S1_VCC     | I/O | 18      | +S1_VPP     | 1   |
| 19      | S1_A16      | 1   | 20      | S1_A15      | I/O |
| 21      | S1_A12      | 1   | 22      | S1_A7       | 1   |
| 23      | S1_A6       | 1   | 24      | S1_A5       | 1   |
| 25      | S1_A4       | 1   | 26      | S1_A3       | 1   |
| 27      | S1_A2       | 1   | 28      | S1_A1       | 1   |
| 29      | S1_A0       | 1   | 30      | S1_D0       | 1   |
| 31      | S1_D1       | 0   | 32      | S1_D2       | 1   |
| 33      | S1_WP       | -   | 34      | GND         | -   |
| 35      | GND         | -   | 36      | S1_CD1#     | -   |
| 37      | S1_D11      | 1   | 38      | S1_D12      | 1   |
| 39      | S1_D13      | 1   | 40      | S1_D14      | 1   |
| 41      | S1_D15      | 1   | 42      | S1_CE2#     | 1   |
| 43      | S1_VS1      | 1   | 44      | S1_IORD#    | 1   |
| 45      | S1_IOWR#    | 1   | 46      | S1_A17      | 1   |
| 47      | S1_A18      | 1   | 48      | S1_A19      | 1   |
| 49      | S1_A20      | I   | 50      | S1_A21      | 1   |
| 51      | +S1_VCC     | I   | 52      | +S1_VPP     | Ο   |
| 53      | S1_A22      | I   | 54      | S1_A23      | 1   |
| 55      | S1_A24      | I   | 56      | S1_A25      | 0   |
| 57      | S1_VS2      | 1   | 58      | S1_RST      | 1   |
| 59      | S1_WAIT#    | I   | 60      | S1_INPACK#  | I/O |

Table C-7 PC Card I/F pin assignments (84-pin) (2/2)

| Pin No. | Signal name | I/O | Pin No. | Signal Name | I/O |
|---------|-------------|-----|---------|-------------|-----|
| 61      | S1_REG#     | I/O | 62      | S1_BVD2     | I/O |
| 63      | S1_BVD1     | I/O | 64      | S1_D8       | I/O |
| 65      | S1_D9       | I/O | 66      | S1_D10      | 1   |
| 67      | S1_CD2#     | -   | 68      | GND         | -   |

# C.6 JP30

Table C-8 Mini PCI I/F pin assignments (124-pin) (1/2)

| Pin No. | Signal name  | I/O | Pin No. | Signal Name | I/O |
|---------|--------------|-----|---------|-------------|-----|
| 1       | NC           | -   | 2       | NC          | -   |
| 3       | NC           | -   | 4       | NC          | -   |
| 5       | NC           | -   | 6       | NC          | -   |
| 7       | NC           | -   | 8       | NC          | -   |
| 9       | NC           | -   | 10      | NC          | -   |
| 11      | NC           | -   | 12      | NC          | -   |
| 13      | SWITCH       | 0   | 14      | NC          | -   |
| 15      | NC           | -   | 16      | NC          | -   |
| 17      | PCI_PIRQH#   | I   | 18      | +5VS        | -   |
| 19      | +3VS         | 0   | 20      | PCI_PIRQG#  | 1   |
| 21      | NC           | -   | 22      | NC          | -   |
| 23      | GND          | -   | 24      | +3V         | 0   |
| 25      | CLK_PCI_MINI | 0   | 26      | PCI_RST#    | 0   |
| 27      | GND          | -   | 28      | +3VS        | 0   |
| 29      | PCI_REQ#1    | I   | 30      | PCI_GNT#1   | 0   |
| 31      | +3.3V        | 0   | 32      | GND         | -   |
| 33      | AD31         | I/O | 34      | WLANME#     | 1   |
| 35      | AD29         | I/O | 36      | NC          | -   |
| 37      | GND          | -   | 38      | AD30        | I/O |
| 39      | AD27         | I/O | 40      | +3.3V       | 0   |
| 41      | AD25         | I/O | 42      | AD28        | I/O |
| 43      | NC           | -   | 44      | AD26        | I/O |
| 45      | CBE3#        | I/O | 46      | AD24        | I/O |
| 47      | AD23         | I/O | 48      | MINI_IDSEL  | I/O |
| 49      | GND          | -   | 50      | GND         | -   |
| 51      | AD21         | I/O | 52      | AD22        | I/O |
| 53      | AD19         | I/O | 54      | AD20        | I/O |
| 55      | GND          | -   | 56      | PAR         | I/O |
| 57      | AD17         | I/O | 58      | AD18        | I/O |
| 59      | CBE2#        | I/O | 60      | AD16        | I/O |

Table C-8 Mini PCI I/F pin assignments (124-pin)(2/2)

| Pin No. | Signal name  | I/O | Pin No. | Signal Name | I/O |
|---------|--------------|-----|---------|-------------|-----|
| 61      | IRDY#        | I/O | 62      | GND         | -   |
| 63      | +3.3V        | 0   | 64      | FRAME#      | I/O |
| 65      | PM_CLKRUN#   | I/O | 66      | TRDY#       | I/O |
| 67      | PCI_SERR#    | I/O | 68      | STOP#       | I/O |
| 69      | GND          | -   | 70      | +3.3V       | 0   |
| 71      | PCI_PERR#    | 0   | 72      | DEVSEL#     | I/O |
| 73      | C/BE1#       | I/O | 74      | GND         | -   |
| 75      | AD14         | I/O | 76      | AD15        | I/O |
| 77      | GND          | -   | 78      | AD13        | I/O |
| 79      | AD12         | I/O | 80      | AD11        | I/O |
| 81      | AD10         | I/O | 82      | GND         | -   |
| 83      | GND          | -   | 84      | AD09        | I/O |
| 85      | AD08         | I/O | 86      | C/BE0#      | I/O |
| 87      | AD07         | I/O | 88      | +3.3V       | 0   |
| 89      | +3.3V        | 0   | 90      | AD06        | I/O |
| 91      | AD05         | I/O | 92      | AD04        | I/O |
| 93      | NC           | -   | 94      | AD02        | I/O |
| 95      | AD03         | I/O | 96      | AD00        | I/O |
| 97      | +5VS_MINIPCI | 0   | 98      | NC          | -   |
| 99      | AD01         | I/O | 100     | NC          | -   |
| 101     | GND          | -   | 102     | GND         | -   |
| 103     | NC           | -   | 104     | NC          | -   |
| 105     | NC           | -   | 106     | NC          | -   |
| 107     | NC           | -   | 108     | NC          | -   |
| 109     | NC           | -   | 110     | NC          | -   |
| 111     | NC           | I   | 112     | NC          | -   |
| 113     | GND          | -   | 114     | GND         | -   |
| 115     | NC           | -   | 116     | NC          | -   |
| 117     | GND          | -   | 118     | GND         | -   |
| 119     | GND          | -   | 120     | GND         | -   |
| 121     | NC           | -   | 122     | NC          | -   |
| 123     | +5VS_MINIPCI | -   | 124     | +3.3V       | -   |

# C.7 JP1

Table C-9 LVDS I/F pin assignments (30-pin)

| Pin No. | Signal name | I/O | Pin No. | Signal Name | I/O |
|---------|-------------|-----|---------|-------------|-----|
| 1       | B+          | -   | 2       | B+          | -   |
| 3       | NC          | -   | 4       | +3VS        | -   |
| 5       | LCD_CLK     | -   | 6       | LCD_DATA    | -   |
| 7       | GND         | -   | 8       | TZOUT0-     | -2  |
| 9       | TZOYT0+     | -   | 10      | GND         | -   |
| 11      | TZOUT1+     | -   | 12      | TZOUT1-     | -   |
| 13      | GND         | 0   | 14      | TZOUT2+     | -   |
| 15      | TZOUT2-     | -   | 16      | GND         | -   |
| 17      | TZCLK-      | - 1 | 18      | TZCLK+      | -   |
| 19      | GND         | 0   | 20      | LCD_ID#     | I   |
| 21      | DAC_BRIG    | -   | 22      | INVT_PWM    | -   |
| 23      | DISPOFF#    | -   | 24      | +LCDVDD     | 0   |
| 25      | +LCDVDD     | 0   | 26      | +LCDVDD     | 0   |
| 27      | GND         | -   | 28      | TXOUT0-     | О   |
| 29      | TXOUT0+     | I   | 30      | GND         | 0   |
| 31      | TXOUT1-     | -   | 32      | TXOUT1-     | -   |
| 33      | GND         | -   | 34      | TXOUT2+     | 0   |
| 35      | TXOUT2-     | 0   | 36      | GND         | 0   |
| 37      | TXCLK-      | -   | 28      | TXCLK+      | 0   |
| 39      | GND         | I   | 40      | NC          | 0   |

## C.8 JP32 4IN1 CONN

| Pin No. | Signal name | I/O | Pin No. | Signal Name     | I/O |
|---------|-------------|-----|---------|-----------------|-----|
| 1       | GND         |     | 2       | MSBS_XDD1       |     |
| 3       | MSD1_XDD6   |     | 4       | MSD0_XDD2       |     |
| 5       | MSD2_XDD5   |     | 6       | MSINS#          |     |
| 7       | MSD3_XDD3   |     | 8       | MSCLK_XDRE<br># |     |
| 9       | VCC         |     | 10      | GND             |     |
| 11      | SDDA2_XDCL  |     | 12      | SDDA3_XDD4      |     |
| 13      | SDCM_XDALE  |     | 14      | GND             |     |
| 15      | VCC         |     | 16      | SDCK_XDWE#      |     |
| 17      | GND         |     | 18      | NC              |     |
| 19      | SDDA0_XDD7  |     | 20      | SDDA1_XDD0      |     |
| 21      | SDCD#       |     | 22      | GND             |     |
| 23      | XDCD#       |     | 24      | GND             |     |
| 25      | XDBSY#      |     | 26      | MSCLK_XDRE<br># |     |
| 27      | XDCE#       |     | 28      | SDDA2_XDCL      |     |
| 29      | SDCM_XDALE  |     | 30      | SDCK_XDWE#      |     |
| 31      | XDWP#       |     | 32      | GND             |     |
| 33      | SDDA1_XDD0  |     | 34      | MSBS_XDD1       |     |
| 35      | MSD0_XDD2   |     | 36      | MSD3_XDD3       |     |
| 37      | SDDA3_XDD4  |     | 38      | MSD2_XDD5       |     |
| 39      | MSD1_XDD6   |     | 40      | SDDA0_XDD7      |     |
| 41      | VCC         |     | 42      | NC              |     |
| 43      | SDWP        |     | 44      | GND             |     |

### C.9 JP21

Table C-9-1 JP21 Fan I/F pin assignments (3-pin)

| Pin No. | Signal name | I/O | Pin No. | Signal Name | I/O |
|---------|-------------|-----|---------|-------------|-----|
| 1       | FAN1_VOUT   | I   | 2       | FAN-SPEED1  | 0   |
| 3       | GND         | 1   |         |             |     |

## C.10 PJP1

Table C-10 AC Adaptor Connector pin assignments (6-pin)

| Pin No. | Signal name | I/O | Pin No. | Signal Name | I/O |
|---------|-------------|-----|---------|-------------|-----|
| 1       | DC_IN_S1    | I   | 2       | GND         | -   |
| 3       | GND         | -   | 4       | GND         | -   |
| 5       | GND         | -   | 6       | GND         | -   |

## C.11 JP14

Table C-11 S-Video Connector pin assignments (6-pin)

| Pin No. | Signal name | I/O | Pin No. | Signal Name | I/O |
|---------|-------------|-----|---------|-------------|-----|
| 1       | GND         | -   | 2       | GND         | -   |
| 3       | LUMA_1      | - 1 | 4       | CRMA_1      | 1   |
| 5       | GND         | 1   | 6       | GND         | -   |

## C.12 JP15

Table C-12 RJ11-45 Connector pin assignments (16-pin)

| Pin No. | Signal name | I/O | Pin No. | Signal Name | I/O |
|---------|-------------|-----|---------|-------------|-----|
| 1       | RJ45_MDI0+  | I   | 2       | RJ45_MDI0-  | I   |
| 3       | RJ45_MDI1+  | - 1 | 4       | RJ45_MDI2+  | -   |
| 5       | RJ45_MDI2-  | -   | 6       | RJ45_MDI1-  | 1   |
| 7       | RJ45_MDI3+  | -   | 8       | RJ45_MDI3-  | -   |
| 9       | +3VALW      | 1   | 10      | GND         | -   |
| 11      | GND         | -   | 12      | +3VALW      | I   |

|  | 13 | GND | - | 14 | GND | - | ١ |
|--|----|-----|---|----|-----|---|---|
|--|----|-----|---|----|-----|---|---|

#### C.13 JP16

Table C-13 Double USB Connector pin assignments (12-pin)

| Pin No. | Signal name | I/O | Pin No. | Signal Name | I/O |
|---------|-------------|-----|---------|-------------|-----|
| 1       | +USB_VCCA   | 1   | 2       | USB20_N0    | I   |
| 3       | USB20_P0    | 1   | 4       | GND         | -   |
| 5       | +USB_VCCA   | -   | 6       | USB20_N2    | 1   |
| 7       | USB20_P2    | -   | 8       | GND         | -   |
| 9       | GND         | - 1 | 10      | GND         | -   |
| 11      | GND         | -   | 12      | GND         | I   |

#### C.14 JP18

Table C-14 Single USB Connector pin assignments (4-pin)

| Pin No. | Signal name | I/O | Pin No. | Signal Name | I/O |
|---------|-------------|-----|---------|-------------|-----|
| 1       | +USB_VCCC   | I   | 2       | USB20_N4    | I/O |
| 3       | USB20_P4    | I/O | 4       | GND         | -   |

#### C.15 JP33

Table C-15 MDC Connector pin assignments (30-pin)

| Pin No. | Signal name | I/O | Pin No. | Signal Name | I/O |
|---------|-------------|-----|---------|-------------|-----|
| 1       | NC          | -   | 2       | NC          | -   |
| 3       | GND         | -   | 4       | NC          | I   |
| 5       | NC          | -   | 6       | NC          | -   |
| 7       | NC          | -   | 8       | GND         | -   |
| 9       | NC          | -   | 10      | +5VS_MDC    | I   |
| 11      | NC          | -   | 12      | NC          | -   |
| 13      | NC          | -   | 14      | NC          | -   |
| 15      | GND         | -   | 16      | +3VS_MDC_R  | I   |
| 17      | +3V_MDC     | 1   | 18      | NC          | -   |
| 19      | GND         | -   | 20      | GND         | -   |
| 21      | +3VS_MDC    | 1   | 22      | AC97_SYNC   | 0   |
| 23      | AC97_SDOUT  | 0   | 24      | AC97_SDIN1  | 0   |

| 25 | AC97_RST# | 0 | 26 | AC97_SDIN1  | 1 |
|----|-----------|---|----|-------------|---|
| 27 | GND       | - | 28 | GND         | - |
| 29 | GND       | - | 30 | AC97_BITCLK | I |

## C.16 JP2

Table C-16 PW/LED Connector pin assignments (14-pin)

| Pin No. | Signal name   | I/O | Pin No. | Signal Name | I/O |
|---------|---------------|-----|---------|-------------|-----|
| 1       | NC            | -   | NC      | MODE_LED#   | 0   |
| 3       | DINBTN#       | 0   | 4       | PWR_LED0#   | 0   |
| 5       | PWR_SUSPLED0# | 0   | 6       | NC          | 1   |
| 7       | MOBELLED#     | 1   | 8       | ON/OFFBTN#  | 1   |
| 9       | GND           | 1   | 10      | NC          | 1   |

#### C.17 JP4

Table C-17 T/P Connector pin assignments (12-pin)

| Pin No. | Signal name | I/O | Pin No. | Signal Name | I/O |
|---------|-------------|-----|---------|-------------|-----|
| 1       | +5VS        | -   | 2       | NC          | I   |
| 3       | TP_DATA     | I   | 4       | TP_CLK      | 1   |
| 5       | NC          | I   | 6       | GND         | - 1 |

## C.18 JP5

Table C-18 KB Connector pin assignments (38-pin)

| Pin No. | Signal name | I/O | Pin No. | Signal Name | I/O |
|---------|-------------|-----|---------|-------------|-----|
| 1       | KSI3        | 1   | 2       | KSI2        | -   |
| 3       | KSI1        | -   | 4       | KSI0        | -   |
| 5       | KS14        | -   | 6       | KSO17       | 1   |
| 7       | KSI5        | 0   | 8       | KS6I        | 0   |
| 9       | KSI7        | 0   | 10      | KSO16       | 0   |
| 11      | KSO0        | 0   | 12      | KSO1        | 0   |

| 13 | KSO15 | 0 | 14 | KSO14 | 0 |
|----|-------|---|----|-------|---|
| 15 | KSO13 | 0 | 16 | KSO12 | 0 |
| 17 | KSO11 | 0 | 18 | KSO10 | 0 |
| 19 | KSO9  | 0 | 20 | KSO8  | 0 |
| 21 | KSO7  | 0 | 22 | KSO6  | 0 |
| 23 | KSO5  | 0 | 24 | KSO2  | 0 |
| 25 | KSO4  | 0 | 26 | KSO3  | 0 |
|    |       |   |    |       |   |

#### C.19 JP22

Table C-19 1394 Connector pin assignments (4-pin)

| Pin No. | Signal name | I/O | Pin No. | Signal Name | I/O |
|---------|-------------|-----|---------|-------------|-----|
| 1       | TPB0-       | I/O | 2       | TPB0+       | I/O |
| 3       | TPA0-       | I/O | 4       | TPA0+       | I/O |
| 5       | GND         | -   | 6       | GND         | -   |

#### C.20 JP9

Table C-20 SPK Connector pin assignments (4-pin)

| Pin No. | Signal name | I/O | Pin No. | Signal Name | I/O |
|---------|-------------|-----|---------|-------------|-----|
| 1       | SPKR-       | I/O | 2       | SPKR+       | I/O |
| 3       | SPKL-       | I/O | 4       | SPKL+       | I/O |

### C.21 JP8

Table C-21 NEWCARD Connector pin assignments (12-pin)

| Pin No. | Signal name    | I/O | Pin No. | Signal Name | I/O |
|---------|----------------|-----|---------|-------------|-----|
| 1       | GND            | I   | 2       | USB_N6      | I/O |
| 3       | USB_P6         | I/O | 4       | CP_USB#     |     |
| 5       | NC             |     | 6       | NC          |     |
| 7       | CK_CLK         |     | 8       | CK_SDATA    |     |
| 9       | +1.5VS         |     | 10      | +1.5VS      |     |
| 11      | ICH_PCIE_WAKE# |     | 12      | +3VALW      |     |

| 13 | PERST#                | 14 | +3VS              |  |
|----|-----------------------|----|-------------------|--|
| 15 | +3VS                  | 16 | CLKREQ#           |  |
| 17 | EXP_CPPE#             | 18 | CLK_PCIE_CARD#    |  |
| 19 | CLK_PCIE_CARD         | 20 | GND               |  |
| 21 | PCIE_PTX_C_IRX_N<br>2 | 22 | PCIE_PTX_C_IRX_P2 |  |
| 23 | GND                   | 24 | PCIE_ITX_C_PRX_N2 |  |
| 25 | PCIE_ITX_C_PRX_P<br>2 | 26 | GND               |  |
| 27 | GND                   | 28 | GND               |  |

# C.22 PJP2

Table C-22 BATT Connector pin assignments (7-pin)

| Pin No. | Signal name | I/O | Pin No. | Signal Name | I/O |
|---------|-------------|-----|---------|-------------|-----|
| 1       | BATT_S1     | I   | 2       | ALI/NIMH#   | I   |
| 3       | AB/I        | - 1 | 4       | TS_A        | 0   |
| 5       | EC_SMDA     | 0   | 6       | EC_SMCA     | 0   |
| 7       | GND         | -   |         |             |     |

# Appendix D Keyboard Scan/Character Codes

Table D-1 Scan codes (set 1 and set 2) (1/4)

| Сар | Keytop | Code | set 1 | (    | Code set 2 | 2  | Note |
|-----|--------|------|-------|------|------------|----|------|
| No. | Reylop | Make | Break | Make | Bre        | ak | Note |
| 01  | ' ~    | 29   | A9    | 0E   | F0         | 0E |      |
| 02  | 1 !    | 02   | 82    | 16   | F0         | 16 |      |
| 03  | 2 @    | 03   | 83    | 1E   | F0         | 1E |      |
| 04  | 3 #    | 04   | 84    | 26   | F0         | 26 |      |
| 05  | 4 \$   | 05   | 85    | 25   | F0         | 25 |      |
| 06  | 5 %    | 06   | 86    | 2E   | F0         | 2E |      |
| 07  | 6 ^    | 07   | 87    | 36   | F0         | 36 |      |
| 08  | 7 &    | 08   | 88    | 3D   | F0         | 3D | *2   |
| 09  | 8 *    | 09   | 89    | 3E   | F0         | 3E | *2   |
| 10  | 9 (    | 0A   | 8A    | 46   | F0         | 46 | *2   |
| 11  | 0 )    | 0B   | 8B    | 45   | F0         | 45 |      |
| 12  |        | 0C   | 8C    | 4E   | F0         | 4E |      |
| 13  | = +    | 0D   | 8D    | 55   | F0         | 55 |      |
| 15  | BkSp   | 0E   | 8E    | 66   | F0         | 66 |      |
| 16  | Tab    | 0F   | 8F    | 0D   | F0         | 0D |      |
| 17  | Q      | 10   | 90    | 15   | F0         | 15 |      |
| 18  | W      | 11   | 91    | 1D   | F0         | 1D |      |
| 19  | Е      | 12   | 92    | 24   | F0         | 24 |      |
| 20  | R      | 13   | 93    | 2D   | F0         | 2D |      |
| 21  | Т      | 14   | 94    | 2C   | F0         | 2C |      |
| 22  | Υ      | 15   | 95    | 35   | F0         | 35 |      |
| 23  | U      | 16   | 96    | 3C   | F0         | 3C | *2   |
| 24  | 1      | 17   | 97    | 43   | F0         | 43 | *2   |
| 25  | 0      | 18   | 98    | 44   | F0         | 44 | *2   |
| 26  | Р      | 19   | 99    | 4D   | F0         | 4D | *2   |
| 27  | } ]    | 1A   | 9A    | 54   | F0         | 54 |      |
| 28  | ] }    | 1B   | 9B    | 5B   | F0         | 5B |      |

Table D-1 Scan codes (set 1 and set 2) (2/4)

| Сар | Keytop        | Code | set 1 | (    | Code set 2 | 2  | Note |
|-----|---------------|------|-------|------|------------|----|------|
| No. | Reylop        | Make | Break | Make | Bre        | ak | Note |
| 29  | \             | 2B   | AB    | 5D   | F0         | 5D | *5   |
| 30  | Caps Lock     | ЗА   | ВА    | 58   | F0         | 58 |      |
| 31  | Α             | 1E   | 9E    | 1C   | F0         | 1C |      |
| 32  | S             | 1F   | 9F    | 1B   | F0         | 1B |      |
| 33  | D             | 20   | A0    | 23   | F0         | 23 |      |
| 34  | F             | 21   | A1    | 2B   | F0         | 2B |      |
| 35  | G             | 22   | A2    | 34   | F0         | 34 |      |
| 36  | Н             | 23   | А3    | 33   | F0         | 33 |      |
| 37  | J             | 24   | A4    | 3B   | F0         | 3B | *2   |
| 38  | K             | 25   | A5    | 42   | F0         | 42 | *2   |
| 39  | L             | 26   | A6    | 4B   | F0         | 4B | *2   |
| 40  | ; :           | 27   | A7    | 4C   | F0         | 4C | *2   |
| 41  |               | 28   | A8    | 52   | F0         | 52 |      |
| 43  | Enter         | 1C   | 9C    | 5A   | F0         | 5A | *3   |
| 44  | Shift (L)     | 2A   | AA    | 12   | F0         | 12 |      |
| 45  | No.102<br>key | 56   | D6    | 61   | F0         | 61 |      |
| 46  | Z             | 2C   | AC    | 1A   | F0         | 1A |      |
| 47  | Χ             | 2D   | AD    | 22   | F0         | 22 |      |
| 48  | С             | 2E   | AE    | 21   | F0         | 21 |      |
| 49  | V             | 2F   | AF    | 2A   | F0         | 2A |      |
| 50  | В             | 30   | В0    | 32   | F0         | 32 |      |
| 51  | N             | 31   | B1    | 31   | F0         | 31 |      |
| 52  | М             | 32   | B2    | ЗА   | F0         | ЗА | *2   |
| 53  | , <           | 33   | В3    | 41   | F0         | 41 | *2   |
| 54  | . >           | 34   | B4    | 49   | F0         | 49 | *2   |
| 55  | / ?           | 35   | B5    | 4A   | F0         | 4A | *2   |
| 57  | Shift (R)     | 36   | В6    | 59   | F0         | 59 |      |

Table D-1 Scan codes (set 1 and set 2) (3/4)

| Сар | Keytop  |    | Code | set 1 |     |     | (   | Code s | et 2 |    | Note |
|-----|---------|----|------|-------|-----|-----|-----|--------|------|----|------|
| No. | Reylop  | Ma | ake  | Br    | eak | M   | ake |        | Brea | ık | Note |
| 58  | Ctrl(L) | 1  | ID   | 9     | )D  |     | 14  | FO     | )    | 14 | *3   |
| 60  | Alt (L) | 3  | 38   | E     | 38  |     | 11  | FO     | )    | 11 | *3   |
| 61  | Space   | 3  | 39   | E     | 39  | ] : | 29  | FO     | )    | 29 |      |
| 62  | ALT (R) | E0 | 38   | E0    | B8  | E0  | 11  | E0     | F0   | 11 |      |
| 64  | Ctrl(R) | E0 | 1D   | E0    | 9D  | E0  | 14  | E0     | F0   | 14 |      |
| 75  | Ins     | E0 | 52   | E0    | D2  | E0  | 70  | E0     | F0   | 70 | *1   |
| 76  | Del     | E0 | 53   | E0    | D3  | E0  | 71  | E0     | F0   | 71 | *1   |
| 79  | ? ?     | E0 | 4B   | E0    | СВ  | E0  | 6B  | E0     | F0   | 6B | *1   |
| 80  | Home    | E0 | 47   | E0    | C7  | E0  | 6C  | E0     | F0   | 6C | *1   |
| 81  | End     | E0 | 4F   | E0    | CF  | E0  | 69  | E0     | F0   | 69 | *1   |
| 83  | ??      | E0 | 48   |       |     | E0  | 75  | E0     | F0   | 75 | *1   |
| 84  | ??      | E0 | 50   | E0    |     |     | 72  | E0     | F0   | 72 | *1   |
| 85  | PgUp    | E0 | 49   | E0    | C9  | E0  | 7D  | E0     | F0   | 7D | *1   |
| 86  | PgDn    | E0 | 51   | E0    | D1  | E0  | 7A  | E0     | F0   | 7A | *1   |
| 89  | ? ?     | E0 | 4D   | E0    | CD  | E0  | 74  | E0     | F0   | 74 | *1   |
| 110 | Esc     |    | 01   |       | 81  |     | 76  | F0     |      | 76 |      |
| 112 | F1      |    | 3B   |       | ВВ  |     | 05  | F0     |      | 05 |      |
| 113 | F2      |    | 3C   |       | вс  |     | 06  | F0     |      | 06 |      |
| 114 | F3      |    | 3D   |       | BD  |     | 04  | F0     |      | 04 |      |
| 115 | F4      |    | 3E   |       | BE  |     | 0C  | F0     |      | 0C |      |
| 116 | F5      |    | 3F   |       | BF  |     | 03  | F0     |      | 03 |      |
| 117 | F6      |    | 40   |       | C0  |     | 0B  | F0     |      | 0B |      |
| 118 | F7      |    | 41   |       | C1  |     | 83  | F0     |      | 83 |      |
| 119 | F8      |    | 42   |       | C2  |     | 0A  | F0     |      | 0A |      |
| 120 | F9      |    | 43   |       | C3  |     | 01  | F0     |      | 01 |      |
| 121 | F10     |    | 44   |       | C4  |     | 09  | F0     | _    | 09 | *3   |

Table D-1 Scan codes (set 1 and set 2) (4/4)

| Сар | Keytop  |    | Code | set 1 |     |    | (  | Code | set 2 |    | Note |
|-----|---------|----|------|-------|-----|----|----|------|-------|----|------|
| No. | Reytop  | Ма | ke   | Br    | eak | Ма | ke |      | Break |    | NOLE |
| 122 | F11     | 57 |      | D7    |     | 78 |    | F0   | 78    |    | *3   |
| 123 | F12     | 58 |      | D8    |     | 07 |    | F0   | 07    |    | *3   |
| 124 | PrintSc | *6 |      | *6    |     | *6 |    | *6   |       |    | *6   |
| 126 | Pause   | *7 |      | *7    |     | *7 |    | *7   |       |    | *7   |
| Х   | Fn      | _  |      | _     |     | _  |    | _    |       |    | *4   |
| Х   | Win     | E0 | 5B   | E0    | DB  | E0 | 1F | E0   | F0    | 1F |      |
| х   | Арр     | E0 | 5D   | E0    | DD  | E0 | 2F | E0   | F0    | 2F |      |

#### **Notes:**

- 1. \* Scan codes differ by mode.
- 2. \* Scan codes differ by overlay function.
- 3. \* Combination with the **Fn** key gives different codes.
- 4. \* The **Fn** key does not generate a code by itself.
- 5. \* This key corresponds to key No. 42 in a 102-key model.
- 6. \* Refer to Table D-6, No. 124 key scan code.
- 7. \* Refer to Table D-7, No. 126 key scan code.

Table D-2 Scan codes with left Shift key

| Сар | Key  |    |    | C  | ode | set 1 |     |    |    |    |    |      | (  | Code | set 2 | 2  |       |    |    |
|-----|------|----|----|----|-----|-------|-----|----|----|----|----|------|----|------|-------|----|-------|----|----|
| No. | top  |    | Ма | ke |     |       | Bre | ak |    |    |    | Make | )  |      |       | l  | Breal | k  |    |
| 55  | /    | E0 | AA | E0 | 35  | E0    | B5  | E0 | 2A | E0 | F0 | 12   | E0 | 4A   | E0    | F0 | 4A    | E0 | 12 |
| 75  | INS  | E0 | AA | E0 | 52  | E0    | D2  | E0 | 2A | E0 | F0 | 12   | E0 | 70   | E0    | F0 | 70    | E0 | 12 |
| 76  | DEL  | E0 | AA | E0 | 53  | E0    | D3  | E0 | 2A | E0 | F0 | 12   | E0 | 71   | E0    | F0 | 71    | E0 | 12 |
| 79  | ? ?  | E0 | AA | E0 | 4B  | E0    | СВ  | E0 | 2A | E0 | F0 | 12   | E0 | 6B   | E0    | F0 | 6B    | E0 | 12 |
| 80  | Home | E0 | AA | E0 | 47  | E0    | C7  | E0 | 2A | E0 | F0 | 12   | E0 | 6C   | E0    | F0 | 6C    | E0 | 12 |
| 81  | End  | E0 | AA | E0 | 4F  | E0    | CF  | E0 | 2A | E0 | F0 | 12   | E0 | 69   | E0    | F0 | 69    | E0 | 12 |
| 83  | ??   | E0 | AA | E0 | 48  | E0    | C8  | E0 | 2A | E0 | F0 | 12   | E0 | 75   | E0    | F0 | 75    | E0 | 12 |
| 84  | ??   | E0 | AA | E0 | 50  | E0    | D0  | E0 | 2A | E0 | F0 | 12   | E0 | 72   | E0    | F0 | 72    | E0 | 12 |
| 85  | PgUp | E0 | AA | E0 | 49  | E0    | C9  | E0 | 2A | E0 | F0 | 12   | E0 | 7D   | E0    | F0 | 7D    | E0 | 12 |
| 86  | PgDn | E0 | AA | E0 | 51  | E0    | D1  | E0 | 2A | E0 | F0 | 12   | E0 | 7A   | E0    | F0 | 7A    | E0 | 12 |
| 89  | ? ?  | E0 | AA | E0 | 4D  | E0    | CD  | E0 | 2A | E0 | F0 | 12   | E0 | 74   | E0    | F0 | 74    | E0 | 12 |
| Х   | Win  | E0 | AA | E0 | 5B  | E0    | DB  | E0 | 2A | E0 | F0 | 12   | E0 | 1F   | E0    | F0 | 1F    | E0 | 12 |
| Х   | Арр  | E0 | AA | E0 | 5D  | E0    | DD  | E0 | 2A | E0 | F0 | 12   | E0 | 2F   | E0    | F0 | 2F    | E0 | 12 |

**Note:** The table above shows scan codes with the left **Shift** key. In combination with the right **Shift** key, scan codes are changed as listed below:

|       | With left <b>Shift</b> | With right <b>Shift</b> |
|-------|------------------------|-------------------------|
| Set 1 | E0 AA                  | E0 B6                   |
|       | E0 2A                  | E0 36                   |
| Set 2 | E0 F0 12               | E0 F0 59                |
|       | E0 12                  | E0 59                   |

Table D-3 Scan codes in Numlock mode

| Сар | Key  |    |    |    | Code | set | 1  |     |    |    |    |     | (  | Code | set 2 | 2   |    |    |    |
|-----|------|----|----|----|------|-----|----|-----|----|----|----|-----|----|------|-------|-----|----|----|----|
| No. | top  |    | Ма | ke |      |     | Br | eak |    |    | Ma | ake |    |      |       | Bre | ak |    |    |
| 75  | INS  | E0 | 2A | E0 | 52   | E0  | D2 | E0  | AA | E0 | 12 | E0  | 70 | E0   | F0    | 70  | E0 | F0 | 12 |
| 76  | DEL  | E0 | 2A | E0 | 53   | E0  | D3 | E0  | AA | E0 | 12 | E0  | 71 | E0   | F0    | 71  | E0 | F0 | 12 |
| 79  | ? ?  | E0 | 2A | E0 | 4B   | E0  | СВ | E0  | AA | E0 | 12 | E0  | 6B | E0   | F0    | 6B  | E0 | F0 | 12 |
| 80  | Home | E0 | 2A | E0 | 47   | E0  | C7 | E0  | AA | E0 | 12 | E0  | 6C | E0   | F0    | 6C  | E0 | F0 | 12 |
| 81  | End  | E0 | 2A | E0 | 4F   | E0  | CF | E0  | AA | E0 | 12 | E0  | 69 | E0   | F0    | 69  | E0 | F0 | 12 |
| 83  | ??   | E0 | 2A | E0 | 48   | E0  | C8 | E0  | AA | E0 | 12 | E0  | 75 | E0   | F0    | 75  | E0 | F0 | 12 |
| 84  | ??   | E0 | 2A | E0 | 50   | E0  | D0 | E0  | AA | E0 | 12 | E0  | 72 | E0   | F0    | 72  | E0 | F0 | 12 |
| 85  | PgUp | E0 | 2A | E0 | 49   | E0  | C9 | E0  | AA | ΕO | 12 | E0  | 7D | E0   | F0    | 7D  | E0 | F0 | 12 |
| 86  | PgDn | E0 | 2A | E0 | 51   | E0  | D1 | E0  | AA | E0 | 12 | E0  | 7A | E0   | F0    | 7A  | E0 | F0 | 12 |
| 89  | ? ?  | E0 | 2A | E0 | 4D   | E0  | CD | E0  | AA | E0 | 12 | E0  | 74 | E0   | F0    | 74  | E0 | F0 | 12 |
| Х   | Win  | E0 | 2A | E0 | 5B   | E0  | DB | E0  | AA | E0 | 12 | E0  | 1F | E0   | F0    | 1F  | E0 | F0 | 12 |
| Х   | Арр  | E0 | 2A | E0 | 5D   | E0  | DD | E0  | AA | E0 | 12 | E0  | 2F | E0   | F0    | 2F  | E0 | F0 | 12 |

Table D-4 Scan codes with Fn key

| Сар |         |    | Code    | set 1 |       |    | C   | ode se | t 2   |    |
|-----|---------|----|---------|-------|-------|----|-----|--------|-------|----|
| No. | Keytop  | N  | /lake   | В     | reak  | M  | ake |        | Break |    |
| 43  | ENT     | E0 | 1C      | E0    | 9C    | E0 | 5A  | E0     | F0    | 5A |
| 58  | L-CTRL  | E0 | E0 1D I |       | E0 9D |    | 14  | E0     | F0    | 14 |
| 60  | L-ALT   | E0 | E0 38   |       | E0 B8 |    | 11  | E0     | F0    | 11 |
| 121 | ARROW   |    | 45      |       | C5    | 77 |     | F      | )     | 77 |
| 122 | NUMERIC | 45 |         |       | C5    |    | 77  | F      | )     | 77 |
| 123 | Scrl    | 46 |         | C6    |       | 7E |     | F      | ) 7   | 7E |

Table D-5 Scan codes in overlay mode

| Сар | Ko   | ytop |          | Code  | e set 1 |     |    | C  | ode se | t 2   |    |  |    |
|-----|------|------|----------|-------|---------|-----|----|----|--------|-------|----|--|----|
| No. | ING. | ytop | Ma       | ake   | Br      | eak | Ма | ke |        | Break |    |  |    |
| 09  | 8    | (8)  | 4        | 18    | C       | 8   | 7  | 5  | F0     |       | 75 |  |    |
| 10  | 9    | (9)  | 4        | 19    | C       | 9   | 7  | D  | F0     |       | 7D |  |    |
| 11  | 0    | (*)  | 3        | 37    | Е       | 37  | 7  | С  | F0     |       | 7C |  |    |
| 23  | U    | (4)  | 4        | ŀB    | C       | В   | 6  | В  | F0     |       | 6B |  |    |
| 24  | I    | (5)  | 4C<br>4D |       | C       | C   | 7  | 3  | F0     |       | 73 |  |    |
| 25  | 0    | (6)  | 4D       |       | C       | D   | 7  | 4  | F0     |       | 74 |  |    |
| 26  | Р    | (–)  | 4A       |       | C       | A   | 7  | В  | F0     |       | 7B |  |    |
| 37  | J    | (1)  | 4        | ŀF    | CF      |     | 6  | 9  | F0     |       | 69 |  |    |
| 38  | K    | (2)  | 5        | 50 D0 |         | 72  |    | F0 |        | 72    |    |  |    |
| 39  | L    | (3)  | 51       |       |         | D1  |    | A  | F0     |       | 7A |  |    |
| 40  | ;    | (+)  | 4E       |       | 4E      |     | C  | CE |        | 9     | F0 |  | 79 |
| 52  | М    | (0)  | 5        | 52    |         | )2  | 7  | 0  | F0     |       | 70 |  |    |
| 54  |      | (.)  | 5        | 53    |         | )3  | 7  | 1  | F0     |       | 71 |  |    |
| 55  | /    | (/)  | E0       | 35    | E0      | B5  | E0 | 4A | E0     | F0    | 4A |  |    |

Table D-6 No.124 key scan code

| Key    | Shift   |  |    |    | Code | e set 1 | 1  |    |      |    |    |    |    | Code | set 2 | 2  |    |  |  |
|--------|---------|--|----|----|------|---------|----|----|------|----|----|----|----|------|-------|----|----|--|--|
| top    | Silit   |  | Ма | ke |      | Break   |    |    | Make |    |    |    |    | Br   | eak   |    |    |  |  |
| Prt Sc | Common  |  |    | E0 | В7   | E0      | AA | E0 | 12   | E0 | 7C | E0 | F0 | 7C   | E0    | F0 | 12 |  |  |
|        | Ctrl ?  |  | E0 | 37 |      |         | E0 | В7 |      |    | E0 | 7C |    |      | E0    | F0 | 7C |  |  |
|        | Shift ? |  | E0 | 37 |      |         | E0 | В7 |      |    | E0 | 7C |    |      | E0    | F0 | 7C |  |  |
|        | Alt?    |  |    | 54 |      |         | D4 |    |      |    |    | 84 |    |      | F0    | 84 |    |  |  |

Table D-7 No.126 key scan code

| Key top | Shift  | Code set 1 |    |    |      | Code set 2 |    |    |    |    |    |    |    |    |    |
|---------|--------|------------|----|----|------|------------|----|----|----|----|----|----|----|----|----|
|         |        | Make       |    |    | Make |            |    |    |    |    |    |    |    |    |    |
| Pause   | Common | E1         | 1D | 45 | E1   | 9D         | C5 | E1 | 14 | 77 | E1 | F0 | 14 | F0 | 77 |
|         | Ctrl   | E0         | 46 | E0 | C6   |            |    | E0 | 7E | E0 | F0 | 7E |    |    |    |

<sup>\*:</sup> This key generates only make codes.

# Appendix E Key Layout

#### **E.1** United Kingdom (UK) Keyboard

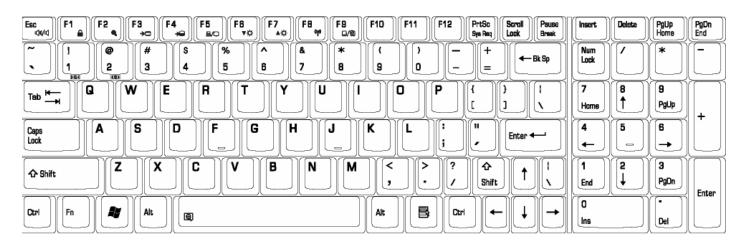

Figure E-1 UK-English\_keyboard

#### **E.2** United States (US) Keyboard

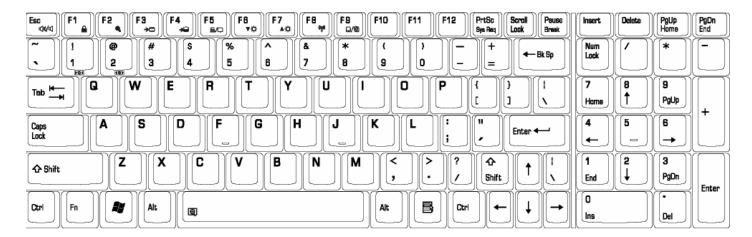

Figure E- US\_keyboard

#### E.3 Spanish (SP) Keyboard

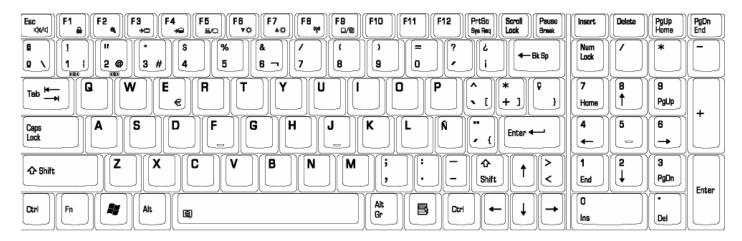

Figure E-3 SP keyboard

#### Ξ.4 Turkish (TR) Keyboard

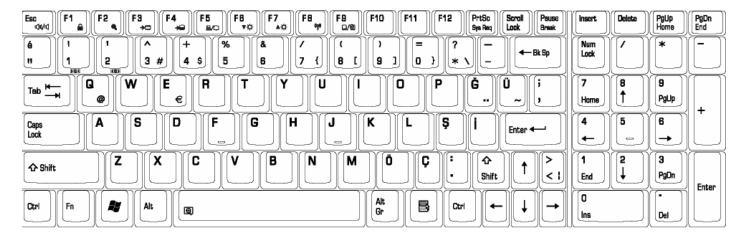

Figure E-4 TK keyboard

#### **E.5** Korean (KO) Keyboard

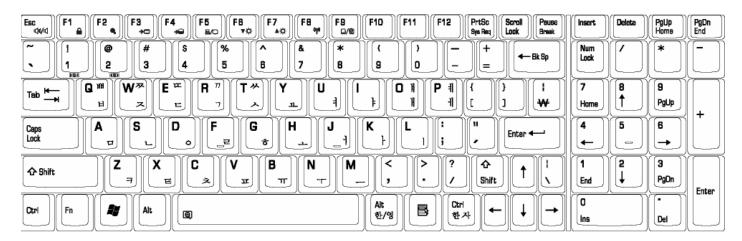

Figure E-5 KO keyboard

#### **E.6** Canada France (CF) Keyboard

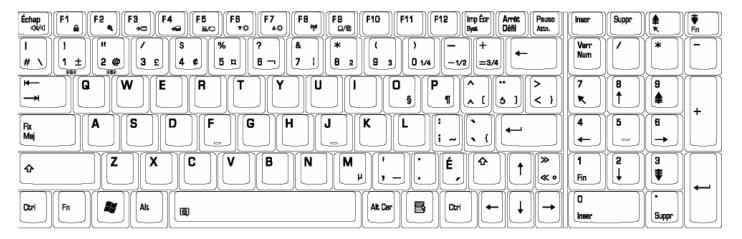

Figure E-6 CF keyboard

#### **E.7** Portuguese (PO) Keyboard

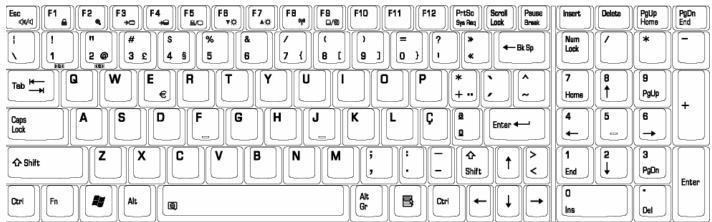

Figure E-7 PO keyboard

#### **E.8 US-INTE (INTE) Keyboard**

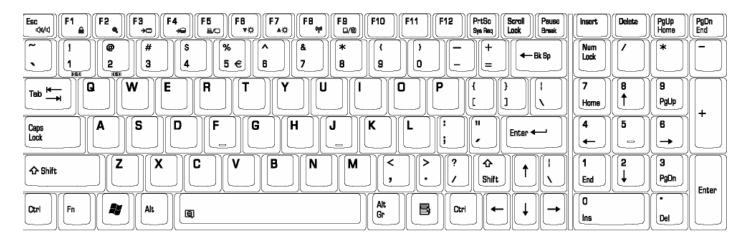

Figure E-7 Intrnational English\_KB

#### **E.9** Germanic (GR) Keyboard

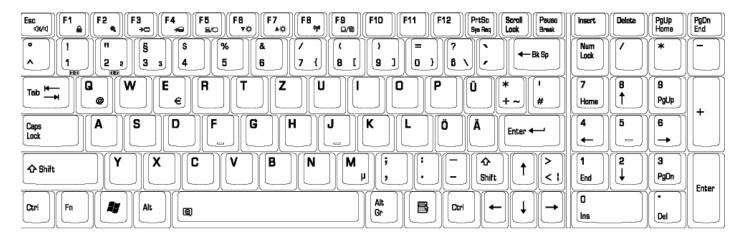

Figure E-9 GR keyboard

#### **E.10 France (FR) Keyboard**

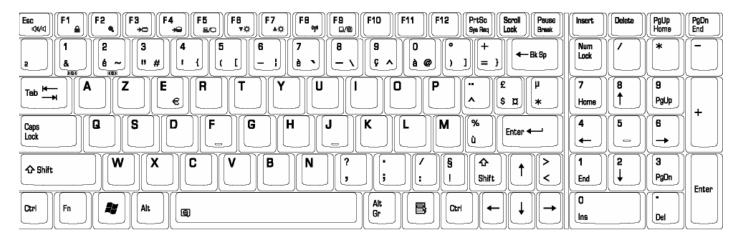

Figure E-10 FR keyboard

#### **E.11 Chinese (CH) Keyboard**

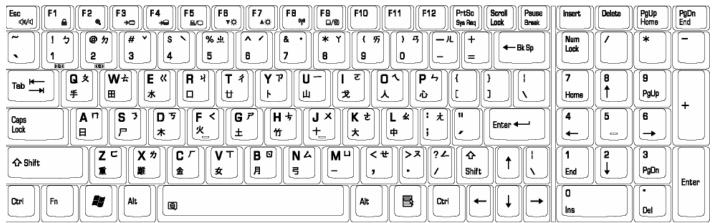

Figure E-11 CH keyboard

## **E.12 Swiss-Germanic (SW) Keyboard**

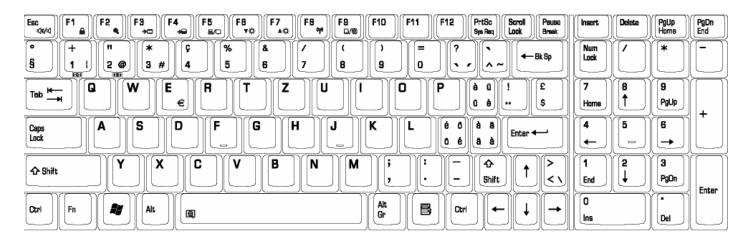

Figure E-12 Swiss- Germanic keyboard

#### **E.13 Italian (IT) Keyboard**

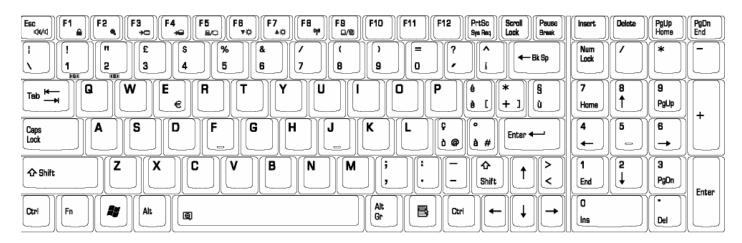

Figure E-13 IT keyboard

#### **E.14 Belgiun (BE) Keyboard**

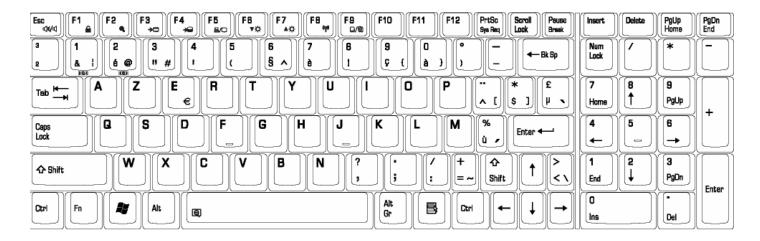

Figure E-14 BE keyboard

#### **E.15 Arabic (AR-E) Keyboard**

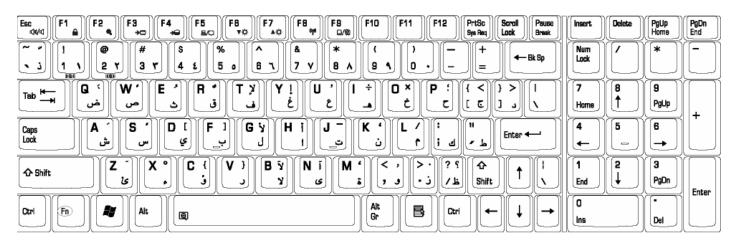

Figure E-15 AR-E keyboard

#### **E.16 Czech (CZ) Keyboard**

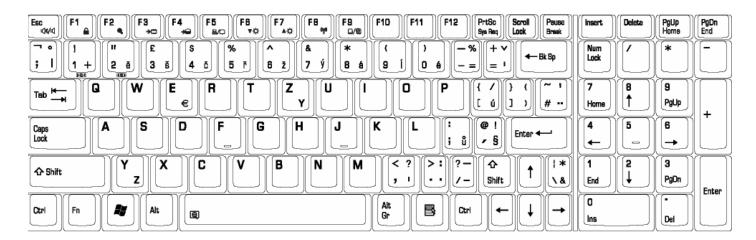

Figure E-16 CZ keyboard

#### **E.17 Swedish (SD) Keyboard**

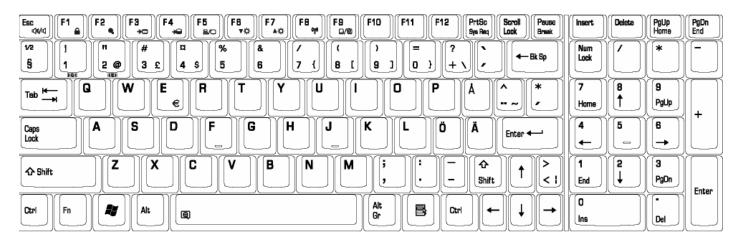

Figure E-17 SWE keyboard

#### **E.18 Greece (GK) Keyboard**

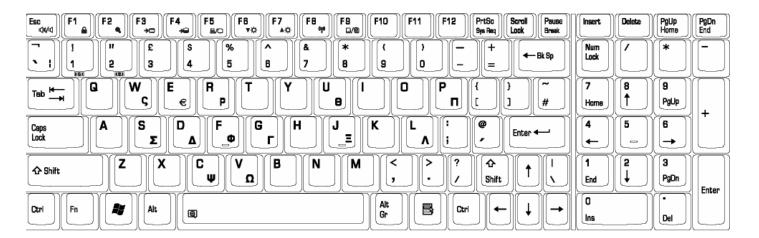

Figure E-18 GR keyboard

#### **E.19 Hebrew (HB) Keyboard**

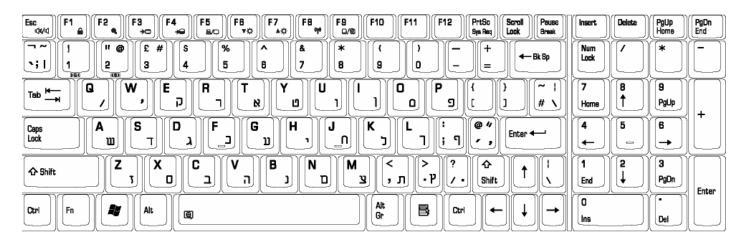

Figure E-19 HB keyboard

#### **E.20 Hungary (HG) Keyboard**

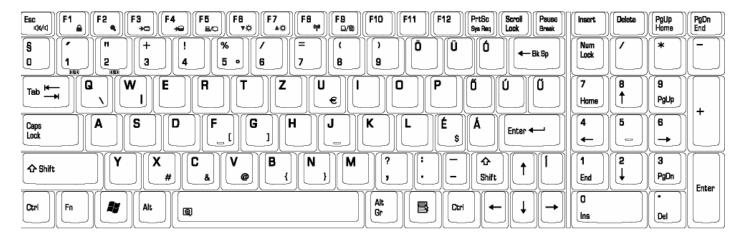

Figure E-20 HG Keyboard

#### **E.21 Norwegian (NW) Keyboard**

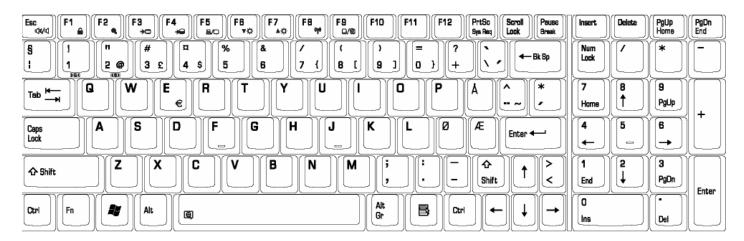

Figure E-21 NW keyboard

#### **E.22 Danish (DM) Keyboard**

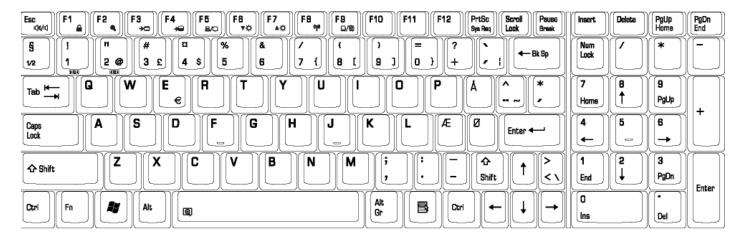

Figure E-22 DN keyboard

## E. 23 Russian (RU) Keyboard

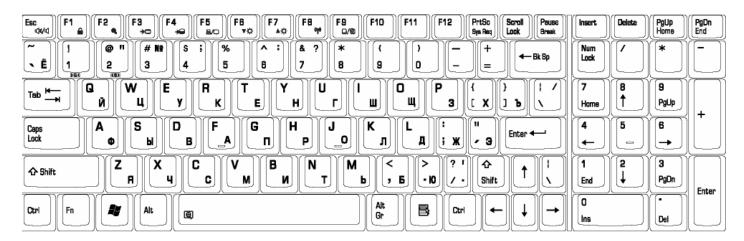

Figure E-24 RU keyboard

# Appendix F Series Screw Torque List

Table F-1 Series Screw Torque List

| SCREW P/N   | SCREW SPEC       | Q'ty | LOCATION                                    | SCREW TORQUE |  |
|-------------|------------------|------|---------------------------------------------|--------------|--|
| MAC925003Z0 | M2.5*3(NL)NI(??) | 1    | TRACK PAD BRKT TO<br>LOGIC UP               | 2.0~2.5kgfcm |  |
| MAC925003Z0 | M2.5*3(NL)NI(??) | 1    | BATT LATCH TO BAT<br>KNOB                   | 2.0~2.5kgfcm |  |
| MAC925003Z0 | M2.5*3(NL)NI(??) | 4    | K/B TO LOGIC UP                             | 2.0~2.5kgfcm |  |
| MAC925003Z0 | M2.5*3(NL)NI(??) | 1    | NB THERMAL ASSY<br>TO MB                    | 2.0~2.5kgfcm |  |
| MMCK25040Z2 | M2.5*4(NL)NI     | 2    | LCD BEZEL TO<br>COVER-17" LCD<br>SCREW      | 2.5~3.0kgfcm |  |
| MMCK25040Z2 | M2.5*4(NL)NI     | 4    | R&L SADDLE TO<br>LOGIC UP(OUT SIDE<br>ASSY) | 2.5~3.0kgfcm |  |
| MMCK25040Z2 | M2.5*4(NL)NI     | 2    | POWER PCB TO LOGIC<br>UP                    | 2.5~3.0kgfcm |  |
| MMCK25040Z2 | M2.5*4(NL)NI     | 2    | TRACK PAD BOARD<br>TO LOGIC UP              | 2.5~3.0kgfcm |  |
| MMCK25040Z2 | M2.5*4(NL)NI     | 2    | MB TO LOGIC LOWER                           | 2.5~3.0kgfcm |  |
| MMCK25040Z2 | M2.5*4(NL)NI     | 4    | R/L SPK ASSY TO LOG<br>LOW                  | 2.5~3.0kgfcm |  |
| MMCK25040Z2 | M2.5*4(NL)NI     | 2    | HINGE TO SADDLE<br>RH.(TOP)                 | 2.5~3.0kgfcm |  |
| MMCK25040Z2 | M2.5*4(NL)NI     | 2    | HINGE TO SADDLE                             | 2.5~3.0kgfcm |  |

| SCREW P/N   | SCREW SPEC   | Q'ty | LOCATION                                  | SCREW TORQUE |  |
|-------------|--------------|------|-------------------------------------------|--------------|--|
| MMCK25040Z2 | M2.5*4(NL)NI | 2    | VGA BOARD TO M/B                          | 2.5~3.0kgfcm |  |
| MMCK25040Z2 | M2.5*4(NL)NI | 2    | FAN TO MB                                 | 2.5~3.0kgfcm |  |
| MMCK25040Z2 | M2.5*4(NL)NI | 4    | CPU THERMAL<br>MODULE TO MB               | 2.5~3.0kgfcm |  |
| MMCK25040Z2 | M2.5*4(NL)NI | 3    | VGA THERMAL<br>MODULE TO VGA<br>BOARD     | 2.5~3.0kgfcm |  |
| MAC925006Z0 | M2.5*6(NL)   | 2    | LCD brk(R/L) TO LCD<br>COVER              |              |  |
| MAC925006Z0 | M2.5*6(NL)   | 2    | LCD BEZEL TO COVER                        |              |  |
| MAC925006Z0 | M2.5*6(NL)   | 2    | LOG LOW TO HINGE<br>SADDLE(R/L<br>BOTTOM) |              |  |
| MAC925006Z0 | M2.5*6(NL)   | 2    | LOG LOW TO HINGE<br>SADDLE(R/L BACK)      |              |  |
| MAC925006Z0 | M2.5*6(NL)   | 14   | LOGIC LOWER TO UP(BOTTOM)                 |              |  |
| MAC925006Z0 | M2.5*6(NL)   | 1    | ODD TO LOG LOW                            |              |  |
| MAC925006Z0 | M2.5*6(NL)   | 1    | LOGIC UP TO LOGIC<br>LOWER                |              |  |
| MAC925018Z0 | M2.5*15(NL)  | 3    | LOGIC UP TO LOGIC<br>LOWER                |              |  |
| MAAA0015320 | M2*3(NL)     | 8    | LCD brk(R/L) TO LCD<br>PANEL              | 2.5~3.0kgfcm |  |
| MAAA0015320 | M2*3(NL)     | 1    | INVERTER TO LCD<br>COVER                  | 2.5~3.0kgfcm |  |

| SCREW P/N   | SCREW SPEC | Q'ty | LOCATION                       | SCREW TORQUE |  |
|-------------|------------|------|--------------------------------|--------------|--|
| MAAA0015320 | M2*3(NL)   | 2    | CARD BUS TO MLB                | 2.5~3.0kgfcm |  |
| MAAA0015320 | M2*3(NL)   | 2    | EXPRESS CARD TO<br>MLB         | 2.5~3.0kgfcm |  |
| MAAA0015320 | M2*3(NL)   | 2    | MDC BOARD TO MDC<br>STANDOFF   | 2.5~3.0kgfcm |  |
| MAAA0015320 | M2*3(NL)   | 2    | ODD brk to ODD Module          | 2.5~3.0kgfcm |  |
| MA000001N00 | M2*5(NL)   | 2    | EXPRESS CARD TO<br>MLB         | 2.5~3.0kgfcm |  |
| MA000001N00 | M2*5(NL)   | 2    | HDD CONN TO MLB                | 2.5~3.0kgfcm |  |
| MAA2T027200 | M2*7(B)&NI | 2    | CARD BUS TO MLB                | 4.0~4.5kgfc  |  |
| MAAA0303208 | M3*3       | 4    | HDD BRK to HDD<br>Module       |              |  |
| MA000001S00 | M2*4       | 1    | SHELTER BRKT TO<br>LOGIC LOWER |              |  |
| MAFA94001N0 | D-SUB NUT  | 2    | VGA SCREW TO<br>LOGIC LOWER    |              |  |

# Appendix G Reliability

The following table shows MTBF (Mean Time Between Failures) for each component.

Table G-1 MTBF

| Component              | Time (hours) |  |  |  |
|------------------------|--------------|--|--|--|
| LCD                    | 50,000       |  |  |  |
| Keyboard               | 40,000       |  |  |  |
| HDD                    | 300,000      |  |  |  |
| Removable FDD          | 30,000       |  |  |  |
| Optical (DVD/CD) drive | 60,000       |  |  |  |
| AC adaptor             | 60,000       |  |  |  |